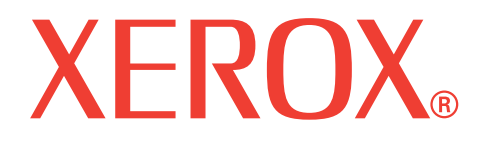

## **WorkCentre 3119**

## **Manual del usuario**

**705N00022**

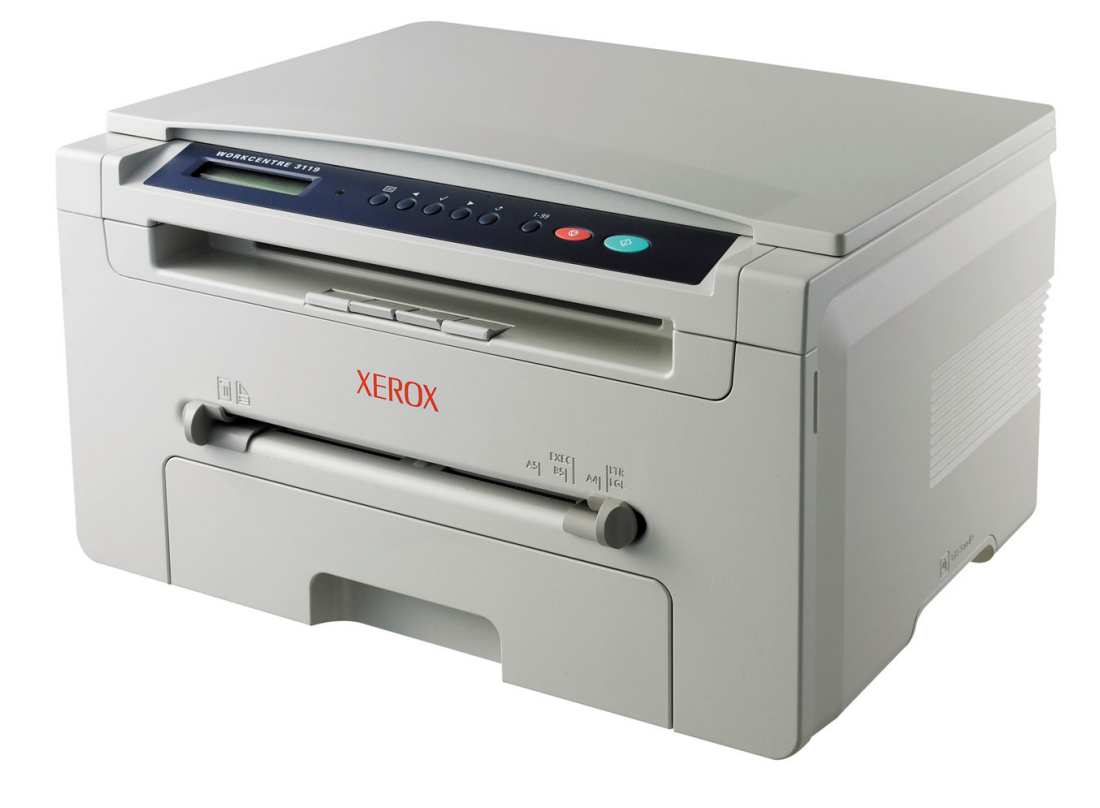

© 2006 por Xerox Corporation. Reservados todos los derechos.

Este manual se proporciona únicamente con fines informativos. Toda la información contenida en este manual está sujeta a cambios sin previo aviso. Xerox Corporation no se responsabiliza de ningún daño, directo o consecuente, resultante del uso de este manual o relacionado con el mismo.

- Workcentre 3119 es un nombre de modelo de Xerox Corporation.
- Xerox y el logotipo de Xerox son marcas comerciales de Xerox Corporation.
- IBM e IBM PC son marcas comerciales de International Business Machines Corporation.
- PCL y PCL 6 son marcas comerciales de la empresa Hewlett-Packard.
- Microsoft, Windows, Windows 98, Window Me, Windows 2000 y Windows XP son marcas registradas de Microsoft Corporation.
- TrueType, LaserWriter y Macintosh son marcas comerciales de Apple Computer, Inc.
- El resto de las marcas o nombres de productos son marcas comerciales de sus respectivas empresas u organizaciones.

## **CONTENIDO**

## 1. Introducción

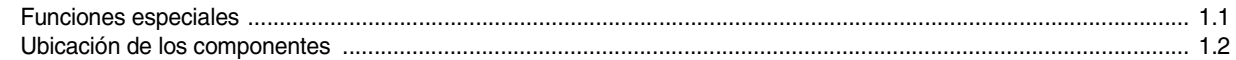

## 2. Primeros pasos

#### Configuración de la impresora

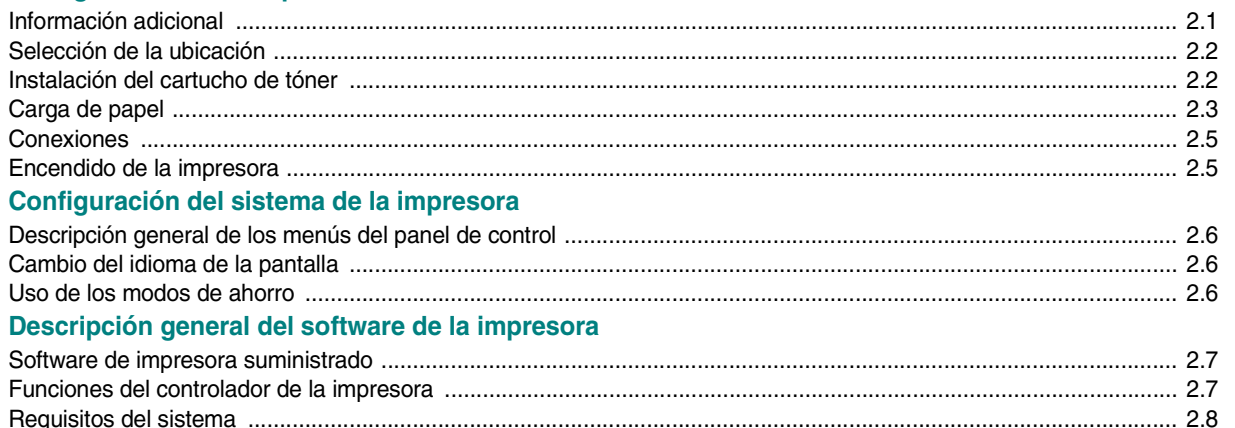

## 3. Carga de papel y documentos originales

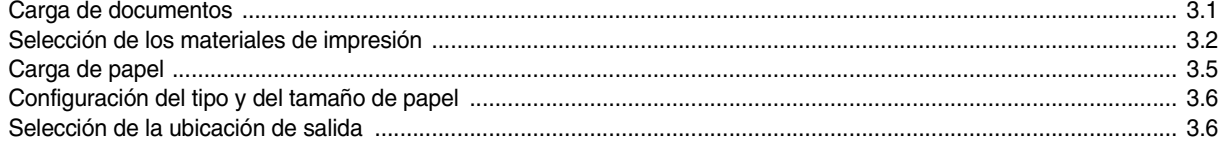

## 4. Copia

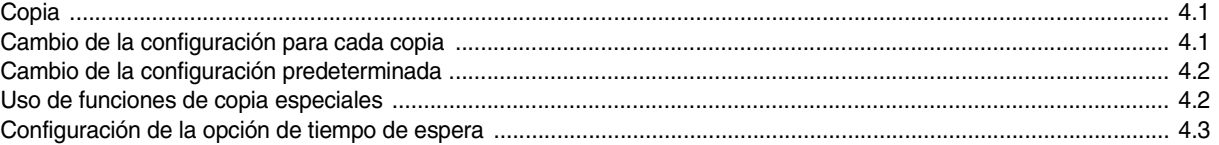

## 5. Impresión básica

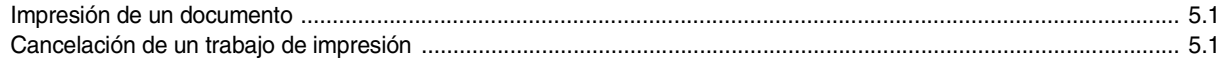

## 6. Digitalización

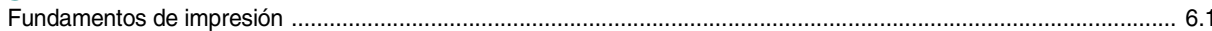

## 7. Pedidos de cartucho de tóner

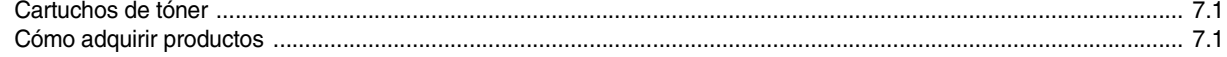

## 8. Mantenimiento

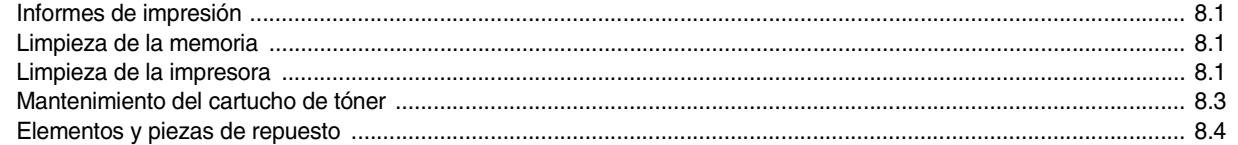

## 9. Solución de problemas

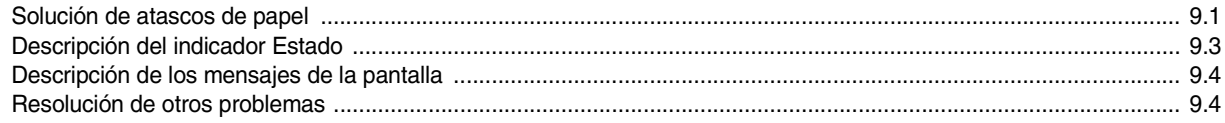

## **10. Especificaciones**

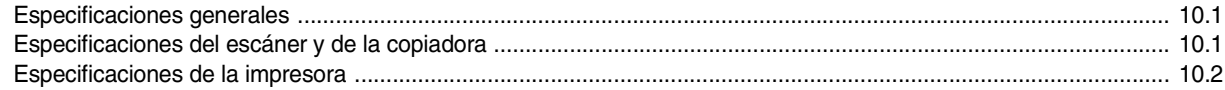

## **Precauciones importantes e información sobre seguridad**

Cuando utilice la impresora, tenga en cuenta las siguientes medidas de seguridad básicas para reducir el riesgo de incendio, descarga eléctrica y daños físicos:

- 1 Lea detenidamente todas las instrucciones.
- 2 Siempre que utilice aparatos eléctricos, use el sentido común.
- 3 Siga todas las advertencias e instrucciones marcadas en el producto y en la documentación adjunta.
- 4 Si existe una instrucción de funcionamiento que entra en conflicto con información de seguridad, preste atención a la información de seguridad. Es posible que haya entendido mal la instrucción de uso. Si no puede resolver el conflicto, póngase en contacto con un distribuidor autorizado para obtener ayuda.
- 5 Desconecte la impresora de la toma de CA y de la salida del teléfono antes de comenzar con la limpieza. No utilice limpiadores líquidos ni aerosoles. Para limpiar la impresora, utilice sólo un paño húmedo.
- 6 No coloque la impresora en una plataforma, mesa o carrito inestable. Podría caerse y dañarse.
- 7 No coloque nunca la impresora encima o cerca de un radiador, calentador, acondicionador de aire o conducto de ventilación.
- 8 No coloque nada sobre el cable de alimentación. No sitúe la impresora en lugares de paso en los que las personas puedan caminar sobre los cables.
- 9 No sobrecargue las tomas de alimentación y los cables extensores. El rendimiento podría verse afectado y existe riesgo de incendio o descarga eléctrica.
- 10 No permita que ningún animal toque el cable de teléfono ni los cables de conexión con el equipo.
- 11 No introduzca ningún objeto en el equipo a través de las aberturas de la carcasa. Podría entrar en contacto con zonas eléctricas y provocar un incendio o una descarga eléctrica. No derrame ningún líquido en el interior o exterior del equipo.
- 12 La impresora puede tener una cubierta pesada para ejercer un nivel de presión óptimo sobre el documento y así obtener la mejor calidad de digitalización o envío de fax (por lo general los dispositivos planos). En este caso, baje la cubierta después de colocar el documento sobre el cristal del escáner, mediante un movimiento lento hacia abajo, hasta que se ubique en su posición.
- 13 Para reducir el riesgo de descarga eléctrica, no desarme la impresora. Si la impresora necesita reparación, llévela a un servicio técnico autorizado. Si abre o quita las cubiertas de la impresora, puede exponerse a una tensión elevada o a otros riesgos. Si monta los componentes de forma incorrecta, podrían producirse descargas eléctricas cuando utilice la impresora.
- 14 Desconecte la impresora del equipo, de la toma de teléfono y de la toma de CA, y consulte al servicio técnico en las siguientes situaciones:
	- Si alguna pieza del cable de alimentación, del cable de conexión o del enchufe está dañada o deteriorada.
	- Si se derrama líquido en la impresora.
	- Si la impresora ha estado expuesta a lluvia o agua.
	- Si el producto no funciona correctamente después de haber seguido las instrucciones.
	- Si se ha caído la impresora o la carcasa parece estar dañada.
	- Si la unidad muestra un cambio repentino en el rendimiento.
- 15 Ajuste únicamente los controles que se indican en las instrucciones de funcionamiento. Un ajuste inadecuado de otros controles podría producir un deterioro en la impresora y precisará una intervención adicional por parte de un técnico calificado para devolver la impresora a su funcionamiento normal.
- 16 El cable de alimentación suministrado con la impresora debe utilizarse para operaciones seguras. Si utiliza un cable de más de 2 m con una impresora de 110 V, deberá ser de 16 AWG<sup>a</sup> o superior.
- 17 GUARDE ESTAS INSTRUCCIONES.

## **Notificación de seguridad del láser**

La impresora ha obtenido en los Estados Unidos la certificación que garantiza el cumplimiento de los requisitos establecidos en DHHS 21 CFR, Capítulo 1 Sección J para productos láser Clase I (1). En el resto de los países, la impresora está certificada como producto láser Clase I, lo que garantiza el cumplimiento de los requisitos de IEC 825.

Los productos láser Clase I no se consideran peligrosos. El sistema láser y la impresora han sido diseñados para evitar la exposición a radiaciones de láser superiores al nivel Clase I durante el funcionamiento normal, el mantenimiento por parte del usuario o las condiciones de mantenimiento y de servicio prescritas.

#### **ADVERTENCIA**

No utilice ni realice operaciones de mantenimiento en la impresora sin la cubierta de protección del dispositivo láser/escáner. El rayo reflejado, aunque invisible, puede provocar daños en los ojos.

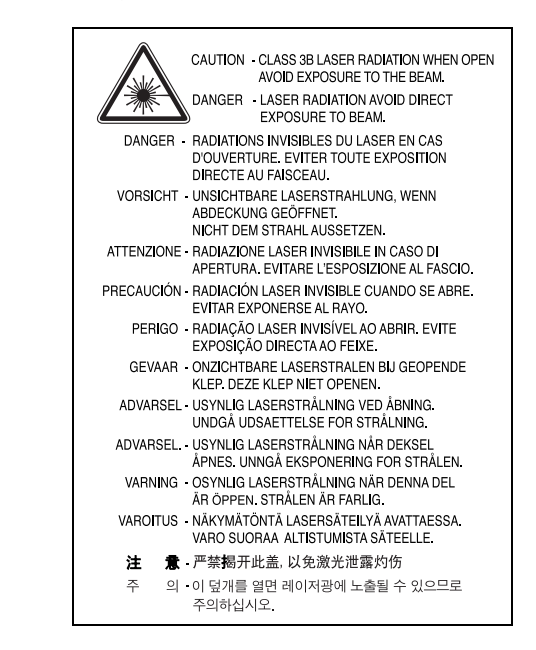

### **Seguridad frente al ozono**

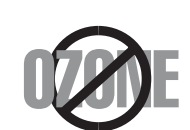

Durante su funcionamiento normal, esta impresora genera ozono. El ozono emitido no representa ningún riesgo para el operador. Sin embargo, es aconsejable que la impresora esté ubicada en un área bien ventilada.

Si necesita información adicional sobre el ozono, póngase en contacto con el distribuidor de Xerox más cercano.

a AWG: American Wire Gauge (Medida de cable americano)

## **Ahorro de energía**

Esta impresora incorpora una tecnología avanzada de ahorro de energía que permite reducir el consumo de energía cuando la impresora no está en uso.

Cuando la impresora no recibe datos durante un período largo, el consumo de energía se reduce automáticamente.

## **Reciclaje**

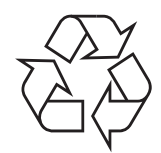

Recicle o deshágase del material de embalaje de este producto siguiendo las normas medioambientales adecuadas.

## **Instrucciones para desechar correctamente este producto (equipos eléctricos y electrónicos usados)**

#### **(Aplicable en la Unión Europea y en otros países europeos con sistemas de recolección selectiva)**

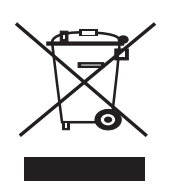

Este símbolo mostrado en el producto o en la documentación, indica que no se debe desechar junto con otros residuos domésticos al final de su duración. Para evitar posibles daños al medioambiente o a la salud procedentes de la eliminación incontrolada de residuos, separe este material de otros tipos de residuos y recíclelo de manera responsable para promover una reutilización sostenible de los recursos materiales.

Los usuarios domésticos deberán ponerse en contacto con el punto de venta en el que compraron el producto o con el organismo público correspondiente para obtener información sobre el reciclaje de esta impresora para respetar el medioambiente.

Los usuarios profesionales deberán ponerse en contacto con su proveedor y comprobar los términos y las condiciones del contrato de compra. Este producto no debe mezclarse con otros residuos comerciales.

## **Emisiones de radiofrecuencia**

#### **Información de la FCC para el usuario**

Este dispositivo cumple con el Apartado 15 de las normativas FCC. El uso de este dispositivo está sujeto a las dos condiciones siguientes:

- Este dispositivo podría causar interferencias perjudiciales.
- Este dispositivo debe aceptar cualquier interferencia recibida, incluso aquella que pueda provocar un uso inapropiado de él.

Este equipo ha sido probado y cumple con los límites establecidos para los dispositivos digitales Clase B, de conformidad con el Apartado 15 de las normas de la FCC. Estos límites se establecen para garantizar una protección razonable frente a interferencias perjudiciales en instalaciones residenciales. Este equipo genera, usa y puede emitir energía de radiofrecuencia y, si no se instala y utiliza de acuerdo con las instrucciones, puede producir interferencias perjudiciales en las comunicaciones por radio. Sin embargo, no es posible garantizar que no habrá interferencias en una instalación concreta. En caso de que este equipo produzca interferencias perjudiciales para la recepción de radio o televisión, lo cual puede determinarse encendiendo y apagando el equipo, se recomienda al usuario que trate de corregir las interferencias adoptando una o más de las siguientes medidas:

- Cambie la orientación o la posición de la antena receptora.
- Aumente la separación entre el equipo y el receptor.
- Conecte el equipo a una toma de un circuito distinto de aquel al que está conectado el receptor.
- Si necesita ayuda, comuníquese con el distribuidor o con un técnico calificado en radio/TV.

**PRECAUCIÓN:** Todos los cambios o modificaciones que se efectúen sin el consentimiento del fabricante responsable del cumplimiento podrían invalidar el permiso del usuario para trabajar con el equipo.

#### **Normativa sobre radiointerferencias en Canadá**

Este aparato digital no excede los límites de la Clase B sobre la emisión de ruidos en las señales de radio producidos por aparatos digitales, tal y como se expone en las normativas sobre radiointerferencias del Ministerio de Industria de Canadá, "Aparatos digitales" ICES-003.

Cet appareil numérique respecte les limites de bruits radioélectriques applicables aux appareils numériques de Classe B prescrites dans la norme sur le matériel brouilleur : « Appareils Numériques », ICES-003 édictée par l'Industrie et Sciences Canada.

## **Declaración de conformidad (países europeos)**

#### **Aprobaciones y certificaciones**

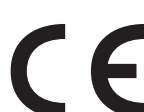

La marca CE aplicada a este producto simboliza Xerox Corporation. Declaración de conformidad con las siguientes directivas aplicables 93/68/EEC de la Unión Europea de las fechas indicadas:

**1 de enero de 1995**: Directiva del Consejo 73/23/EEC: aproximación de las leyes de los estados miembros relacionadas con equipos de baja tensión.

**1 de enero de 1996**: Directiva del Consejo 89/336/EEC (92/31/EEC): aproximación de las leyes de los estados miembros relacionadas con la compatibilidad electromagnética.

**9 de marzo de 1999**: Directiva del Consejo 1999/5/CE sobre equipos de radio y terminales de telecomunicaciones y sobre el reconocimiento mutuo de su conformidad.

Puede obtener una declaración completa, que define las directivas relevantes y las normas de referencia en su representante de Xerox Corporation.

## **Sustitución del enchufe incorporado (únicamente para el Reino Unido)**

#### **IMPORTANTE**

El cable de alimentación principal de este equipo está provisto de un enchufe estándar de 13 A (BS 1363) y de un fusible de 13 A. Cuando cambie o examine el fusible, deberá volver a colocar el fusible de 13 A correcto. A continuación, deberá volver a colocar la cubierta del fusible. Si ha perdido la cubierta del fusible, no utilice el enchufe hasta que obtenga otra cubierta.

Póngase en contacto con el establecimiento donde adquirió el equipo.

El conector de 13 A es el que se utiliza con mayor frecuencia en el Reino Unido y debería resultar adecuado. Sin embargo, algunos edificios (principalmente los antiguos) no cuentan con tomas de 13 A normales. En ese caso, deberá adquirir un adaptador adecuado. No retire el enchufe moldeado.

#### **ADVERTENCIA**

**Si corta el enchufe moldeado, deshágase de él inmediatamente.**

**Nunca vuelva a colocar cable en el enchufe, podría producir una descarga eléctrica si lo conecta a la toma.**

#### **ADVERTENCIA IMPORTANTE: Debe conectar el equipo a tierra.**

Los hilos del cable de alimentación principal tienen los siguientes códigos de colores:

- Verde y amarillo: tierra
- Azul: neutro
- Marrón: vivo

Si los hilos del cable de alimentación principal no coinciden con los colores marcados en el enchufe, haga lo siguiente:

Conecte el cable verde y amarillo a la clavija marcada con la letra "E" o al símbolo de seguridad "Símbolo de tierra" o de color verde y amarillo o verde.

Conecte el cable azul a la clavija marcada con la letra "N" o de color negro.

Conecte el cable marrón a la clavija marcada con la letra "L" o de color rojo.

Debe contar con un fusible de 13 A en el enchufe, adaptador, o en el tablero de distribución.

## <span id="page-7-0"></span>**1 Introducción**

Gracias por adquirir este producto multifunción de Xerox. La impresora brinda funciones de impresión, copia y digitalización.

Este capítulo incluye:

- **• [Funciones especiales](#page-7-1)**
- **• [Ubicación de los componentes](#page-8-0)**

## <span id="page-7-1"></span>**Funciones especiales**

La impresora nueva cuenta con funciones especiales que mejoran la calidad de la impresión. Esta impresora ofrece:

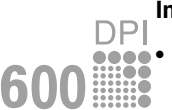

250

#### **Impresión con calidad y velocidad superiores**

- Puede imprimir hasta **600 ppp X 600 ppp**. Consulte la **Sección de software**.
- La impresora imprime a una velocidad de hasta 18 ppm $^a$  en papel de tamaño A4 y a una velocidad de hasta 19 ppm en papel de tamaño Carta.

#### **Flexibilidad en la carga del papel**

- El **alimentador manual** admite papel común, papel con membrete, sobres, etiquetas, transparencias, materiales de tamaño personalizado, postales y papel de gran gramaje.
- La **bandeja de alimentación** admite 250 hojas de papel de tamaño A4/Carta.

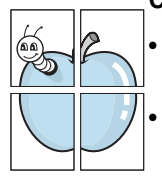

#### **Creación de documentos profesionales**

- Imprima **marcas de agua**. Puede personalizar sus documentos con palabras, tales como "Confidencial". Consulte la **Sección de software**.
- Imprima **pósters**. El texto y los gráficos de cada página del documento se amplían e imprimen a lo largo de la hoja y se pegan para formar un póster. Consulte la **Sección de software**.

#### **Ahorro de tiempo y dinero**

- Puede imprimir varias páginas en una sola hoja para ahorrar papel.
- Puede usar formularios y membretes preimpresos en papel común. Consulte la **Sección de software**.
- Cuando no está imprimiendo, la impresora **ahorra energía** automáticamente al reducir de forma sustancial el consumo de energía eléctrica.

#### **Impresión en diferentes entornos**

- Puede imprimir en **Windows 98/Me/2000/XP**.
- La impresora es compatible con varias versiones del sistema operativo **Linux**.
- La impresora es compatible con varias versiones del sistema operativo **Macintosh**.
- La impresora incluye la interfaz **USB**.

a página por minuto

## <span id="page-8-0"></span>**Ubicación de los componentes**

A continuación, se presentan los componentes principales de la impresora.

## **Vista frontal**

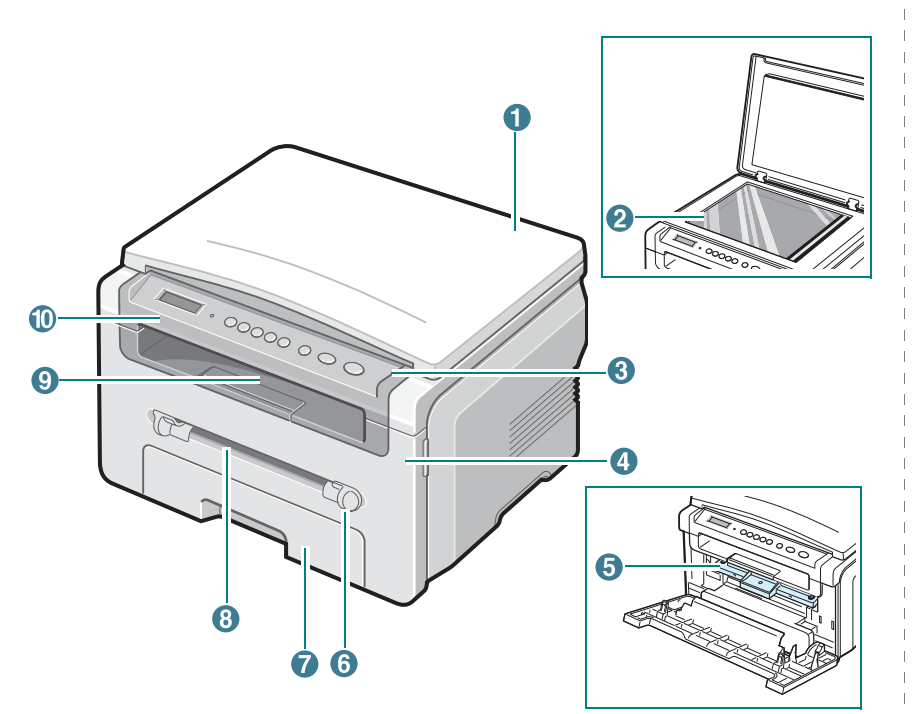

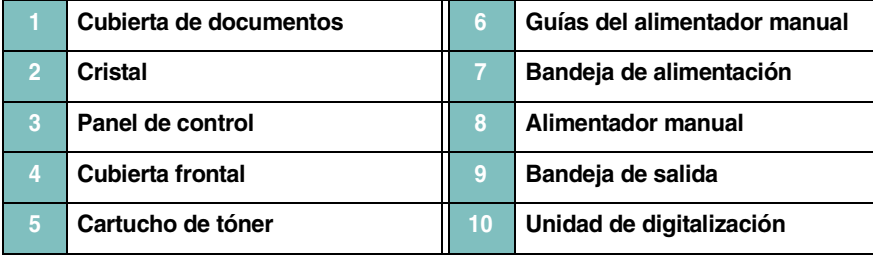

## **Vista posterior**

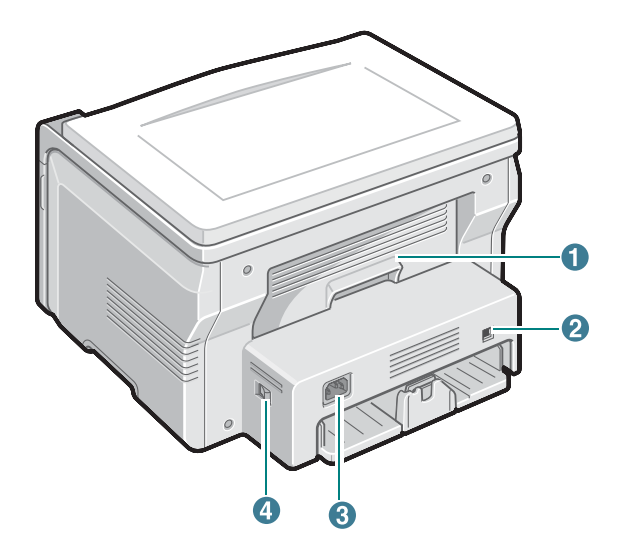

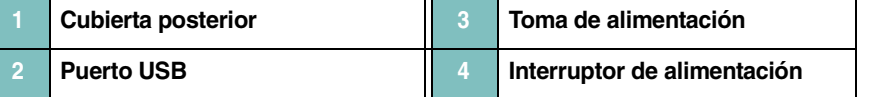

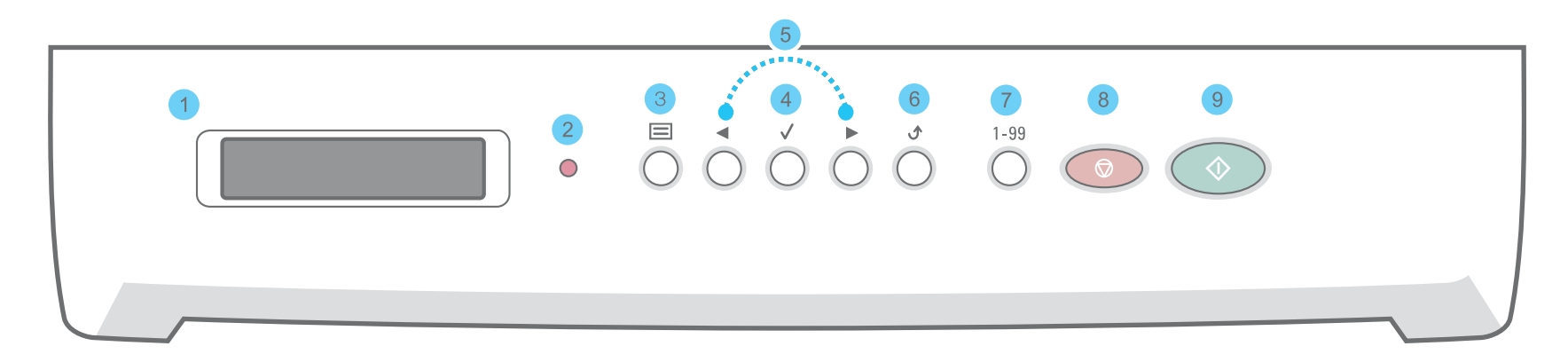

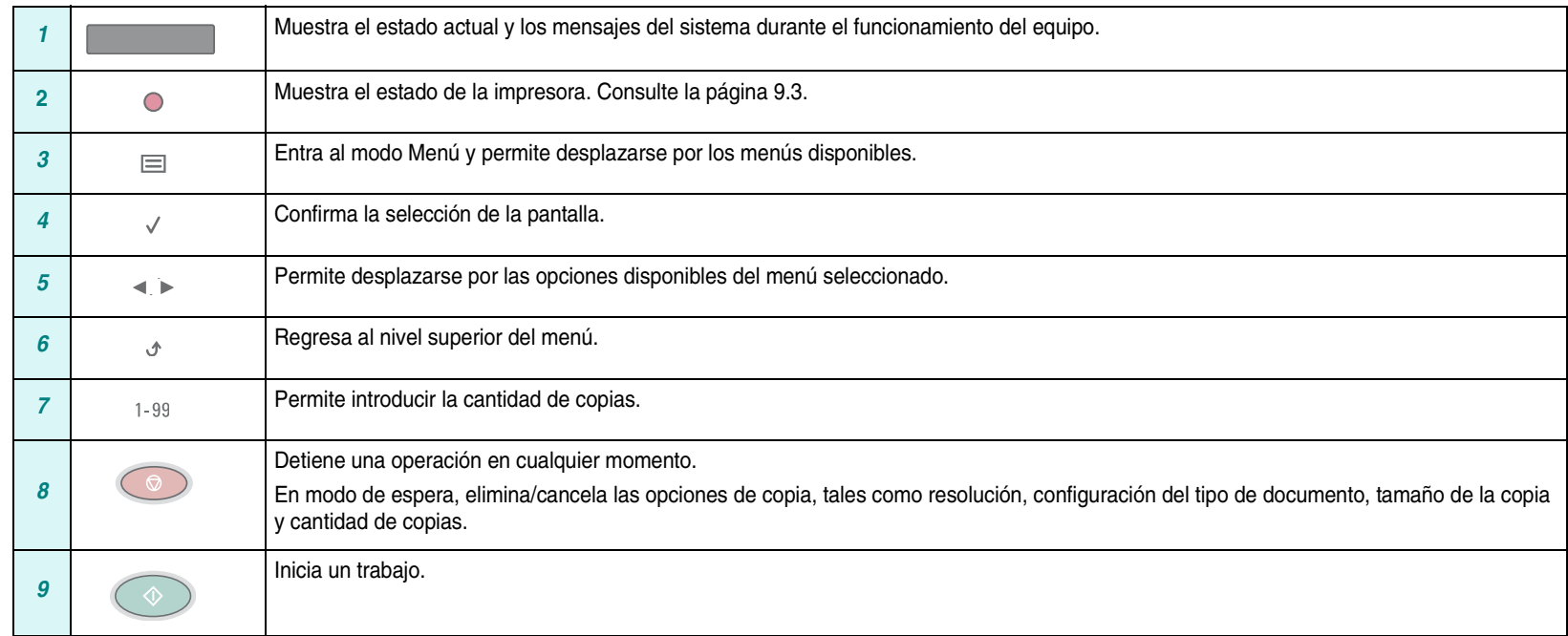

# **2 Primeros pasos**

<span id="page-10-0"></span>Este capítulo brinda instrucciones detalladas para la configuración de la impresora.

Este capítulo incluye:

- **[Configuración de la impresora](#page-10-1)**
- **• [Selección de la ubicación](#page-11-0)**
- **• [Instalación del cartucho de tóner](#page-11-1)**
- **• [Carga de papel](#page-12-0)**
- **• [Conexiones](#page-14-0)**
- **• [Encendido de la impresora](#page-14-1)**

**[Configuración del sistema de la impresora](#page-15-0)**

- **• [Descripción general de los menús del panel de control](#page-15-1)**
- **• [Cambio del idioma de la pantalla](#page-15-2)**
- **• [Uso de los modos de ahorro](#page-15-3)**

**[Descripción general del software de la impresora](#page-16-0)**

- **• [Software de impresora suministrado](#page-16-1)**
- **• [Funciones del controlador de la impresora](#page-16-2)**
- **• [Requisitos del sistema](#page-17-0)**

## <span id="page-10-1"></span>**Configuración de la impresora**

## <span id="page-10-2"></span>**Información adicional**

Encontrará más información, en formato impreso o electrónico, acerca de cómo configurar y utilizar la impresora, en las siguientes direcciones.

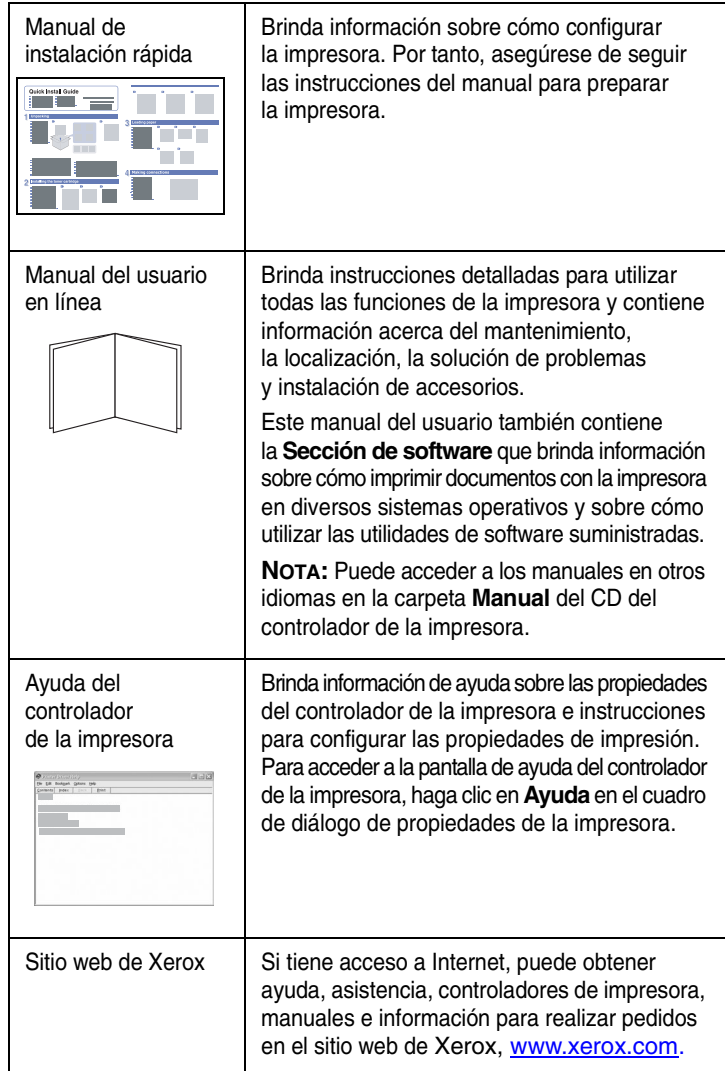

## <span id="page-11-0"></span>**Selección de la ubicación**

Seleccione un lugar estable y plano que disponga del espacio suficiente para que el aire circule correctamente. Deje espacio suficiente para abrir las cubiertas y las bandejas.

Esta zona debe estar bien ventilada y permanecer alejada de la luz solar directa o de cualquier fuente de calor, frío y humedad. No coloque la impresora cerca del borde del escritorio o de la mesa.

#### **Espacio necesario**

- **Parte frontal**: 482,6 mm (espacio suficiente para poder extraer la bandeja de papel).
- **Parte posterior**: 100 mm (espacio suficiente para una ventilación correcta).
- **Parte derecha**: 100 mm (espacio suficiente para una ventilación correcta).
- **Parte izquierda**: 100 mm (espacio suficiente para una ventilación correcta).

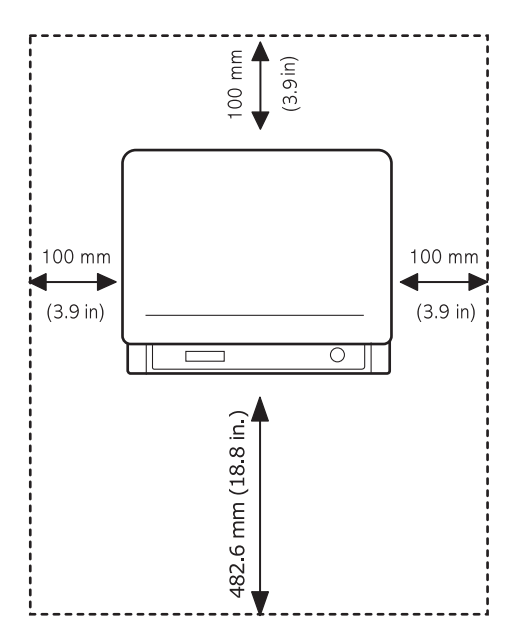

## <span id="page-11-1"></span>**Instalación del cartucho de tóner**

**1** Abra la cubierta frontal.

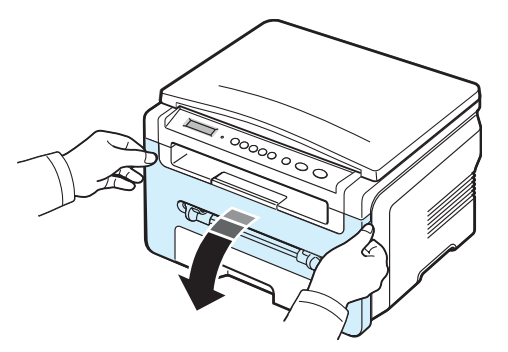

- **2** Extraiga el cartucho de tóner del envoltorio. No utilice cuchillos ni objetos afilados, ya que podrían dañar el tambor del cartucho de tóner.
- **3** Haga girar el cartucho 5 ó 6 veces para distribuir el tóner de forma uniforme.

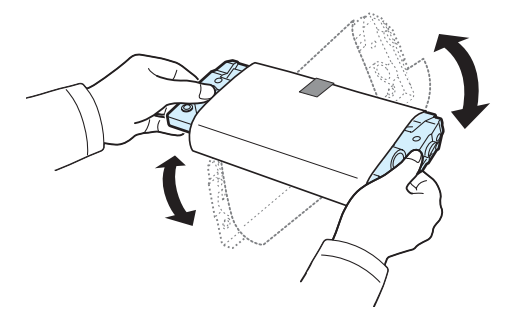

Si gira el cartucho varias veces garantizará la cantidad de copias máxima por cartucho de tóner.

**4** Extraiga el papel que protege el **cartucho de tóner**.

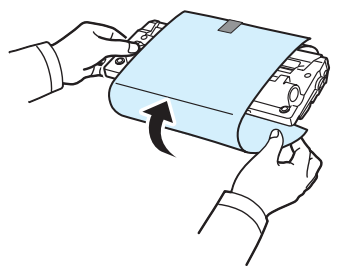

**NOTA**: Si se mancha la ropa con tóner, límpiela con un paño seco y lávela con agua fría. El agua caliente fija el tóner en los tejidos.

#### **PRECAUCIÓN**:

- Para evitar daños, no exponga el cartucho de tóner a la luz durante un período prolongado. Si va a quedar expuesto a la luz durante un tiempo, cúbralo con una hoja.
- No toque la parte verde de la parte inferior del cartucho de tóner. Use el asa del cartucho de tóner para evitar tocar esta zona.
- **5** Sostenga el cartucho de tóner por el asa. Introduzca lentamente el cartucho de tóner en la abertura de la impresora.
- **6** Las muescas en ambos lados del cartucho de tóner y las ranuras correspondientes de la impresora servirán de guía para colocar el cartucho de tóner en la posición correcta hasta que encaje en su sitio.

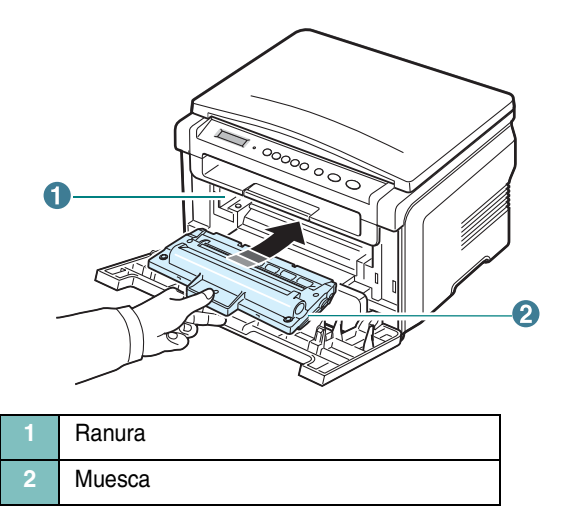

**7** Cierre la cubierta frontal. Asegúrese de que la cubierta frontal quede bien cerrada.

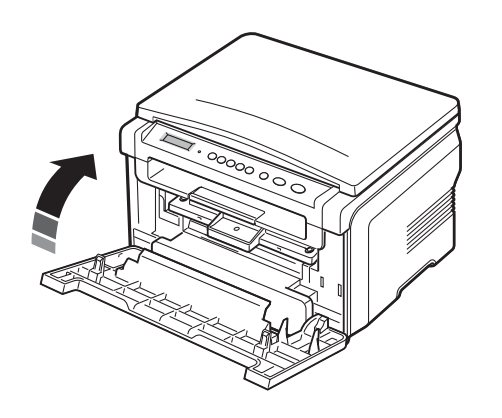

**NOTA**: Cuando se imprime texto con una cobertura del 5%, la duración del cartucho de tóner se puede estimar en alrededor de 3.000 páginas. (1.000 páginas para el cartucho de tóner que se entrega con la impresora).

## <span id="page-12-1"></span><span id="page-12-0"></span>**Carga de papel**

Puede introducir un máximo de 250 hojas de papel común de 75 g/m<sup>2</sup> en la bandeja de alimentación.

**1** Abra la bandeja de alimentación y retírela de la impresora.

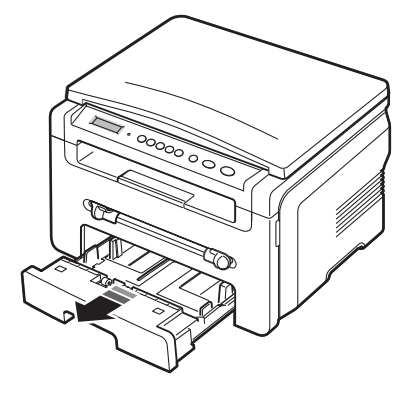

**2** Separe bien las hojas de la pila de papel antes de introducirlas. A continuación, apoye la pila sobre una superficie plana para emparejarla.

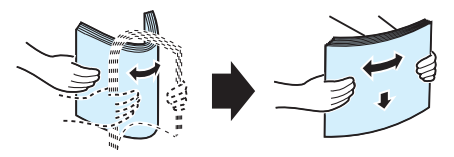

**3** Introduzca la pila de papel en la bandeja de alimentación **con la cara de impresión hacia abajo**.

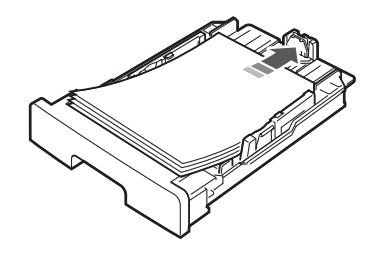

**NOTA**: Si desea cargar papel de un tamaño diferente, deberá ajustar las guías del papel. Para obtener más información, consulte la [página 2.4.](#page-13-0) **4** Preste atención a la marca de límite de papel en ambas paredes laterales de la bandeja de alimentación. El papel se puede atascar si coloca demasiadas hojas.

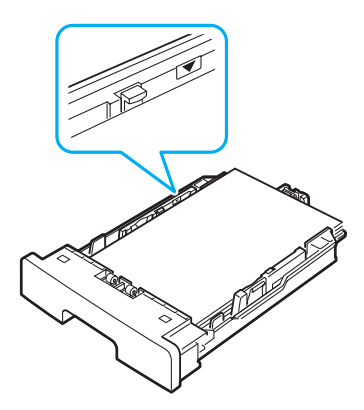

**5** Vuelva a introducir la bandeja de alimentación en la impresora.

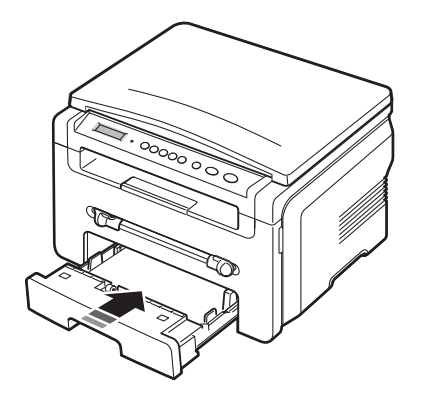

**NOTA**: Tras cargar el papel, deberá configurar la impresora según el tipo y el tamaño de papel utilizados. Consulte la [página 3.6](#page-23-2) para realizar copias o la **Sección de software** para imprimir desde el equipo. La configuración establecida desde el controlador de la impresora anula la configuración establecida en el panel de control.

#### <span id="page-13-0"></span>**Cambio del tamaño del papel en la bandeja de alimentación**

Para cargar papel de mayor tamaño, tal como el papel de tipo legal, deberá ajustar las guías del papel para ampliar la bandeja de alimentación.

**1** Tras pulsar y desbloquear el cierre de las guías, deslice la guía de longitud del papel y ábrala completamente para ampliar la bandeja de alimentación al máximo.

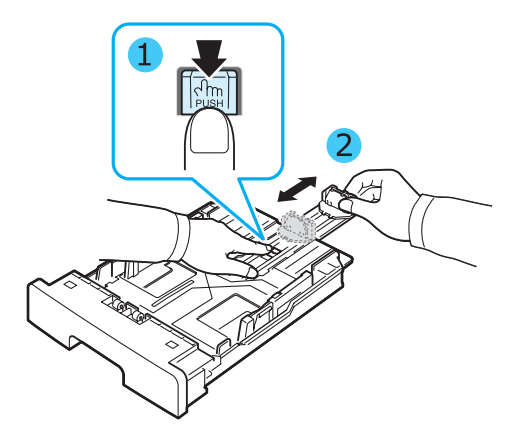

**2** Después de cargar el papel en la bandeja de alimentación, presione la guía frontal de longitud del papel y deslícela hasta que toque ligeramente el extremo de la pila de papel.

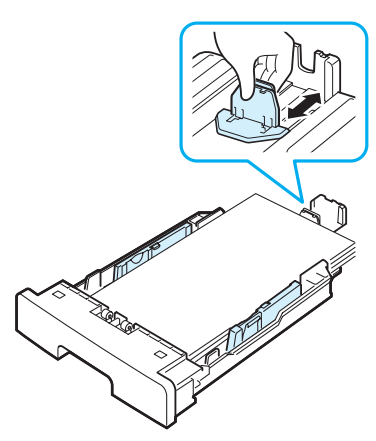

Si utiliza papel de tamaño inferior a Carta, ajuste la guía frontal de longitud del papel hasta que toque ligeramente la pila de papel.

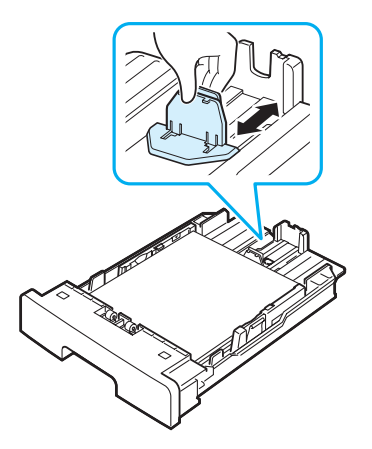

**3** Presione la guía de ancho del papel tal como se muestra en la ilustración y desplácela hasta que toque ligeramente el borde de la pila de papel.

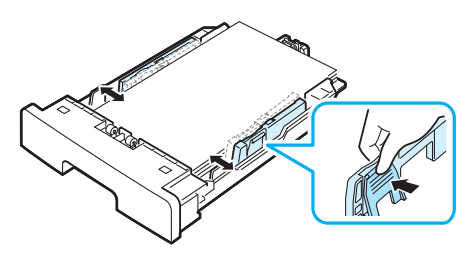

#### **NOTAS**:

- No empuje la guía de ancho del papel más de lo necesario, ya que los materiales podrían deformarse.
- Si no ajusta la guía de ancho del papel, se podrían producir atascos de papel.

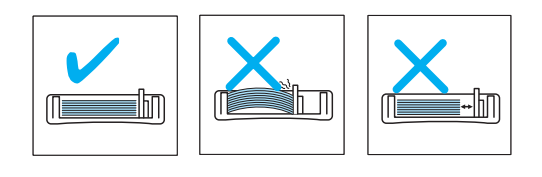

## <span id="page-14-0"></span>**Conexiones**

**1** Conecte un cable USB al conector USB de la impresora.

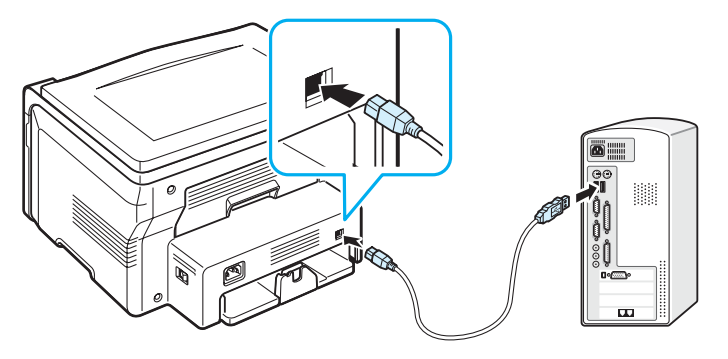

Al puerto USB del equipo

**2** Conecte el otro extremo del cable al puerto USB del equipo. Para obtener ayuda, consulte el Manual del usuario del equipo.

**NOTA**: Si utiliza una conexión USB, la impresora brindará dos modos USB: rápido y lento. El modo Rápido es el predeterminado. Algunos usuarios pueden experimentar un funcionamiento deficiente de la conexión USB en su equipo en el modo predeterminado. En ese caso, seleccione el modo Lento para obtener mejores resultados. Para obtener información detallada acerca del cambio del modo USB, consulte la [página 9.7.](#page-41-0)

## <span id="page-14-1"></span>**Encendido de la impresora**

- **1** Conecte un extremo del cable de alimentación suministrado a la **toma de alimentación** de la impresora y, el otro extremo, a una toma de CA con conexión a tierra.
- **2** Pulse el interruptor de alimentación para encender la impresora. El mensaje **Calentandose Espere...** aparece en la pantalla para indicar que la impresora se ha encendido.

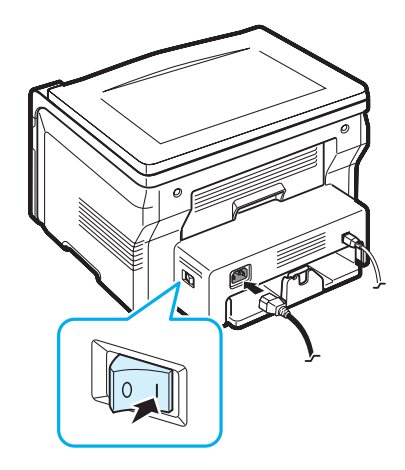

Para ver el texto de la pantalla en otro idioma, consulte la [página 2.6.](#page-15-2)

#### **PRECAUCIÓN**:

- El área del fusor situada en la cubierta posterior de la impresora se calienta cuando está en funcionamiento. Tenga cuidado de no quemarse los dedos al acceder a esta área.
- No desarme la impresora mientras esté encendida. De hacerlo, puede recibir una descarga eléctrica.

## <span id="page-15-0"></span>**Configuración del sistema de la impresora**

## <span id="page-15-1"></span>**Descripción general de los menús del panel de control**

El panel de control permite acceder a los diversos menús para configurar la impresora o usar sus funciones. Puede acceder a ellas con el botón  $\equiv$ .

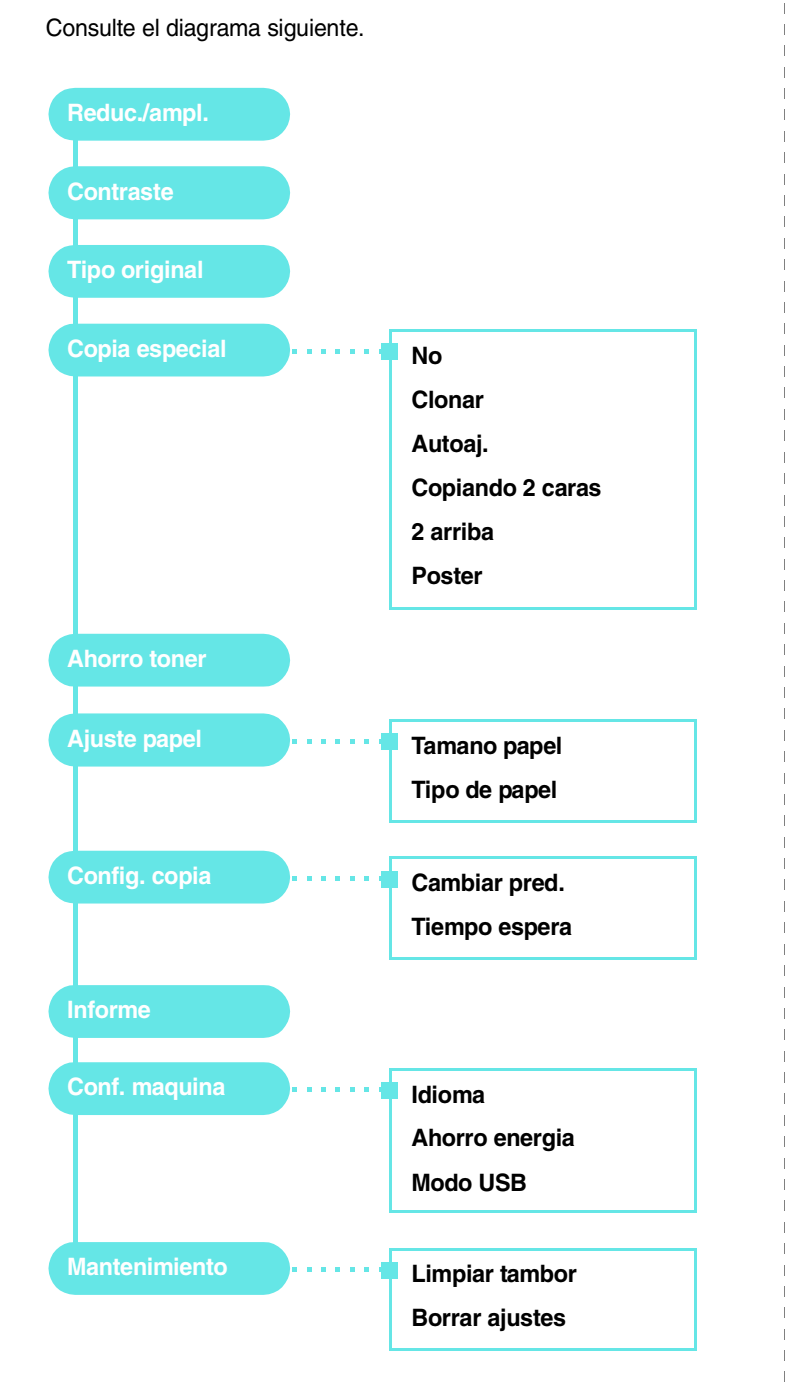

## <span id="page-15-2"></span>**Cambio del idioma de la pantalla**

Para cambiar el idioma que aparece en la pantalla del panel de control, siga los pasos que se indican a continuación:

- **1** Pulse **E** hasta que aparezca **Conf. maquina** en la línea superior de la pantalla.
- **2** Pulse √ cuando aparezca **Idioma**.
- **3** Pulse el botón de desplazamiento (◀ o ▶) para seleccionar el idioma que desea y pulse  $\sqrt{ }$ .
- **4** Pulse  $\oslash$  para volver al modo de espera.

## <span id="page-15-3"></span>**Uso de los modos de ahorro**

## **Modo de ahorro de tóner**

El modo de ahorro de tóner permite que la impresora utilice una cantidad menor de tóner al imprimir cada página. Al activar este modo, aumenta la duración del cartucho de tóner (más que en el modo normal), pero diminuye la calidad de impresión.

- **1** Pulse **E** hasta que aparezca **Ahorro toner** en la línea superior de la pantalla.
- **2** Pulse el botón de desplazamiento ( $\triangleleft$  o  $\triangleright$ ) hasta que aparezca **Si** y, a continuación, pulse  $\sqrt{ }$ .

**NOTA**: Cuando imprima desde el equipo, también podrá activar o desactivar el modo de ahorro de tóner en las propiedades de la impresora. Consulte la **Sección de software**.

## **Modo de ahorro de energía**

El modo de ahorro de energía permite reducir el consumo de energía de la impresora cuando no está en uso. Puede activar este modo y seleccionar el periodo que la impresora deberá esperar después de imprimir un trabajo, antes de pasar a un estado de consumo reducido.

- **1** Pulse  $\equiv$  hasta que aparezca **Conf. maquina** en la línea superior de la pantalla.
- **2** Pulse el botón de desplazamiento (**4** o **)** hasta que aparezca **Ahorro energia** y, a continuación, pulse √.
- **3** Pulse el botón de desplazamiento ( $\triangleleft$  o  $\triangleright$ ) hasta que aparezca **Si** y, a continuación, pulse  $\sqrt{ }$ .
- **4** Pulse el botón de desplazamiento (◀ o ▶) para seleccionar la configuración de tiempo que desee y pulse .
- **5** Pulse  $\oslash$  para volver al modo de espera.

## <span id="page-16-0"></span>**Descripción general del software de la impresora**

## <span id="page-16-1"></span>**Software de impresora suministrado**

Antes de instalar el software de la impresora con el CD del controlador de la impresora suministrado, deberá configurar la impresora y conectarlo al equipo. Para obtener más información, consulte la **Sección de software**.

El CD del controlador de la impresora incluye el siguiente software:

### **Programas para Windows**

Para utilizar el dispositivo como impresora y escáner en Windows, deberá instalar el controlador de la impresora multifunción. Puede instalar todos o algunos de los siguientes componentes:

- **Controlador de la impresora**: utilice este controlador para aprovechar al máximo las funciones de la impresora.
- **Controlador del escáner**: la impresora cuenta con los controladores TWAIN y Windows Image Acquisition (WIA) para digitalizar documentos.
- **ControlCentre**: use este programa para crear entradas de la agenda. También puede actualizar el firmware de la impresora.

#### **Controlador para Linux**

La impresora permite imprimir y digitalizar en Linux. Para obtener información acerca de la instalación del controlador de la impresora multifunción en Linux, consulte la **Sección de software**.

#### **Controlador de la impresora para Macintosh**

La impresora permite imprimir y digitalizar en Macintosh. Para obtener información detallada sobre cómo instalar el controlador de la impresora en Macintosh, consulte la **Sección de software**.

## <span id="page-16-2"></span>**Funciones del controlador de la impresora**

Los controladores de la impresora admiten las siguientes funciones estándar:

- Selección de la fuente de papel.
- Tamaño del papel, orientación y tipo de material.
- Cantidad de copias.

La tabla siguiente muestra una descripción general de las funciones compatibles con el controlador de la impresora.

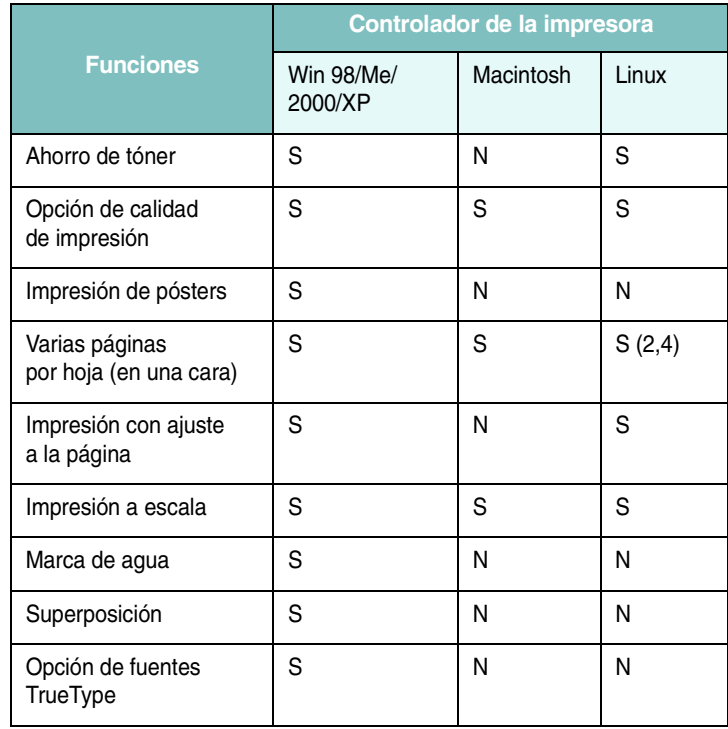

**NOTA**: La función Superposición no puede utilizarse en NT 4.0.

## <span id="page-17-0"></span>**Requisitos del sistema**

Antes de comenzar, asegúrese de que el sistema cumpla con los requisitos mínimos.

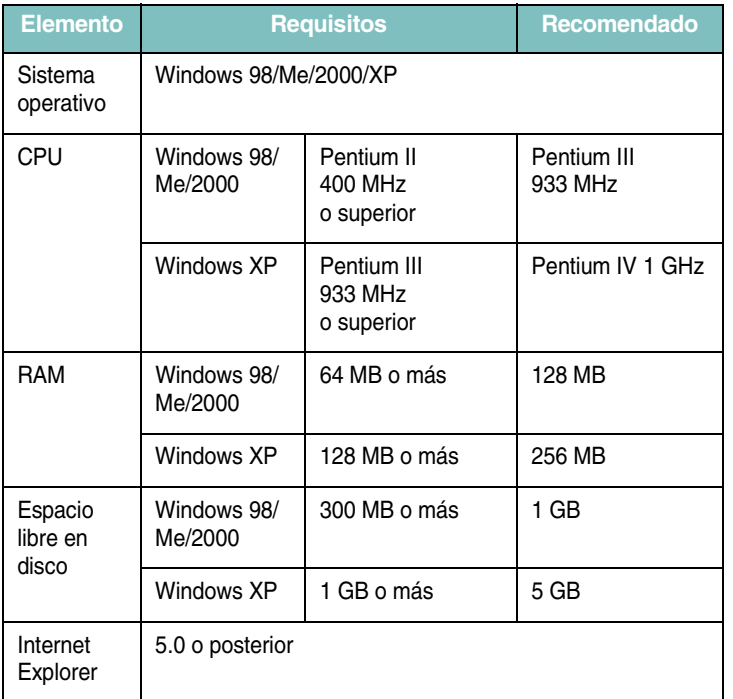

**NOTA**: En Windows 2000/XP, podrán instalar el software los usuarios con derechos de administrador.

## <span id="page-18-0"></span>**3 Carga de papel y documentos originales**

En este capítulo se explica cómo cargar documentos y materiales de impresión en la impresora.

Este capítulo incluye:

- **• [Carga de documentos](#page-18-1)**
- **• [Selección de los materiales de impresión](#page-19-0)**
- **• [Carga de papel](#page-22-0)**
- **• [Configuración del tipo y del tamaño de papel](#page-23-0)**
- **• [Selección de la ubicación de salida](#page-23-1)**

## <span id="page-18-1"></span>**Carga de documentos**

Puede utilizar el cristal del escáner para cargar un documentos originales y copiarlos o digitalizarlos.

**1** Abra la cubierta del escáner.

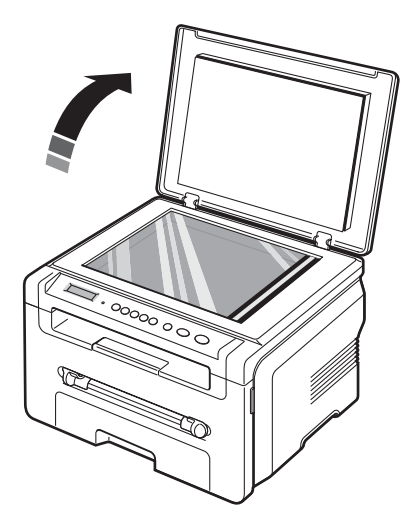

**2** Coloque el documento sobre el **cristal con la cara de impresión hacia abajo** y alinéelo con la guía de registro situada en el ángulo superior izquierdo del cristal.

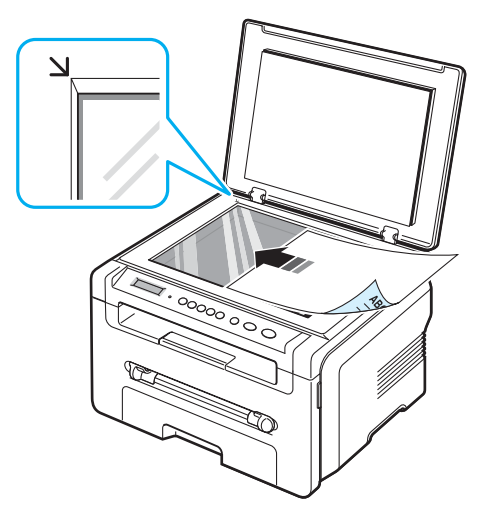

**3** Cierre la cubierta del escáner. Observe que el documento no se mueva.

#### **NOTAS**:

- Si deja la cubierta del escáner abierta mientras realiza la copia, la calidad de impresión y el consumo de tóner pueden verse afectados.
- Si se acumula polvo en el cristal del escáner, la hoja impresa puede presentar manchas negras. Manténgalo siempre limpio.
- Si está copiando una página de un libro o revista, levante la cubierta del escáner hasta que las bisagras alcancen su tope y, a continuación, cierre la cubierta. Si el libro o la revista tiene más de 30 mm de grueso, realice la copia con la cubierta abierta.

## <span id="page-19-0"></span>**Selección de los materiales de impresión**

Puede imprimir en diferentes tipos de materiales de impresión, como papel común, sobres, etiquetas y transparencias. Utilice siempre materiales de impresión que cumplan con las directrices correspondientes a esta impresora. El papel que no cumpla con las directrices que se describen en este manual puede ocasionar los siguientes problemas:

- Baja calidad de impresión.
- Aumento de atascos de papel.
- Desgaste prematuro de la impresora.

Las propiedades tales como el gramaje, la composición, la rugosidad y la humedad son factores importantes que pueden afectar el rendimiento de la impresora y la calidad de impresión. A la hora de seleccionar el material de impresión, deberá tener en cuenta lo siguiente:

- Resultados deseados: el papel que elija deberá ser el adecuado para el tipo de impresión que desee realizar.
- Tamaño: podrá utilizar cualquier tipo de papel cuyo tamaño se ajuste sin problemas a los márgenes establecidos por las guías de la bandeja de alimentación.
- Peso: la impresora admite papel del gramaje indicado a continuación:
	- Papel bond de 60 a 90  $g/m^2$  para la bandeja de alimentación.
	- Papel bond de 60 a 165 g/m<sup>2</sup> para el alimentador manual.
- Brillo: algunos tipos de papel son más claros que otros y permiten obtener copias impresas con mayor nitidez y contraste.
- Homogeneidad de la superficie: dependiendo de la homogeneidad o granulación del papel, se obtendrán copias impresas con mayor o menor nitidez.

#### **NOTAS**:

- Es posible que algunos tipos de papel cumplan todas las directrices que se describen en esta sección y aún así no se obtengan resultados satisfactorios. Esto puede deberse a una manipulación incorrecta, a una temperatura inadecuada, a niveles de humedad no aceptables o a otras variables sobre las que Xerox no tenga control alguno.
- Antes de adquirir grandes cantidades de papel, asegúrese de que el papel cumple con los requisitos especificados en este manual del usuario.

**PRECAUCIÓN**: El uso de papel que no cumpla con estas especificaciones podría ocasionar problemas que requieran reparación. La garantía y los acuerdos de servicio de Xerox no cubren estas reparaciones.

#### <span id="page-19-1"></span>**Tipos y tamaños de papel admitidos**

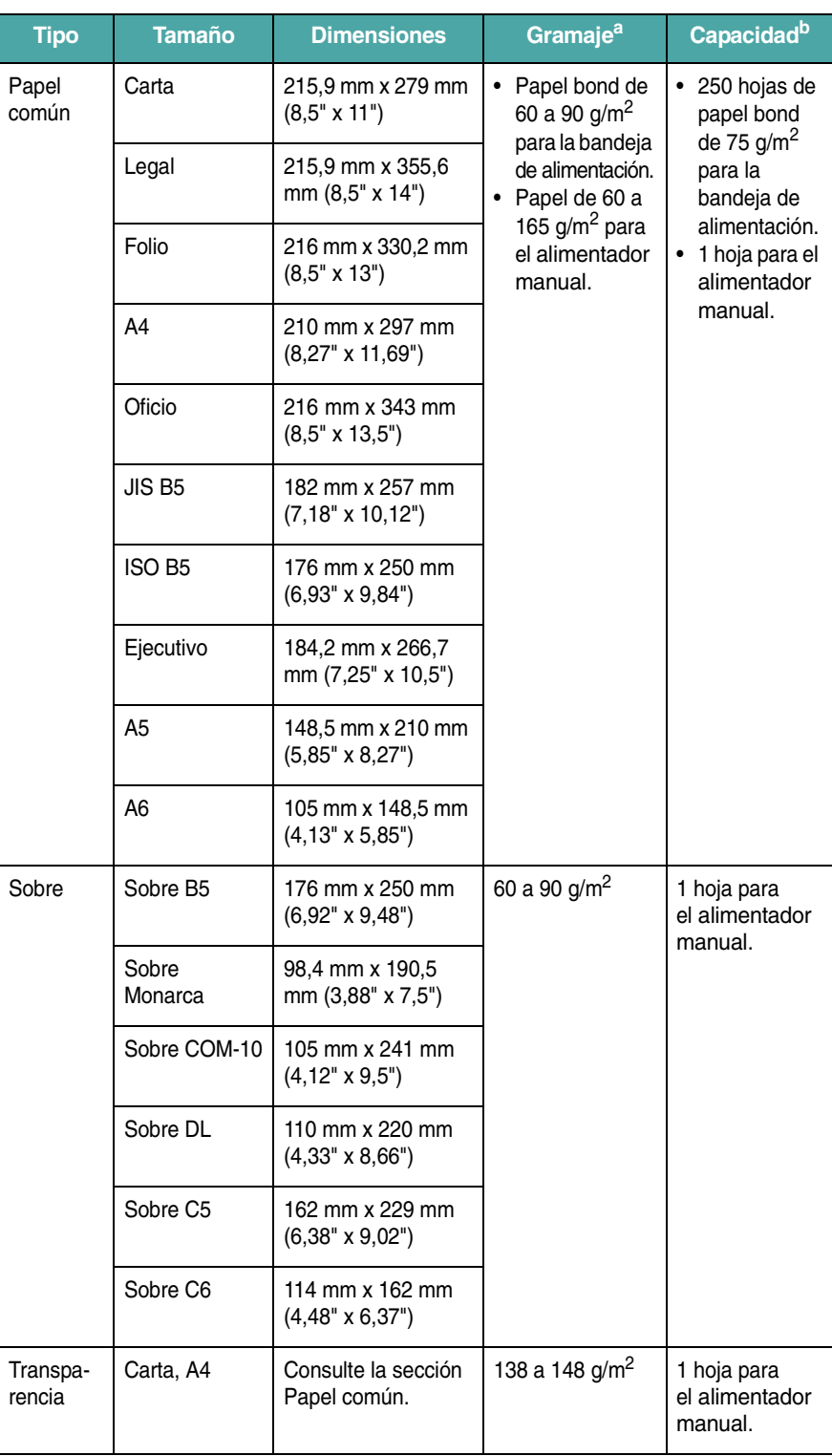

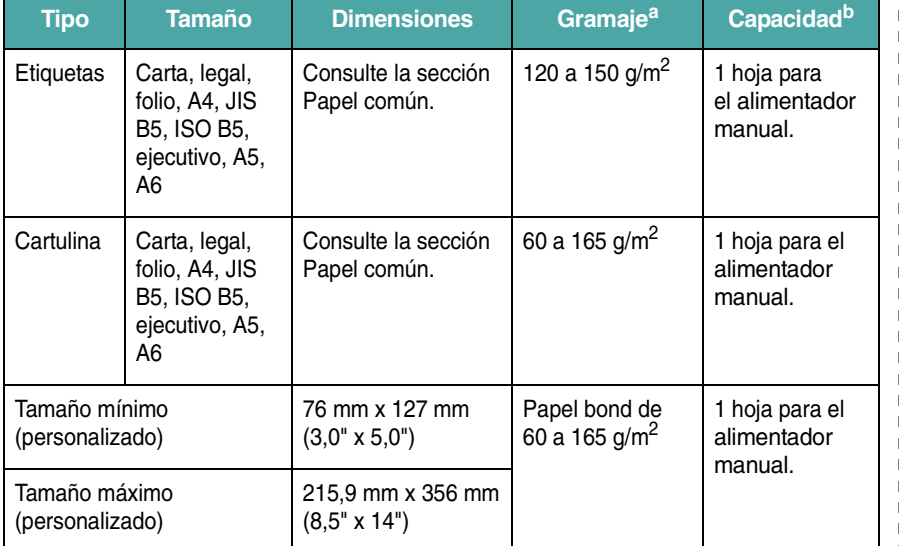

a Si el gramaje del papel supera los 90 g/m<sup>2</sup>, cargue un ahoja en el alimentador manual.

b La capacidad máxima puede variar según el gramaje y el grosor del material, y las condiciones ambientales.

#### **Tamaño de papel admitido en cada modo**

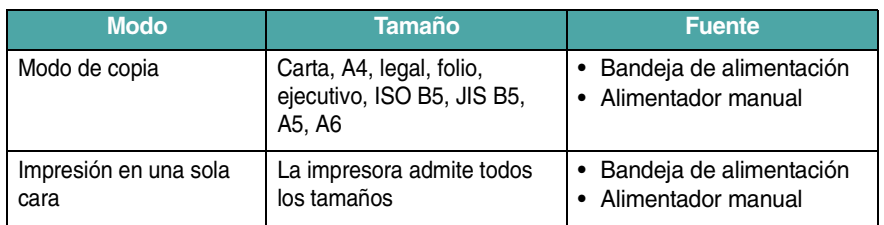

#### **Directrices para seleccionar y almacenar los materiales de impresión**

Al seleccionar o cargar papel, sobres u otro tipo de materiales de impresión, recuerde estas directrices:

- Utilice siempre papel y materiales que cumplan con las especificaciones indicadas en la [página 3.2](#page-19-1).
- Si intenta imprimir en papel que presenta humedad, abarquillamiento, arrugas o rasgaduras, pueden producirse atascos de papel y se puede obtener una baja calidad de impresión.
- Para obtener una calidad de impresión óptima, utilice sólo papel para copias de alta calidad recomendado específicamente para ser utilizado con impresoras láser.
- Evite utilizar los siguientes tipos de papel:
- Papel con letras en relieve, perforaciones o una textura demasiado suave o demasiado áspera.
- Papel de carta que se pueda borrar.
- Papel con varias páginas.
- Papel sintético y papel termorreactivo.
- Papel **sin carbono** y papel **vegetal**.
- El uso de estos tipos de papel podría provocar atascos de papel, olores químicos y dañar la impresora.
- Conserve el papel en su envoltorio hasta que lo vaya a utilizar. Coloque las cajas en palés o estanterías y no en el suelo. No coloque objetos pesados encima del papel, tanto si está embalado como si no. Manténgalo alejado de la humedad y de otras condiciones que puedan ocasionar arrugas o abarquillamientos.
- Almacene los materiales que no utilice a una temperatura entre 15 °C y 30 °C. La humedad relativa debe estar entre el 10% y el 70%.
- Almacene el material de impresión que no utilice en un envoltorio que lo proteja de la humedad, como una bolsa de plástico, para evitar que el polvo y la humedad lo dañen.
- Cuando utilice tipos de papel especiales, cargue las hojas de a una en el alimentador manual a fin de evitar atascos.
- Para evitar que los materiales especiales, tales como transparencias y las etiquetas, se peguen entre sí, retírelos a medida que se vayan imprimiendo.

#### **Directrices para materiales especiales**

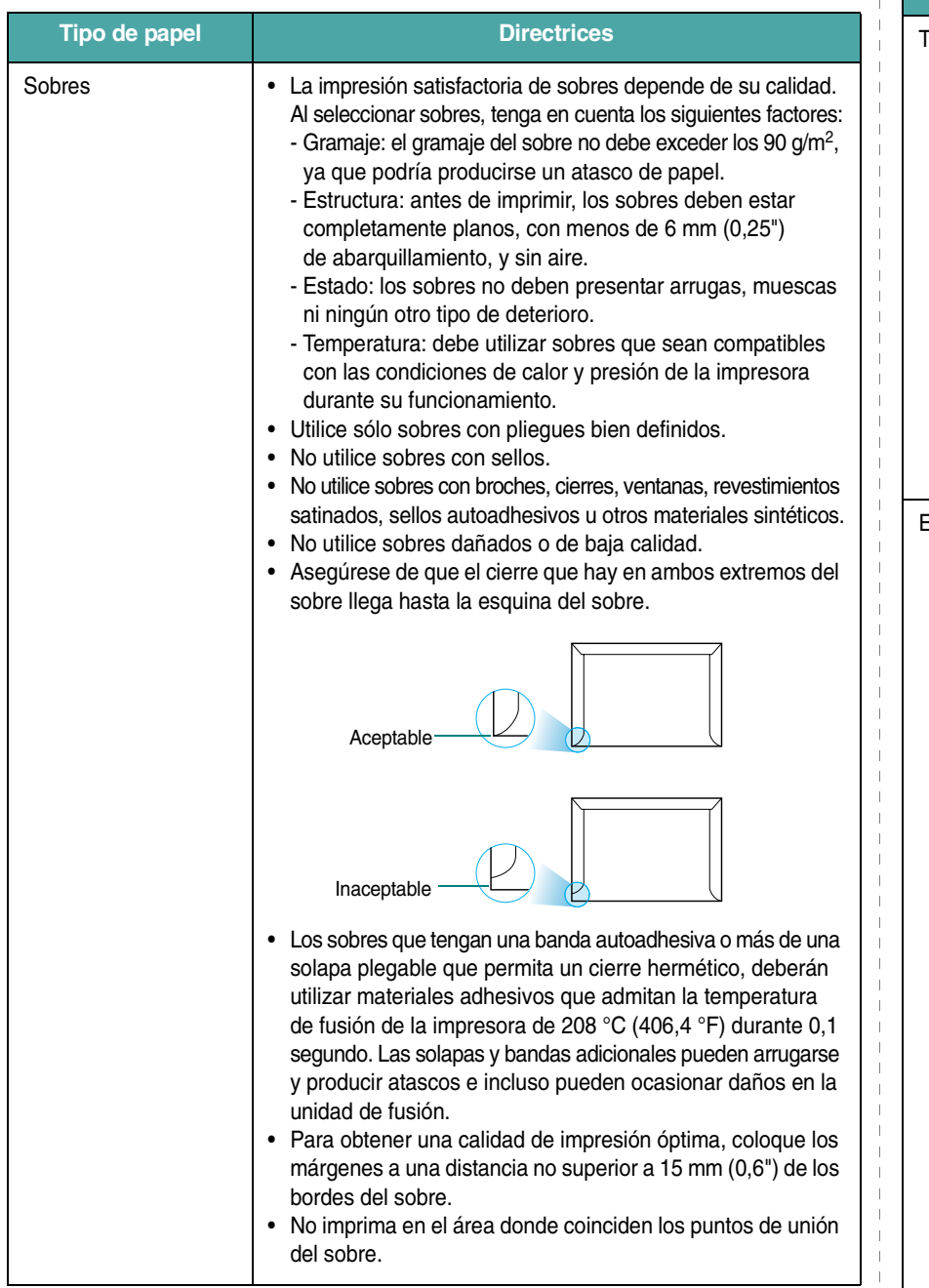

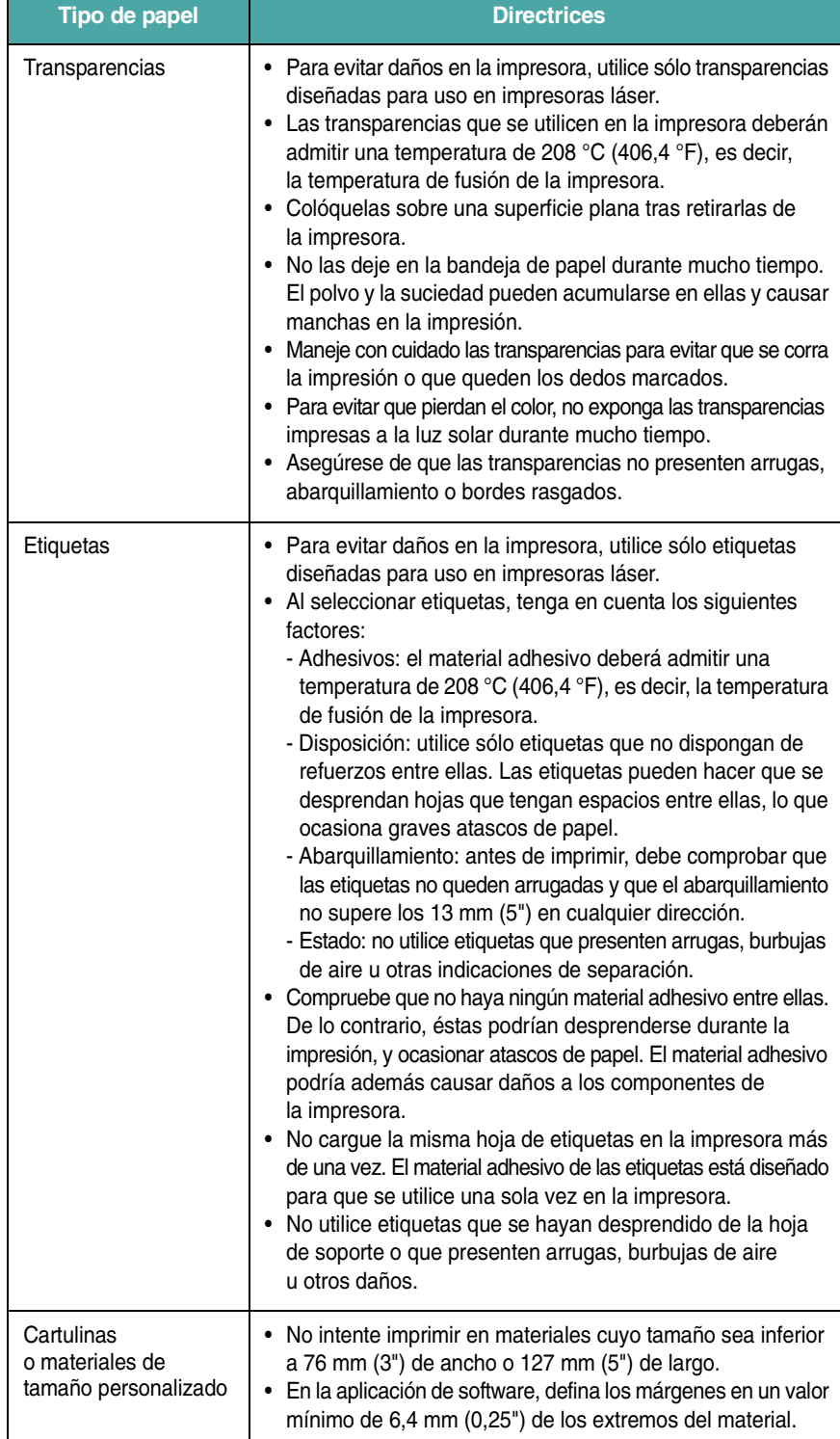

 $\overline{\phantom{a}}$ 

 $\parallel$ 

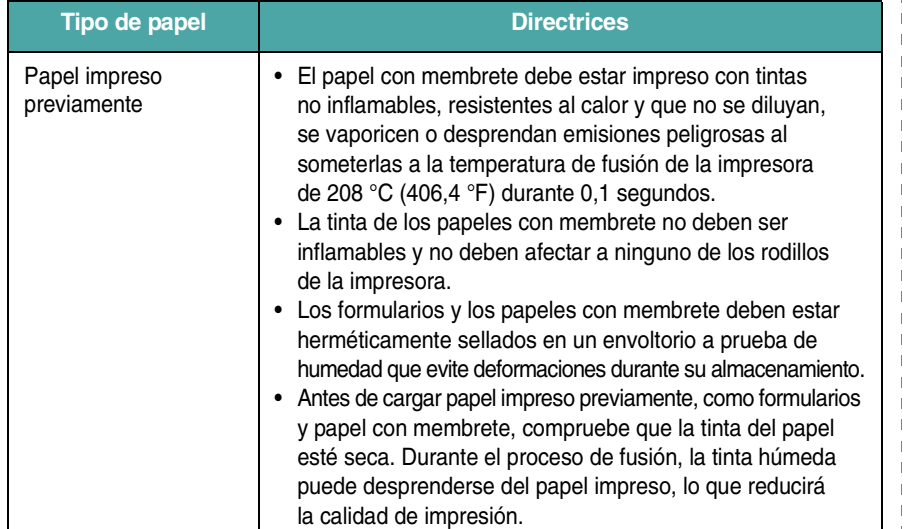

## <span id="page-22-0"></span>**Carga de papel**

### **En la bandeja de alimentación**

Cargue el material de impresión que utiliza para la mayoría de sus impresiones en la bandeja de alimentación. Puede introducir un máximo de 250 hojas de papel común de 75 g/m<sup>2</sup> en la bandeja de alimentación.

Para cargar papel, abra la bandeja de alimentación y cargue el papel con la cara de impresión hacia abajo.

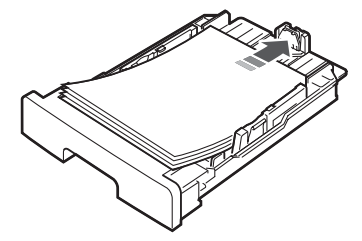

Puede introducir papel con membrete con la cara que contiene el diseño hacia abajo. El borde superior de la hoja que contiene el logotipo debe colocarse en la parte frontal de la bandeja de alimentación.

Para obtener información detallada sobre la carga de papel en la bandeja, consulte la [página 2.3.](#page-12-1)

#### **NOTAS**:

- Si surge algún problema relacionado con la alimentación del papel, coloque las hojas de a una en el alimentador manual.
- Puede cargar papel impreso previamente. La cara impresa debe quedar hacia arriba con el borde de la parte superior estirado. Si se presenta algún problema relacionado con la alimentación del papel, délo vuelta. Tenga en cuenta que la calidad de la impresión no está garantizada.

## **En el alimentador manual**

Utilice el **alimentador manual** para imprimir transparencias, etiquetas, sobres o postales, así como para impresiones rápidas con tipos y tamaños de papel que no estén cargados en la bandeja de alimentación.

Para cargar material de impresión en el alimentador manual:

**1** Cargue una hoja del material de impresión **con la cara de impresión hacia arriba** en el centro del alimentador manual.

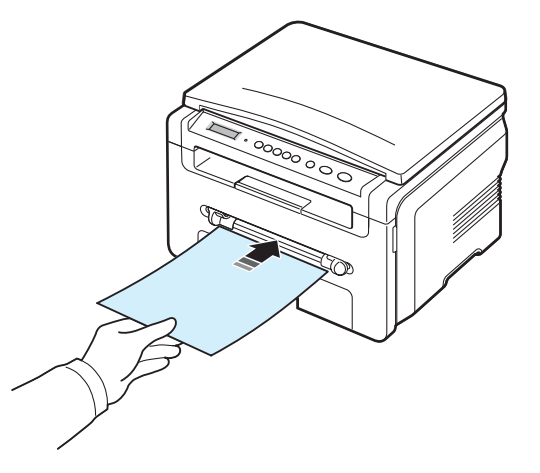

Dependiendo del tipo de papel que esté utilizando, mantenga las siguientes directrices de carga:

- Sobres: cargue un sobre con la solapa hacia abajo y con la zona destinada al sello en la parte superior izquierda.
- Transparencias: cargue una transparencia con la cara de impresión hacia arriba y con la parte superior de la banda adhesiva en primer lugar.
- Etiquetas: cargue una etiqueta con la cara de impresión hacia arriba y el borde superior en primer lugar.
- Papel impreso previamente: cargue una hoja papel con membrete con la cara del diseño hacia arriba y el borde superior hacia la impresora.
- Tarjeta: cargue una tarjeta con la cara de impresión hacia arriba y el borde corto en primer lugar.
- Papel impreso previamente: cargue una hoja con la cara impresa hacia abajo y el borde estirado en primer lugar.

**2** Ajuste las guías del alimentador manual de acuerdo con el ancho del material de impresión, sin arrugarlo.

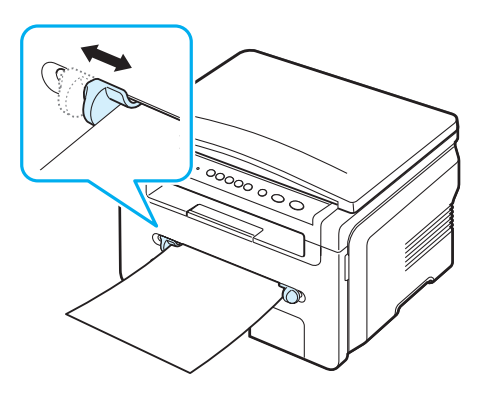

**3** Después de cargar el papel, deberá configurar el tipo y el tamaño del papel para el alimentador manual. Consulte la [página 3.6](#page-23-0) para realizar copias o la **Sección de software** para imprimir desde el equipo.

**NOTA**: La configuración establecida desde el controlador de la impresora anula la configuración establecida en el panel de control.

**4** Si desea usar la cubierta posterior, abra la cubierta posterior.

#### **Consejos para usar el alimentador manual**

- Los materiales de impresión deben cargarse con la cara de impresión hacia arriba y con el borde superior hacia el alimentador manual, y deben estar en la parte central de la bandeja.
- Utilice siempre los materiales de impresión que se indican en las especificaciones de la [página 3.2](#page-19-1) para evitar que se produzcan atascos de papel y problemas de calidad de impresión.
- Cuando imprima en papel de 76 mm x 127 mm (3" x 5") en el alimentador manual, abra la cubierta posterior para usar esta cubierta.
- Asegúrese de que la cubierta posterior esté abierta al imprimir transparencias. De lo contrario, las hojas podrían rasgarse al salir de la impresora.

## <span id="page-23-2"></span><span id="page-23-0"></span>**Configuración del tipo y del tamaño de papel**

Tras cargar papel en la bandeja, debe configurar el tamaño y el tipo de papel mediante los botones del panel de control. Esta configuración se aplicará en el modo de copia. Para imprimir desde el equipo, deberá seleccionar el tamaño y el tipo de papel en el programa de la aplicación utilizada.

- **1** Pulse **E** hasta que aparezca **Ajuste papel** en la línea superior de la pantalla.
- **2** Pulse  $\checkmark$  cuando aparezca **Tamano papel**.
- **3** Use el botón de desplazamiento ( $\triangleleft$  o  $\triangleright$ ) para seleccionar la bandeja de papel que desea usar y pulse  $\sqrt{ }$ .
- **4** Pulse el botón desplazamiento (∢ o ▶) para saber qué tipo de papel utiliza y pulse  $\sqrt{ }$ .
- **5** Pulse  $\triangle$  para volver al nivel superior.
- **6** Pulse el botón de desplazamiento ( $\triangleleft$  o  $\triangleright$ ) para seleccionar **Tipo de papel** y, a continuación, pulse  $\sqrt{ }$ .
- **7** Pulse el botón de desplazamiento (◀ o ▶) para saber qué tipo de papel utiliza y pulse  $\sqrt{ }$ .
- 8 Pulse  $\oslash$  para volver al modo de espera.

## <span id="page-23-1"></span>**Selección de la ubicación de salida**

La impresora cuenta con dos ubicaciones de salida: la **cubierta posterior** (cara de impresión hacia arriba) y la bandeja de salida (cara de impresión hacia abajo).

Si desea utilizar la bandeja de salida, asegúrese de que la cubierta posterior está cerrada. Para usar la cubierta posterior, abra la cubierta posterior.

#### **NOTAS**:

- Si tiene algún problema con el papel en la bandeja de salida (por ejemplo, si el papel salga excesivamente abarquillado), pruebe imprimir por la cubierta posterior.
- Para evitar que se produzcan atascos de papel, no intente abrir ni cerrar la cubierta posterior cuando esté imprimiendo.

**Impresión en la bandeja de salida** *(cara de impresión hacia abajo)*

Los documentos salen de la bandeja de salida con la cara de impresión hacia abajo y en el orden en el que se imprimieron. La bandeja debe utilizarse para la mayoría de los trabajos de impresión.

Si utiliza papel que no es lo suficientemente largo para llegar a la bandeja de salida, use la unidad de digitalización.

Para utilizar la unidad de digitalización:

**1** Abra la unidad de digitalización. Automáticamente aparecerá una traba para sostener la cubierta.

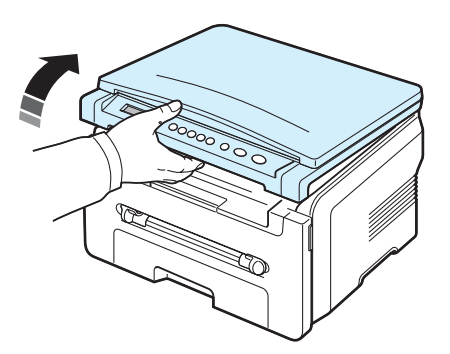

**2** Retire el papel de forma manual.

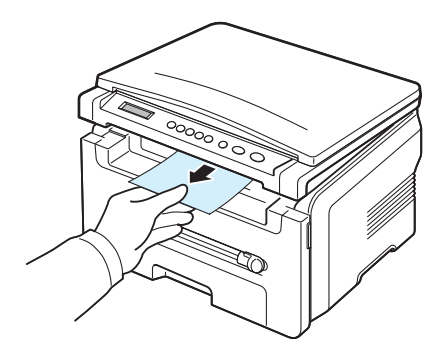

**3** Cierre la unidad de digitalización. Para cerrar la cubierta, empuje la traba hacia la izquierda y manténgala presionada. A continuación, baje la cubierta con cuidado hasta que la misma presione la traba. A continuación, puede retirar la mano y terminar de bajar la cubierta.

¡Tenga cuidado de no engancharse los dedos!

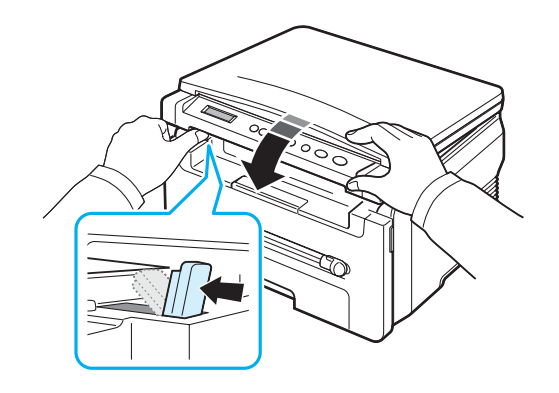

#### **NOTAS**:

- Si imprime muchas páginas seguidas, la superficie de la bandeja de salida podría calentarse. Tenga cuidado de no tocar la superficie y mantenga a los niños alejados de ella.
- La bandeja de salida puede contener hasta 50 hojas de papel. Retire las páginas para no sobrecargar la bandeja.

## **Impresión en la cubierta posterior** *(cara de impresión*

*hacia arriba)*

Si se utiliza la cubierta posterior, el papel sale de la impresora con la cara de impresión hacia arriba.

Si se imprime desde el alimentador manual a la cubierta posterior, el papel sigue **un recorrido recto**. Si utiliza la cubierta posterior es posible que mejore la calidad de la impresión con materiales de impresión especiales.

Para usar la cubierta posterior, abra la cubierta posterior tirando hacia arriba.

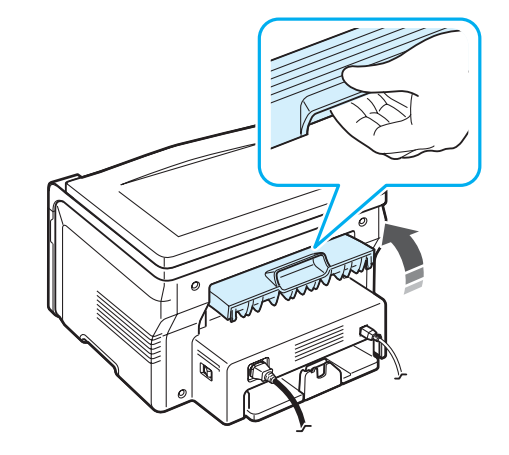

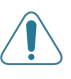

**PRECAUCIÓN**: El área del fusor situada en la cubierta posterior de la impresora se calienta cuando está en funcionamiento. Tenga cuidado al acceder a esta área.

# **4 Copia**

<span id="page-25-0"></span>Este capítulo brinda instrucciones detalladas acerca de los procedimientos de la copia de documentos.

Este capítulo incluye:

- **• [Copia](#page-25-1)**
- **• [Cambio de la configuración para cada copia](#page-25-2)**
- **• [Uso de funciones de copia especiales](#page-26-1)**
- **• [Cambio de la configuración predeterminada](#page-26-0)**
- **• [Configuración de la opción de tiempo de espera](#page-27-0)**

## <span id="page-25-1"></span>**Copia**

- **1** Coloque un documento en el cristal del escáner.
- **2** Personalice la configuración de la copia (como el tamaño, la oscuridad y el tipo original) mediante los botones del panel de control. Consulte la [página 4.1.](#page-25-2)

Si es necesario, puede utilizar las funciones de copia especiales, tales como copia de tamaño póster y la copia en dos caras. Consulte la [página 4.3.](#page-27-1)

- **3** Pulse 1-99 e introduzca la cantidad de copias con el botón de desplazamiento  $(40)$ , si es necesario.
- **4** Pulse  $\Diamond$  para empezar a copiar.

La pantalla mostrará el estado del proceso.

**NOTA**: Puede cancelar el trabajo de copia durante el proceso. Pulse  $\circledcirc$  y la copia se detendrá.

## <span id="page-25-2"></span>**Cambio de la configuración para cada copia**

Los botones del panel de control permiten seleccionar todas las opciones básicas de copia: oscuridad, tipo de documento y tamaño de la copia. Defina las siguientes opciones para el trabajo de copia actual antes de pulsarpara realizar las copias.

**NOTA:** Si pulsa  $\oslash$  mientras está definiendo las opciones de copia, todas las opciones definidas para el trabajo de copia actual quedarán anuladas y volverán a sus valores predeterminados.

#### **Copia reducida/ampliada**

Puede reducir o aumentar el tamaño de la imagen que copia, desde el 50% al 200%, al copiar documentos originales desde el cristal del escáner.

Para seleccionar los tamaños predefinidos de copia:

- **1** Pulse  $\equiv$  cuando aparezca **Reduc./ampl.**
- **2** Pulse el botón de desplazamiento ( $\triangleleft$  o  $\triangleright$ ) para seleccionar la configuración del tamaño que desee y pulse  $\sqrt{ }$ .

Para ajustar con precisión el tamaño de las copias:

- **1** Pulse  $\equiv$  cuando aparezca **Reduc./ampl.**
- **2** Pulse el botón de desplazamiento (◀ o ▶) hasta seleccionar Pers.: 50%-200% aparecerá. Pulse  $\sqrt{ }$ .
- **3** Pulse el botón de desplazamiento (◀o ▶) para introducir el tamaño de copia deseado. Si mantiene pulsado el botón, podrá desplazarse de forma rápida hasta el valor que deseado.
- **4** Pulse √ para guardar la selección.

**NOTA**: Cuando realice una copia reducida, pueden aparecer líneas negras en la parte inferior de la copia.

### **Oscuridad**

Si el documento original presenta marcas claras e imágenes oscuras, puede ajustar el brillo para conseguir una copia más legible.

- **1** Pulse **E** hasta que aparezca **Contraste** en la línea superior de la pantalla.
- **2** Pulse el botón de desplazamiento ( $\triangleleft$  o  $\triangleright$ ) para seleccionar el modo de contraste deseado.
	- **Mas claro**: es ideal para impresiones oscuras.
	- **Normal**: es ideal para documentos originales o impresos con un grado de oscuridad normal.
	- **Oscuro**: es ideal para impresiones débiles o marcas claras de lápiz.
- **3** Pulse  $\checkmark$  para guardar la selección.

### **Tipo de original**

La configuración del tipo original se emplea para mejorar la calidad de la copia al seleccionar el tipo de documento para el trabajo de copia actual.

- **1** Pulse  $\equiv$  hasta que aparezca **Tipo original** en la línea superior de la pantalla.
- **2** Pulse el botón de desplazamiento ( $\triangleleft$  o  $\triangleright$ ) para seleccionar el modo de imagen deseado.
	- **Texto**: se utiliza para los documentos que contienen, en su mayor parte, texto.
	- **Texto/Foto**: se utiliza para los documentos que contienen texto y gráficos.
	- **Foto**: se utiliza cuando los documentos originales son fotografías.
- **3** Pulse √ para guardar la selección.

## <span id="page-26-0"></span>**Cambio de la configuración predeterminada**

Las opciones de copia, como oscuridad, tipo de original, tamaño de copia y cantidad de copias, pueden definirse según los modos de uso más habituales. Al copiar un documento, se emplea la configuración predeterminada a menos que haya sido modificada mediante los menús del panel de control.

Para crear su propia configuración predeterminada:

- **1** Pulse  $\equiv$  hasta que aparezca **Config. copia** en la línea superior de la pantalla.
- **2** Pulse **Aceptar** cuando aparezca **Cambiar pred.**
- **3** Pulse el botón de desplazamiento ( $\triangleleft$  o  $\triangleright$ ) para seleccionar una opción de configuración y pulse  $\sqrt{ }$ .
- **4** Pulse el botón de desplazamiento (◀o ▶) para cambiar la configuración o introduzca el valor y pulse  $\sqrt{ }$ .
- **5** Repita los pasos 3 y 4, según sea necesario.
- **6** Pulse  $\oslash$  para volver al modo de espera.

**NOTA:** Durante la configuración de las opciones de copia, si pulsa  $\heartsuit$ se anularán las modificaciones realizadas y se restablecerá la configuración predeterminada.

## <span id="page-26-1"></span>**Uso de funciones de copia especiales**

#### **Copia de duplicaciones**

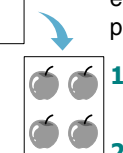

Esta función imprime varias copias de imágenes del documento original en una sola página. La cantidad de imágenes se determina automáticamente por la imagen original y el tamaño del papel.

- **1** Coloque el documento que desee copiar sobre el cristal del escáner y cierre la cubierta.
- Pulse **igual hasta que aparezca Copia especial** en la línea superior de la pantalla.
- **3** Pulse el botón de desplazamiento ( $\triangleleft$  o  $\triangleright$ ) hasta que aparezca **Clonar** y, a continuación, pulse  $\checkmark$ .
- **4** Personalice la configuración de la copia (como el tamaño, la oscuridad y el tipo original) mediante los botones del panel de control. Consulte la [página 4.1.](#page-25-2)

**NOTA**: No es posible ajustar el tamaño de la copia con el botón **Reduc./ ampl.** si está realizando una duplicación.

**5** Pulse  $\Diamond$  para empezar a copiar.

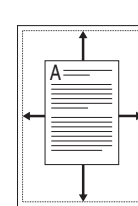

**Copia con ajuste automático** Esta función automáticamente reduce o amplía la imagen original hasta

ajustarla al papel cargado en la impresora.

**NOTA**: Cuando el tamaño del documento que desea copiar no se corresponde con el tamaño del papel cargado, esta función ajusta automáticamente el tamaño del documento de acuerdo con el tamaño del papel. No es posible ajustar el tamaño de la copia manualmente.

- **1** Cargue el documento que va a copiar en el cristal del escáner y cierre la cubierta.
- **2** Pulse  $\equiv$  hasta que aparezca **Copia especial** en la línea superior de la pantalla.
- **3** Pulse el botón de desplazamiento ( $\triangleleft$  o  $\triangleright$ ) hasta que aparezca **Autoaj.** y, a continuación, pulse  $\sqrt{ }$ .
- **4** Personalice la configuración de la copia (como el tamaño, la oscuridad y el tipo original) mediante los botones del panel de control. Consulte la [página 4.1](#page-25-2).

**NOTA**: No es posible ajustar el tamaño de copia con el menú **Reduc./ ampl.** si está activada la función de copia con ajuste automático.

**5** Pulse  $\Diamond$  para empezar a copiar.

### **Copia de tarjetas de identificación**

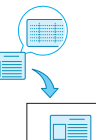

 $\left| \frac{1}{2} \right|$ 

Podrá copiar ambos lados de una tarjeta de identificación, al igual que una licencia de conducir, en un solo lado de la hoja.

Al aplicar esta función, se imprime un lado de la tarjeta en la mitad superior de la hoja y el otro lado en la parte inferior, sin reducir el tamaño del original.

Si la tarjeta cargada excede el área de impresión, es probable que algunas partes no se impriman.

- **1** Coloque la tarjeta de identificación que desea copiar sobre el cristal del escáner y cierre la cubierta.
- **2** Pulse  $\equiv$  hasta que aparezca **Copia especial** en la línea superior de la pantalla.
- **3** Pulse el botón de desplazamiento ( $\triangleleft$  o  $\triangleright$ ) hasta que aparezca **Copiando 2 caras** y, a continuación, pulse  $\checkmark$ .
- **4** Personalice la configuración de la copia (como el tamaño, la oscuridad y el tipo original) mediante los botones del panel de control. Consulte la [página 4.1](#page-25-2).
- **5** Pulse  $\Diamond$  para empezar a copiar.

La impresora empieza a digitalizar el lado frontal y muestra **Coloque anverso**.

**6** Abra la cubierta del escáner y de vuelta el documento. Cierre la cubierta.

**NOTA:** Si pulsa el botón  $\oslash$  o si no pulsa ningún botón durante aproximadamente 30 segundos, la impresora cancelará la copia y volverá al modo de espera.

**7** Pulse  $\Diamond$  para empezar a copiar.

#### <span id="page-27-1"></span>**Copia de dos páginas en una cara**

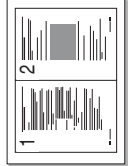

Esta función imprime 2 imágenes originales reducidas para ajustarlas a una hoja.

- **1** Coloque el documento que desee copiar sobre el cristal del escáner y cierre la cubierta.
- **2** Pulse **E** hasta que aparezca **Copia especial** en la línea superior de la pantalla.
- **3** Pulse el botón de desplazamiento ( $\triangleleft$  o  $\triangleright$ ) hasta que aparezca 2 arriba y, a continuación, pulse  $\sqrt{ }$ .
- **4** Personalice la configuración de la copia (como el tamaño, la oscuridad y el tipo original) mediante los botones del panel de control. Consulte la [página 4.1.](#page-25-2)

**NOTA**: No es posible ajustar el tamaño de la copia usando el menú **Reduc./ampl.** para realizar una copia de dos páginas en una cara.

**5** Pulse  $\Diamond$  para empezar a copiar.

La impresora empieza a digitalizar el lado frontal y muestra **Def. prox. pag. Pulse Iniciar**.

- **6** Coloque el segundo documento que desea copiar en el cristal del escáner.
- **7** Pulse  $\Diamond$  para empezar a copiar.

**NOTA**: La copia de dos páginas en una cara reduce el tamaño del documento original un 50%.

### **Copia de tamaño póster**

Esta función imprime una imagen en 9 hojas de papel (3 x 3). Puede pegar las páginas impresas para obtener un documento de tamaño póster.

- **1** Coloque el documento que desee copiar sobre el cristal del escáner y cierre la cubierta.
- **2** Pulse  $\equiv$  hasta que aparezca **Copia especial** en la línea superior de la pantalla.
- **3** Pulse el botón de desplazamiento ( $\triangleleft$  o  $\triangleright$ ) hasta que aparezca **Poster** y, a continuación, pulse √.
- **4** Personalice la configuración de la copia (como el tamaño, la oscuridad y el tipo original) mediante los botones del panel de control. Consulte la [página 4.1.](#page-25-2)
- **5** Pulse  $\Diamond$  para empezar a copiar.

**NOTA**: No es posible ajustar el tamaño de la copia con el botón **Reduc./ ampl.** para realizar una copia de tamaño póster.

El documento original se dividirá en 9 partes. Cada parte se digitaliza y se imprime de a una por vez en el siguiente orden:

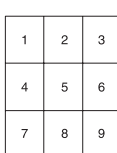

## <span id="page-27-0"></span>**Configuración de la opción de tiempo de espera**

Puede configurar el tiempo que la impresora debe esperar para restablecer los valores predeterminados de copia si no se inicia ningún trabajo de copia después de modificar la configuración en el panel de control.

- **1** Pulse  $\equiv$  hasta que aparezca **Config. copia** en la línea superior de la pantalla.
- **2** Pulse el botón de desplazamiento ( $\triangleleft$  o  $\triangleright$ ) hasta que aparezca **Tiempo espera** y, a continuación, pulse √.
- **3** Pulse el botón de desplazamiento ( $\triangleleft$  o  $\triangleright$ ) para seleccionar la configuración de tiempo deseada.

Si selecciona **No**, la impresora no restablece la configuración predeterminada hasta que pulsa  $\Diamond$  para iniciar la copia o  $\Diamond$ para cancelar el proceso.

- **4** Pulse √ para guardar la selección.
- **5** Pulse  $\oslash$  para volver al modo de espera.

# **5 Impresión básica**

<span id="page-28-0"></span>En este capítulo, se explican las tareas de impresión comunes.

## <span id="page-28-1"></span>**Impresión de un documento**

Esta impresora permite imprimir en diversas aplicaciones de Windows, en equipos Macintosh y en sistemas Linux. Los procedimientos de impresión pueden variar según la aplicación utilizada.

Para obtener más información sobre la impresión, consulte la **Sección de software**.

## <span id="page-28-2"></span>**Cancelación de un trabajo de impresión**

Si el trabajo de impresión está en espera en una cola de impresión, como el grupo de impresión de Windows, elimine el trabajo de la siguiente manera:

- **1** Haga clic en **Inicio** de Windows.
- **2** En Windows 98/2000/Me, seleccione **Configuración** y, a continuación, **Impresoras**.

En Windows XP, seleccione **Impresoras y faxes**.

- **3** Haga doble clic en el icono **Xerox Workcentre 3119 Series**.
- **4** En el menú **Documento**, seleccione **Cancelar impresión** (Windows 98/Me) o **Cancelar** (Windows 2000/XP).

**NOTA**: También puede acceder a esta ventana haciendo doble clic en el icono de la impresora situado en el ángulo inferior derecho del escritorio de Windows.

También podrá cancelar el trabajo actual pulsando el botón del **panel de control** de la impresora.

## **6 Digitalización**

<span id="page-29-0"></span>El escáner que incorpora la impresora permite convertir imágenes y texto en archivos digitales en el equipo. Luego, puede enviar estos archivos por correo electrónico, publicarlos en su página web o utilizarlos para crear proyectos que podrá imprimir con el controlador WIA.

## <span id="page-29-1"></span>**Fundamentos de impresión**

La impresora ofrece las siguientes formas de digitalizar una imagen:

- Mediante software compatible con TWAIN: puede utilizar otro software, como Adobe Photoshop Deluxe y Adobe Photoshop.
- En el controlador Windows Images Acquisition (WIA): la impresora es compatible con el controlador WIA para la digitalización de imágenes.

**NOTA**: Para digitalizar con la impresora, deberá instalar el software. Para obtener más información sobre la instalación del software, consulte la **Sección de software**.

## <span id="page-30-0"></span>**7 Pedidos de cartucho de tóner**

Este capítulo brinda información sobre la adquisición de cartuchos de tóner disponibles para la impresora.

## <span id="page-30-3"></span><span id="page-30-1"></span>**Cartuchos de tóner**

Cuando se agota el cartucho de tóner, puede pedir los siguientes tipos de cartucho de tóner para la impresora:

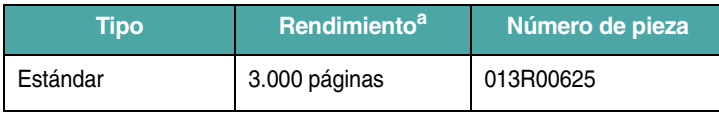

a 5% cobertura ISO 19752

## <span id="page-30-2"></span>**Cómo adquirir productos**

Para adquirir accesorios o suministros autorizados por **Xerox**, póngase en contacto con el distribuidor local de **Xerox** [o con el distribuidor que le](www.xerox.com)  [vendió el producto, o visite www.xerox.com y seleccione su país/región](www.xerox.com)  para obtener información sobre cómo llamar a la servicio técnico.

## <span id="page-31-0"></span>**8 Mantenimiento**

Este capítulo brinda información sobre el mantenimiento de la impresora y del cartucho de tóner.

Este capítulo incluye:

- **• [Informes de impresión](#page-31-1)**
- **• [Limpieza de la memoria](#page-31-2)**
- **• [Limpieza de la impresora](#page-31-3)**
- **• [Mantenimiento del cartucho de tóner](#page-33-0)**
- **• [Elementos y piezas de repuesto](#page-34-0)**

## <span id="page-31-1"></span>**Informes de impresión**

La impresora imprime informes que contienen información de los datos del sistema.

- **1** Pulse  $\equiv$  hasta que aparezca **Informe** en la línea superior de la pantalla.
- **2** Pulse √ cuando aparezca **Datos sistema**.

Se imprimirá la información de los datos del sistema.

## <span id="page-31-2"></span>**Limpieza de la memoria**

Si lo desea, puede borrar de forma selectiva la información guardada en la memoria de la impresora.

- **1** Pulse **E** hasta que aparezca **Mantenimiento** en la línea superior de la pantalla.
- **2** Pulse el botón de desplazamiento ( $\triangleleft$  o  $\triangleright$ ) hasta que aparezca **Borrar ajustes** y, a continuación, pulse √.
- **3** Pulse el botón de desplazamiento ( $\triangleleft$  o  $\triangleright$ ) para seleccionar el elemento que desea borrar.
	- **Ajuste papel**: restablece todas las opciones de configuración de papel a los valores predeterminados de fábrica.
	- **Config. copia**: restablece todas las opciones de configuración de copia a los valores predeterminados de fábrica.
	- **Todos ajustes**: restablece toda la configuración a los valores predeterminados de fábrica.
	- **Conf. maquina**: restablece toda la configuración del sistema, como el idioma de la pantalla y el modo de ahorro, a los valores predeterminados de fábrica.
- **4** Pulse √ para confirmar la eliminación. Se eliminará la configuración actual.
- **5** Repita los pasos 3 y 4 para borrar otra configuración.
- **6** Pulse  $\oslash$  para volver al modo de espera.

## <span id="page-31-3"></span>**Limpieza de la impresora**

Para mantener la calidad de digitalización e impresión, siga los procedimientos de limpieza que se indican a continuación cada vez que sustituya el cartucho de tóner o cada vez que tenga problemas con la calidad de digitalización e impresión.

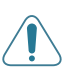

**PRECAUCIÓN**: No limpie la carcasa del equipo con sustancias que contengan grandes cantidades de alcohol, disolventes u otras sustancias concentradas, porque podrían decolorarla o agrietarla.

## **Limpieza del la parte externa**

Limpie la carcasa de la impresora con un paño suave y que no deje pelusa. Puede humedecerlo ligeramente con agua, pero tenga cuidado de que no caiga agua sobre la impresora o dentro de ella.

### **Limpieza de la parte interna**

Durante el proceso de impresión, es posible que en el interior de la impresora se acumule papel, tóner y polvo. Esta acumulación puede causar problemas de calidad de impresión, como motas de tóner o manchas. La limpieza del interior de la impresora eliminará o disminuirá estos problemas.

- **1** Apague la impresora y desconecte el cable de alimentación. Espere a que la impresora se enfríe.
- **2** Abra la cubierta frontal y extraiga el cartucho de tóner. Colóquelo sobre una superficie plana y limpia.

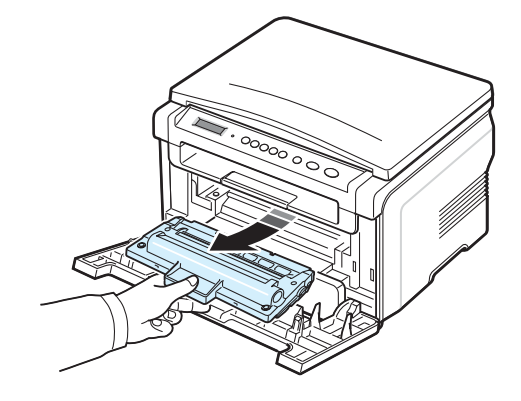

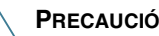

**PRECAUCIÓN**:

- Para evitar el deterioro del cartucho de tóner, procure no exponerlo a la luz durante un período prolongado. Cúbralo con un trozo de papel, si es necesario.
- No toque la superficie de color verde de la parte inferior del cartucho de tóner. Use el asa del cartucho de tóner para evitar tocar esta zona.

**3** Con un paño seco y que no deje pelusa, limpie el polvo y el tóner que haya podido derramarse en el área del cartucho de tóner y en su compartimiento.

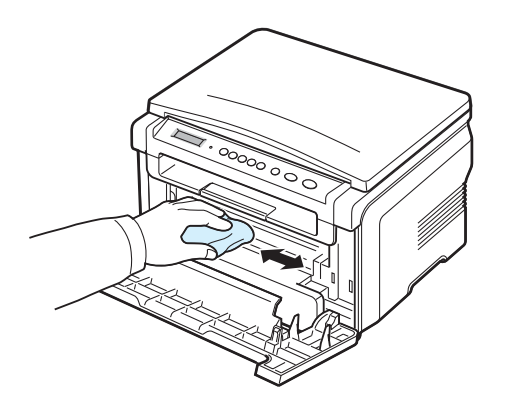

**PRECAUCIÓN**: Al limpiar el interior de la impresora, tenga cuidado de no tocar el rodillo de transferencia (situado debajo del cartucho de tóner). La grasa de los dedos podría causar problemas en la calidad de impresión o digitalización.

**4** Ubique el tubo largo de cristal (LSU) que está en la parte superior del compartimiento del cartucho y limpie suavemente el cristal para comprobar si el paño de algodón blanco se oscurece por la suciedad.

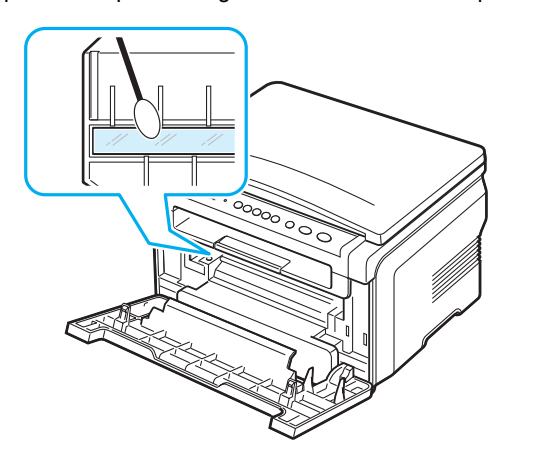

- **5** Vuelva a insertar el cartucho de tóner y cierre la cubierta frontal.
- **6** Conecte el cable de alimentación y encienda la impresora.

#### **Limpieza del tambor**

Si aparecen rayas desiguales o manchas en los documentos impresos, puede deberse a que el tambor OPC del cartucho de tóner está sucio.

- **1** Antes de activar el proceso de limpieza, asegúrese de que la impresora tenga papel.
- **2** Pulse **F** hasta que aparezca **Mantenimiento** en la línea superior de la pantalla.

**3** Pulse  $\checkmark$  cuando aparezca **Limpiar tambor**.

Se imprimirá una página de limpieza. Las partículas de tóner de la superficie del tambor quedarán fijadas en el papel.

**4** Si el problema persiste, repita los pasos de 1 a 3.

#### **Limpieza de la unidad de digitalización**

La unidad de digitalización debe mantenerse siempre limpia para garantizar la mejor calidad de impresión posible. Es conveniente limpiar la unidad de digitalización al inicio de cada jornada y durante el día tantas veces como sea necesario.

- **1** Para ello, humedezca una toalla de papel o un paño suave que no deje pelusa.
- **2** Abra la cubierta del escáner.
- **3** Pase el paño por la superficie del cristal del escáner hasta que esté limpia y seca.

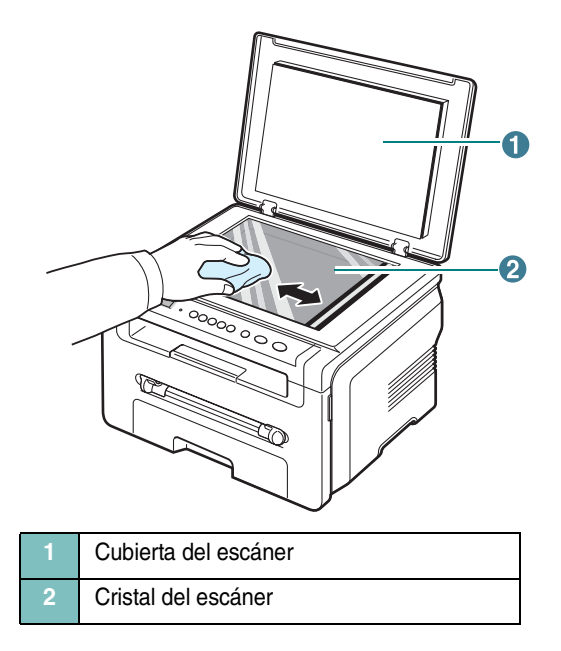

- **4** Pase el paño por la parte inferior de la cubierta del escáner hasta que esté limpia y seca.
- **5** Cierre la cubierta del escáner.

## <span id="page-33-0"></span>**Mantenimiento del cartucho de tóner**

#### **Almacenamiento del cartucho de tóner**

Para obtener el máximo rendimiento del cartucho de tóner, tenga en cuenta las directrices:

- No extraiga el cartucho de tóner del embalaje hasta que esté preparado para instalarlo.
- No recargue el cartucho de tóner. **La garantía de la impresora no cubre ningún deterioro provocado por la utilización de cartuchos que se hayan recargado**.
- Guarde los cartuchos de tóner en el mismo entorno que la impresora.
- Para evitar el deterioro del cartucho de tóner, procure no exponerlo a la luz durante un período prolongado.

#### **Ahorro de tóner**

Para ahorrar tóner, pulse  $\equiv$  hasta que aparezca **Ahorro toner** y, a continuación, pulse cuando aparezca **Si**. Si utiliza esta función, la duración del **cartucho de tóner** aumentará y se reducirá el costo por página, pero también disminuirá la calidad de impresión.

#### **Duración prevista del cartucho**

La duración del cartucho de tóner depende de la cantidad de tóner requerida por los trabajos de impresión. Si se imprime texto con una cobertura del 5% según ISO 19752, el cartucho de tóner tendrá una duración promedio de 3.000 páginas. (El cartucho de tóner original suministrado junto con la impresora tiene una duración promedio de 1.000 páginas). La cantidad real puede variar en función de la densidad de impresión de la página. Si suele imprimir muchos gráficos, es probable que deba cambiar el cartucho más a menudo.

**NOTA**: Los cartuchos de tóner de 1.000 páginas y 3.000 páginas presentan diferentes formas.

## **Redistribución del cartucho de tóner**

Cuando el cartucho de tóner esté a punto de acabarse:

- Aparecerán rayas blancas o la impresión será muy clara.
- Aparecerá el mensaje de advertencia **[Toner bajo]** en el panel de control.
- Aparecerá la ventana del programa Smart Panel en el equipo, indicándole que el cartucho de tóner tiene el tóner bajo.
- El indicador **Estado** titila en rojo.

Cuando suceda esto, podrá restablecer la calidad de impresión de forma momentánea distribuyendo uniformemente el tóner que queda en el cartucho. En algunos casos, aparecerán rayas blancas o se imprimirá más claro incluso después de que haya distribuido de forma uniforme el tóner.

**1** Abra la cubierta frontal.

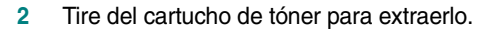

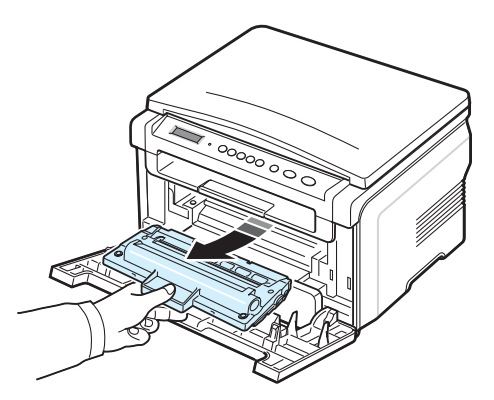

**3** Haga girar el cartucho 5 ó 6 veces para distribuir el tóner de forma uniforme.

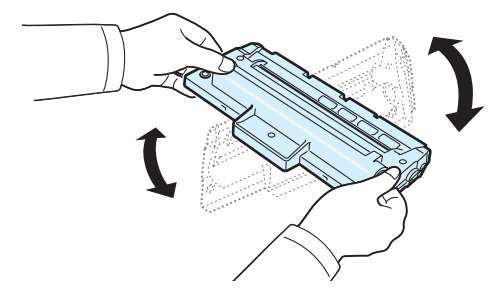

**NOTA**: Si se mancha la ropa con tóner, límpiela con un paño seco y lávela con agua fría. El agua caliente fija el tóner en los tejidos.

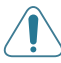

**PRECAUCIÓN**: No toque la parte verde del interior del cartucho de tóner. Use el asa del cartucho de tóner para evitar tocar esta zona.

- **4** Sostenga el cartucho de tóner por el asa e introduzca lentamente el cartucho en el hueco de la impresora.
- **5** Las muescas en ambos lados del cartucho de tóner y las ranuras correspondientes de la impresora servirán de guía para colocar el cartucho de tóner en la posición correcta hasta que encaje en su sitio.

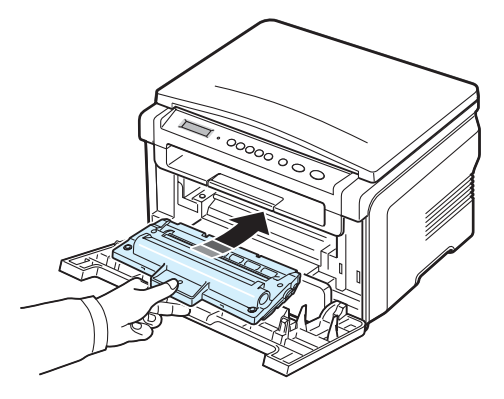

**6** Cierre la cubierta frontal. Asegúrese de que la cubierta quede bien cerrada.

### <span id="page-34-1"></span>**Sustitución del cartucho de tóner**

Cuando el cartucho de tóner esté totalmente vacío:

- El mensaje de advertencia **[Toner vacio]** o **[Toner vacio] [Cambiar toner]** aparece en el panel de control.
- Aparece la ventana del programa Smart Panel en el equipo y le avisa que el cartucho de tóner está vacío.
- El indicador **Estado** titila en rojo.

Si esto ocurre, deberá reemplazar el **cartucho de tóner**. Para obtener información acerca de los cartuchos de tóner, consulte la [página 7.1](#page-30-3).

**NOTA**: Cuando aparece el mensaje **[Toner vacio] [Cambiar toner]** no puede imprimir documentos. Sustituya el cartucho de tóner para reanudar la impresión.

**7** Tire del cartucho de tóner para extraerlo.

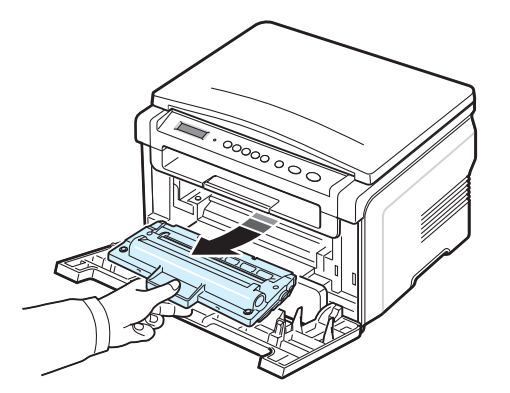

- **8** Saque el nuevo cartucho de tóner del envoltorio.
- **9** Haga girar el cartucho 5 ó 6 veces para distribuir el tóner de forma uniforme.

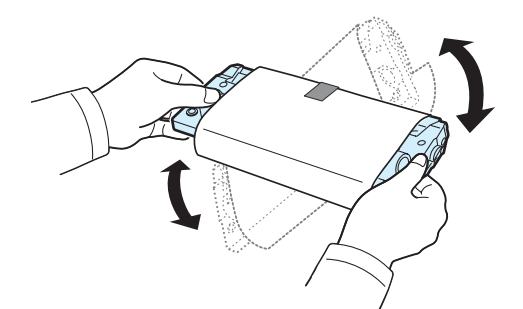

Si gira el cartucho varias veces garantizará la cantidad de copias máxima por cartucho de tóner.

**10** Extraiga el papel que protege el cartucho de tóner.

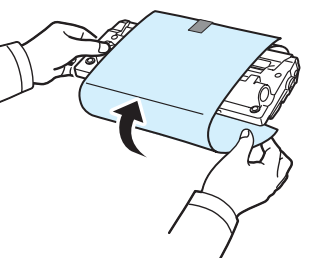

**NOTA**: Si se mancha la ropa con tóner, límpiela con un paño seco y lávela con agua fría. El agua caliente fija el tóner en los tejidos.

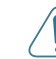

**PRECAUCIÓN**: No toque la parte verde del interior del cartucho de tóner. Use el asa del cartucho de tóner para evitar tocar esta zona.

- **11** Sostenga el cartucho de tóner por el asa e introduzca lentamente el cartucho en el hueco de la impresora.
- **12** Las muescas en ambos lados del cartucho de tóner y las ranuras correspondientes de la impresora servirán de guía para colocar el cartucho de tóner en la posición correcta hasta que encaje en su sitio.
- **13** Cierre la cubierta frontal. Asegúrese de que la cubierta quede bien cerrada.

## <span id="page-34-0"></span>**Elementos y piezas de repuesto**

Cada cierto tiempo, será necesario cambiar el cartucho de tóner, el rodillo y la unidad de fusión para mantener el máximo rendimiento y evitar los problemas de calidad de impresión y alimentación provocados por el desgaste de estas piezas. Aparecerá la ventana del programa Smart Panel en el equipo, indicando qué elemento debe sustituirse.

Los siguientes elementos deben sustituirse tras imprimir la cantidad de páginas especificada o cuando ha finalizado la duración de cada elemento. Aparecerá la ventana del programa Smart Panel en el equipo, indicando qué elemento debe sustituirse.

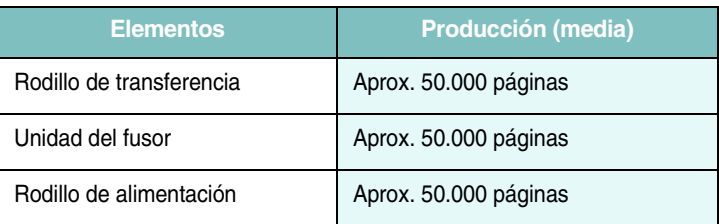

Para adquirir elementos consumibles y piezas de repuesto, póngase en contacto con el distribuidor de Xerox o con el establecimiento donde haya adquirido la impresora. Se recomienda que los elementos sean instalados por un técnico especializado, excepto en el caso del cartucho de tóner (consulte [página 8.4](#page-34-1)).

## **9 Solución de problemas**

<span id="page-35-0"></span>Este capítulo brinda información útil sobre qué hacer en caso de que se produzca un error.

Este capítulo incluye:

- **• [Solución de atascos de papel](#page-35-1)**
- **• [Descripción del indicador Estado](#page-37-0)**
- **• [Descripción de los mensajes de la pantalla](#page-38-0)**
- **• [Resolución de otros problemas](#page-38-1)**

## <span id="page-35-1"></span>**Solución de atascos de papel**

Cuando se produce un atasco de papel, aparece el mensaje **Atasco papel** en la pantalla. Consulte la tabla que aparece a continuación para localizar el atasco de papel y solucionarlo.

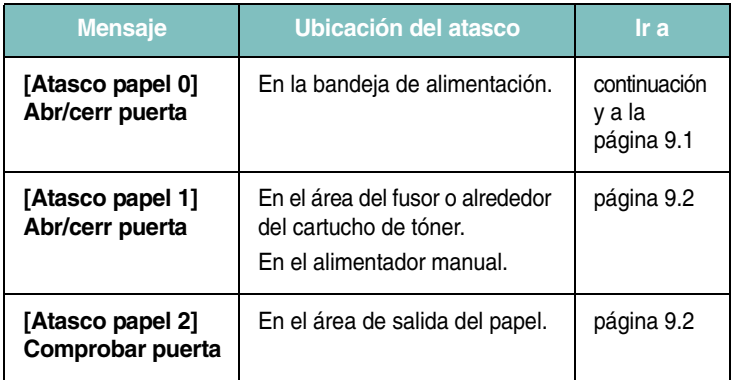

Tire lenta y cuidadosamente del papel que atascado para evitar que se rompa. Siga las instrucciones de las secciones siguientes para eliminar el atasco.

## <span id="page-35-2"></span>**En la bandeja de alimentación**

**1** Abra y cierre la cubierta frontal. El papel atascado saldrá automáticamente de la impresora.

Si el papel no sale, vaya al paso 2.

**2** Abra la bandeja de alimentación.

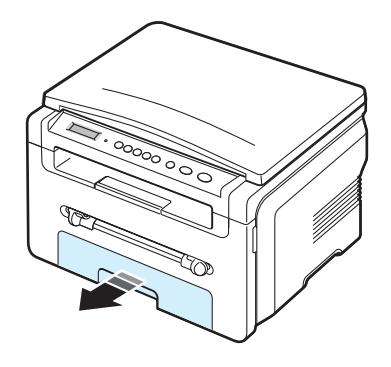

**3** Retire el papel atascado, tirando de él con cuidado hacia afuera.

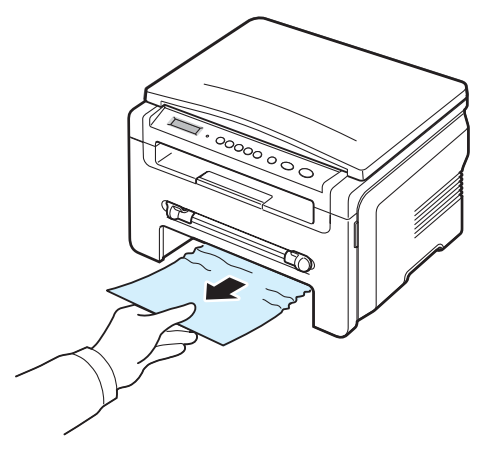

Si el papel ofrece resistencia y no se mueve cuando tira de él, o si no ve papel en esta zona, revise el área del fusor ubicada alrededor del cartucho de tóner. Consulte la [página 9.2](#page-36-1).

- **4** Introduzca la bandeja de alimentación en la impresora hasta que encaje en su sitio.
- **5** Abra y cierre la cubierta frontal para continuar con la impresión.

#### **En el alimentador manual**

**1** Si hay algún problema con la alimentación del papel, retírelo de la impresora.

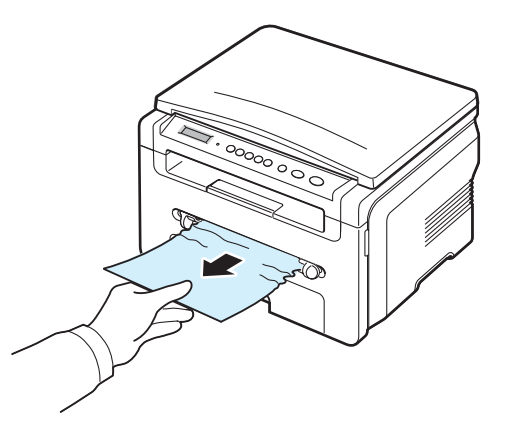

**2** Abra y cierre la puerta frontal para continuar la impresión.
### <span id="page-36-0"></span>**En el área del fusor o alrededor del cartucho de tóner**

**NOTA**: El área del fusor se calienta. Retire papel de la impresora con cuidado.

**1** Abra la cubierta frontal y extraiga el cartucho de tóner.

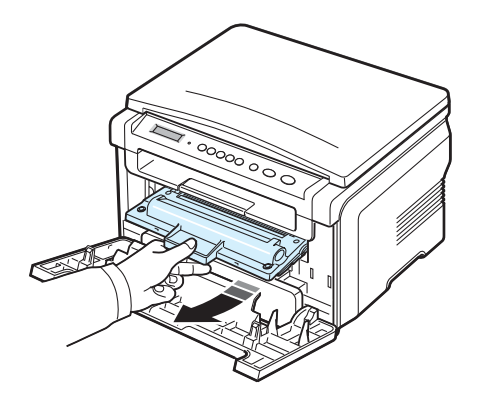

**2** Retire el papel atascado, tirando de él con cuidado hacia afuera.

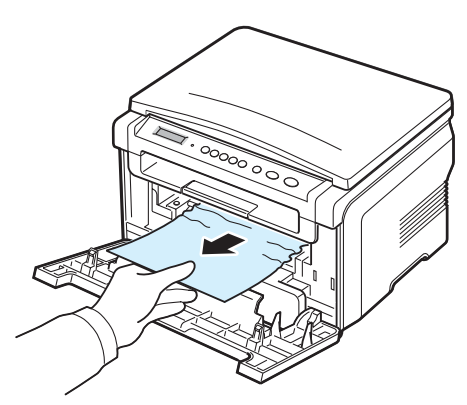

**3** Vuelva a colocar el cartucho de tóner y cierre la cubierta frontal. La impresión se reanudará de forma automática.

### <span id="page-36-1"></span>**En el área de salida del papel**

**1** Abra y cierre la cubierta frontal. El papel atascado saldrá automáticamente de la impresora.

Si el papel no sale, vaya al paso 2.

**2** Extraiga suavemente el papel de la bandeja de salida. Siga al paso 9.

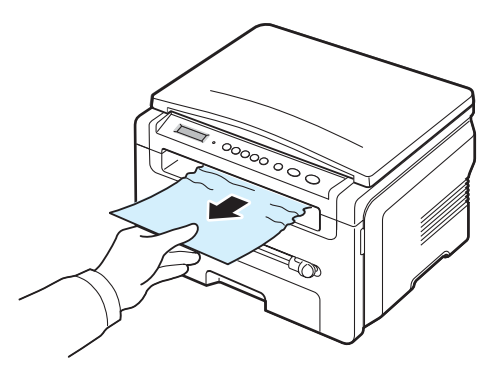

Si no puede ver el papel atascado en la bandeja de salida, vaya al paso siguiente.

- **3** Abra la unidad de digitalización.
- **4** Extraiga suavemente el papel atascado.
- **5** Cierre la unidad de digitalización empujando la traba hacia la izquierda y manténgala presionada mientras baja la cubierta con cuidado hasta que la traba quede presionada por la cubierta.

Si el papel ofrece resistencia y no se mueve cuando tira de él, o si no ve papel en la unidad de digitalización, vaya al paso siguiente.

- **6** Abra la cubierta posterior.
- **7** Retire el papel atascado, tirando de él con cuidado hacia afuera.

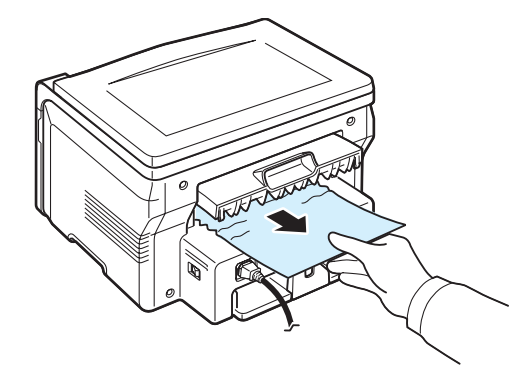

- **8** Cierre la cubierta posterior.
- **9** Abra y cierre la cubierta frontal para continuar con la impresión.

### **Consejos para evitar atascos de papel**

Es posible evitar la mayoría de los atascos de papel si se seleccionan los tipos de papel adecuados. Si se produce un atasco de papel, siga los pasos descritos en [página 9.1.](#page-35-0)

- Siga los procedimientos de la [página 2.3.](#page-12-0) Compruebe que las guías ajustables estén colocadas correctamente.
- No sobrecargue la bandeja de alimentación. Asegúrese de que el papel esté por debajo de la marca del nivel de capacidad situada en el lateral interior de la bandeja de alimentación.
- No retire el papel de la bandeja de alimentación mientras esté imprimiendo.
- Doble, airee y empareje el papel antes de cargarlo.
- No cargue papel que presente arrugas, humedad o un excesivo abarquillamiento.
- No mezcle diferentes tipos de papel en la bandeja de alimentación.
- Utilice sólo los materiales de impresión recomendados. Consulte la [página 3.2](#page-19-0).
- Compruebe que la cara de impresión recomendada de los materiales de impresión esté hacia abajo en la bandeja de alimentación y hacia arriba en el alimentador manual.

## <span id="page-37-0"></span>**Descripción del indicador Estado**

El indicador **Estado**, situado en el panel de control, muestra el estado de la impresora. Consulte la siguiente tabla para conocer el estado de la impresora.

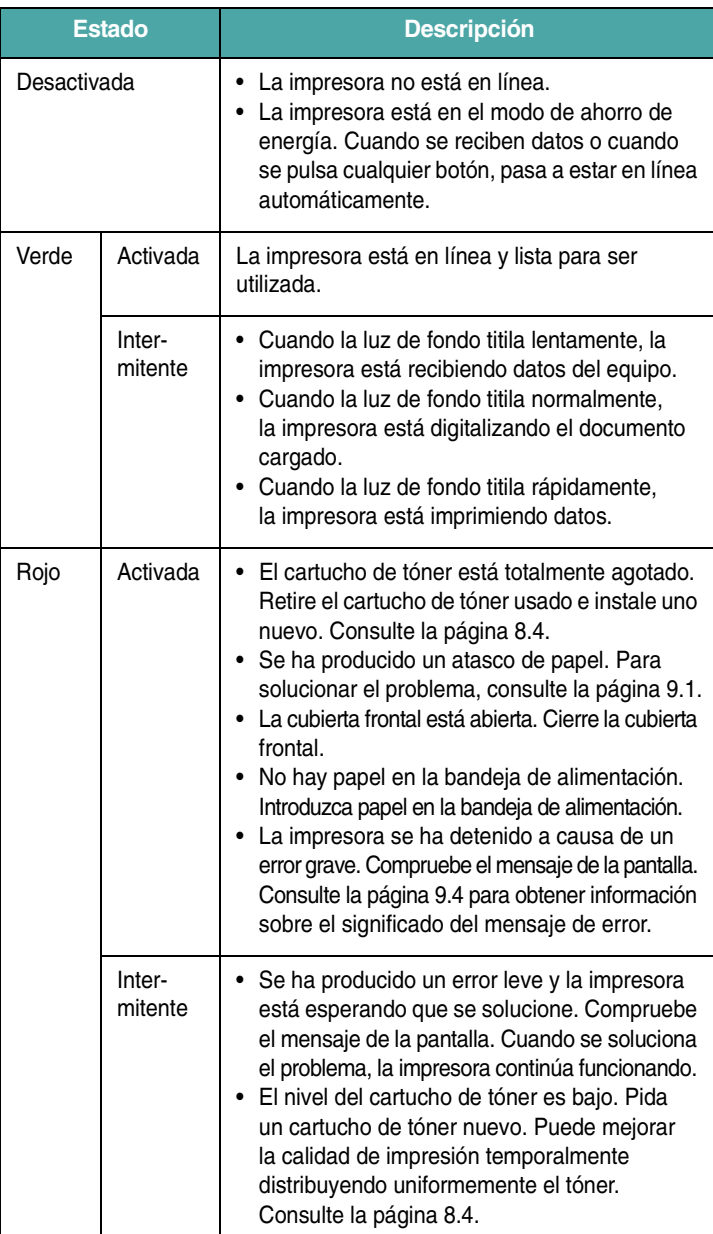

# <span id="page-38-1"></span><span id="page-38-0"></span>**Descripción de los mensajes de la pantalla**

Los mensajes aparecen en la ventana del programa Smart Panel o en la pantalla del panel de control para indicar el estado o los errores de la impresora. Consulte las tablas que aparecen a continuación para comprender el significado de los mensajes y solucionarlos, si es necesario. Los mensajes, así como su significado, están ordenados alfabéticamente.

**NOTA**: Cuando llame al servicio técnico, le resultará muy útil indicar qué mensaje de error aparece en la pantalla.

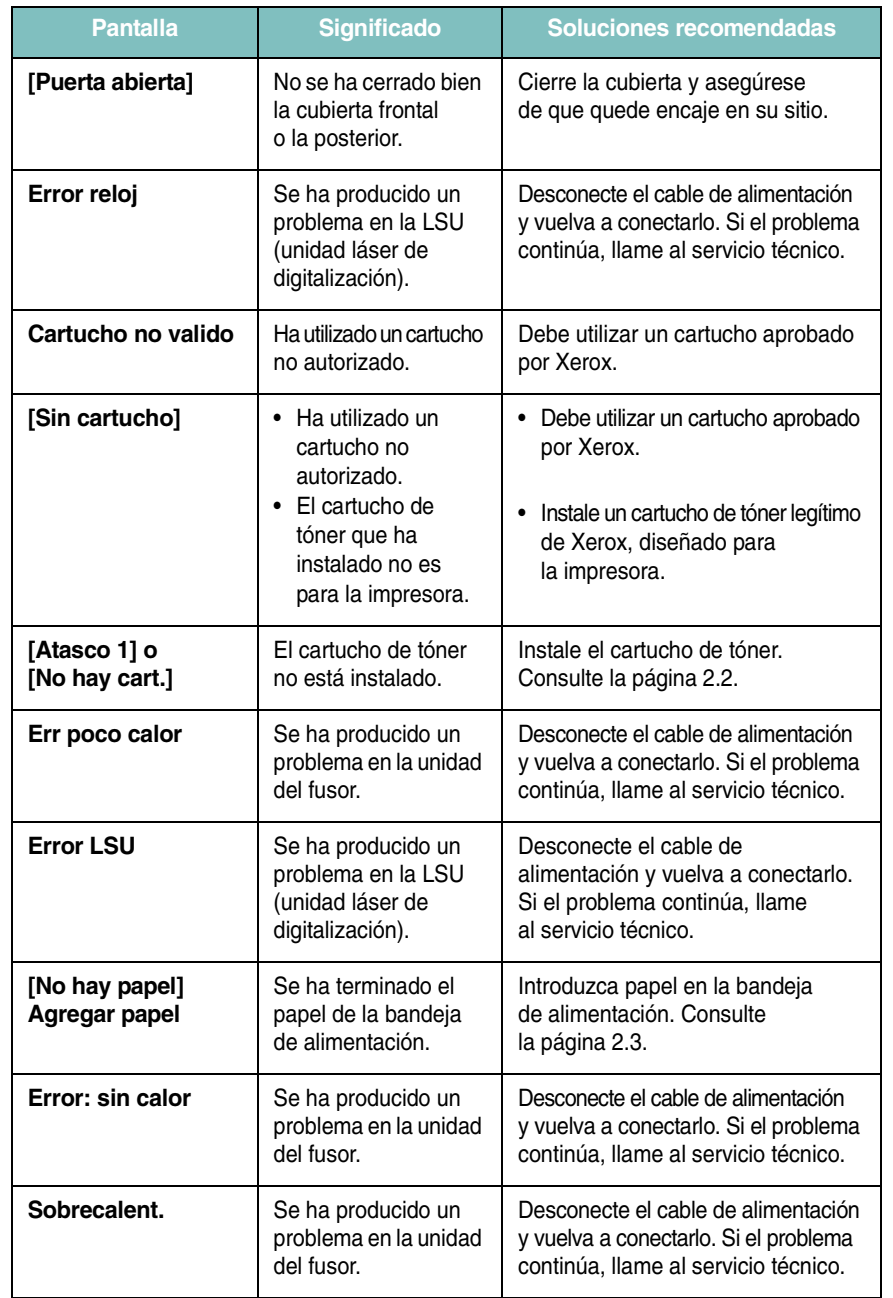

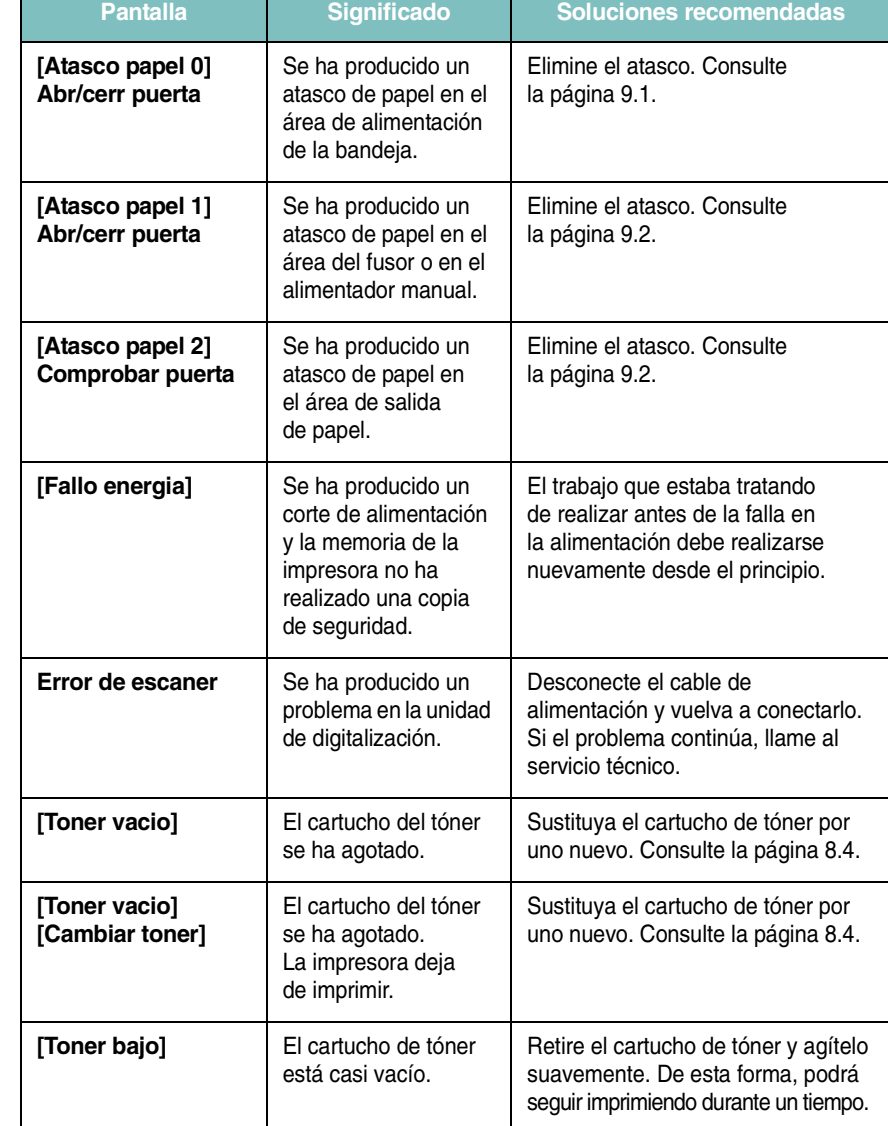

# **Resolución de otros problemas**

La tabla siguiente indica algunos problemas que pueden producirse y las soluciones recomendadas. Siga el procedimiento indicado para solucionar el problema. Si el problema persiste, llame al servicio técnico.

# <span id="page-39-0"></span>**Problemas de alimentación del papel**

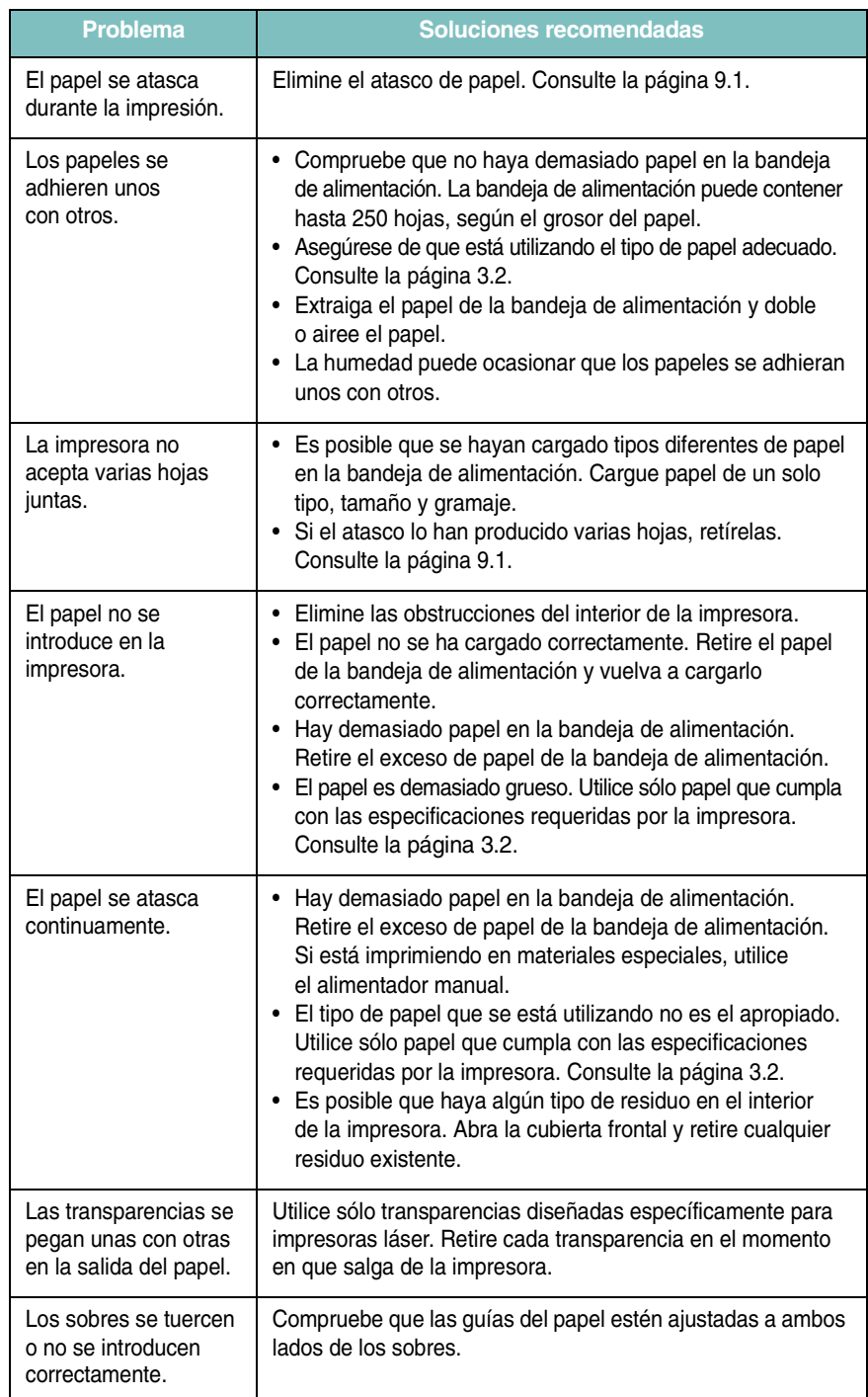

# <span id="page-39-1"></span>**Problemas de impresión**

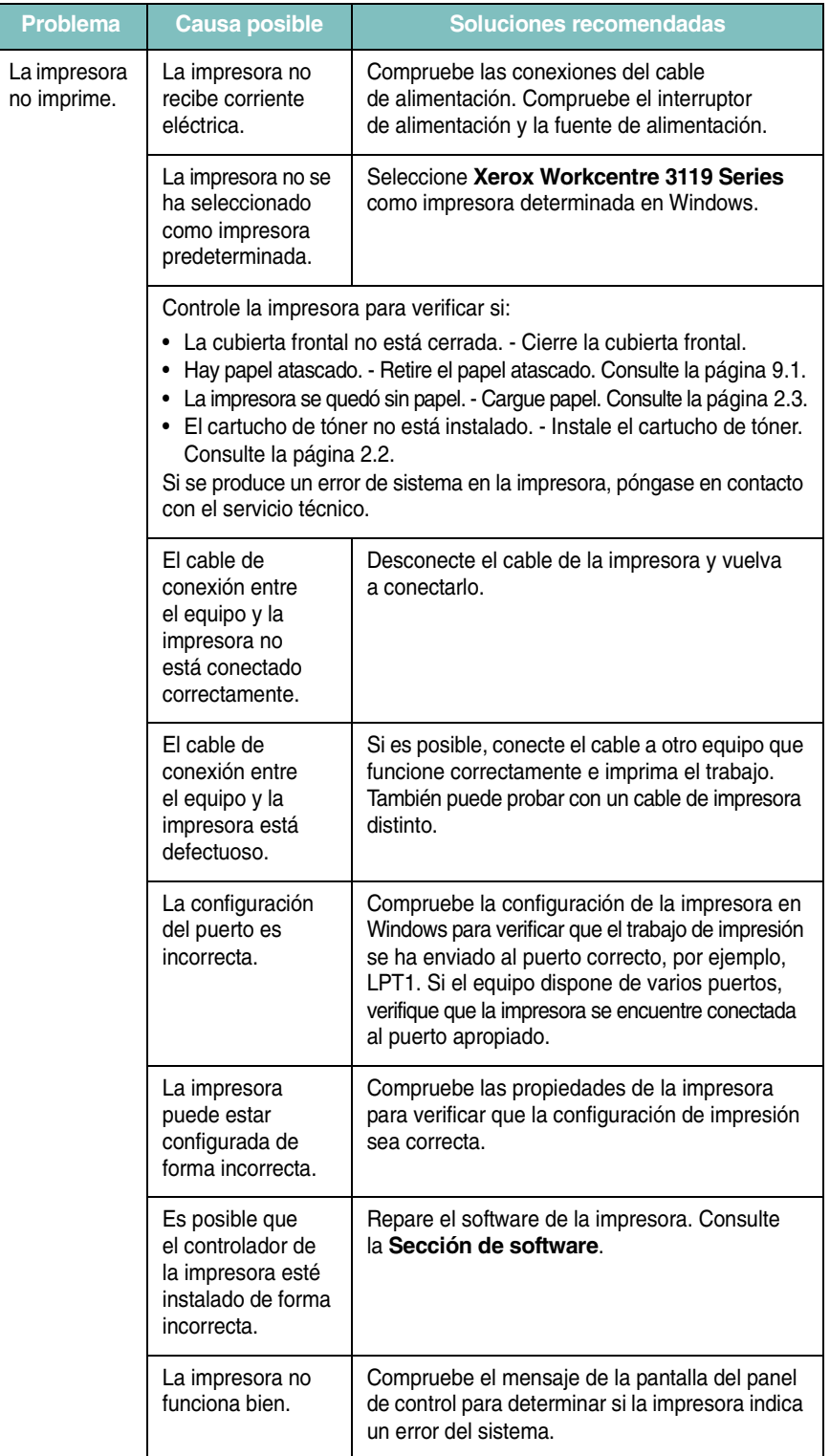

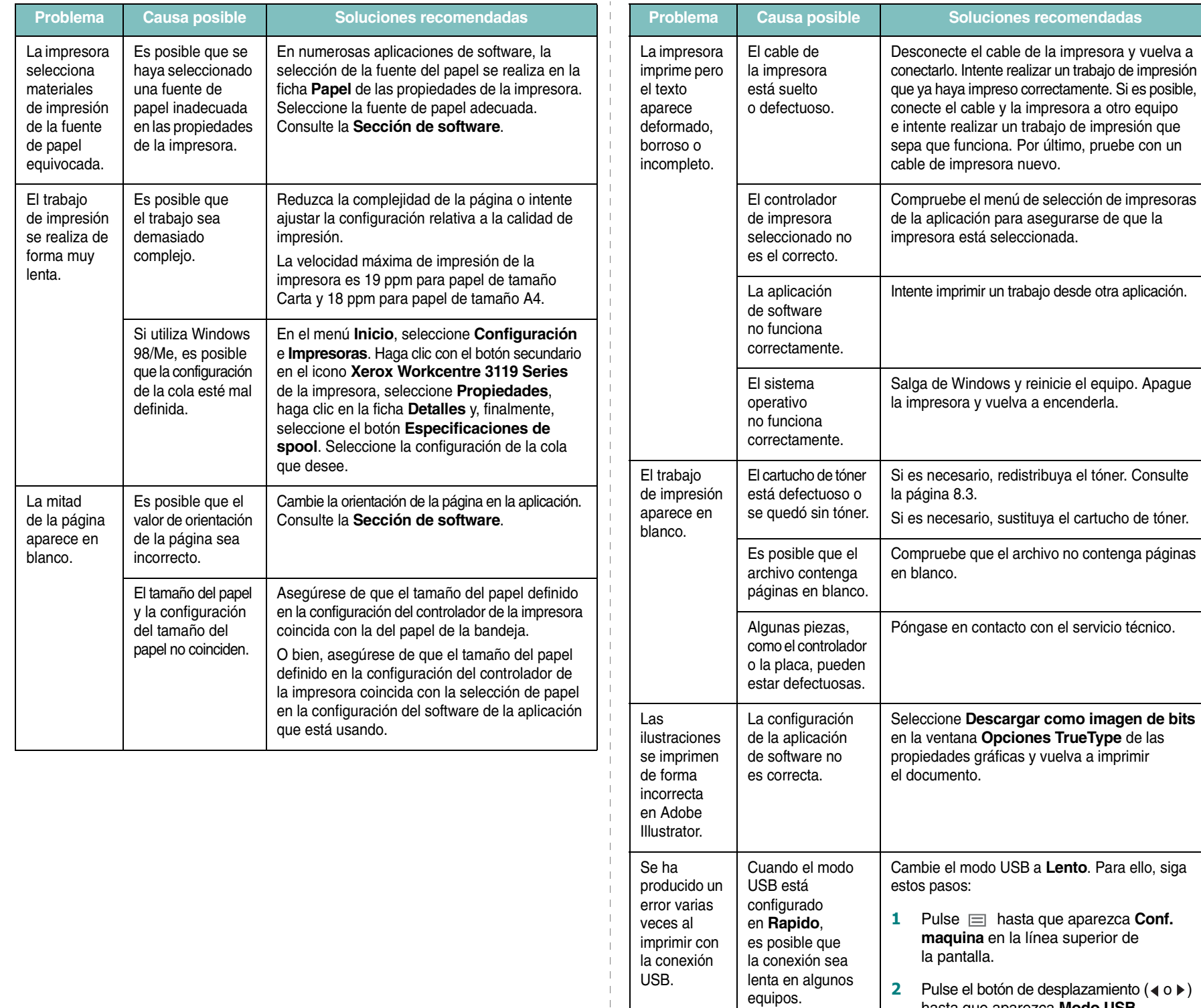

 $\overline{\phantom{a}}$ 

hasta que aparezca **Modo USB** y, a continuación, pulse  $\hspace{0.1em}$   $\hspace{0.1em}$  .

pulse  $\sqrt{ }$ .

**3** Pulse el botón de desplazamiento ( $\triangleleft$  o  $\triangleright$ ) hasta que aparezca **Lento** y, a continuación,

**4** Pulse  $\oslash$  para volver al modo de espera.

## <span id="page-41-0"></span>**Problemas de calidad de impresión**

Si el interior de la impresora está sucio o se ha cargado el papel de forma incorrecta, la calidad de impresión puede disminuir. Consulte la tabla siguiente para solucionar el problema.

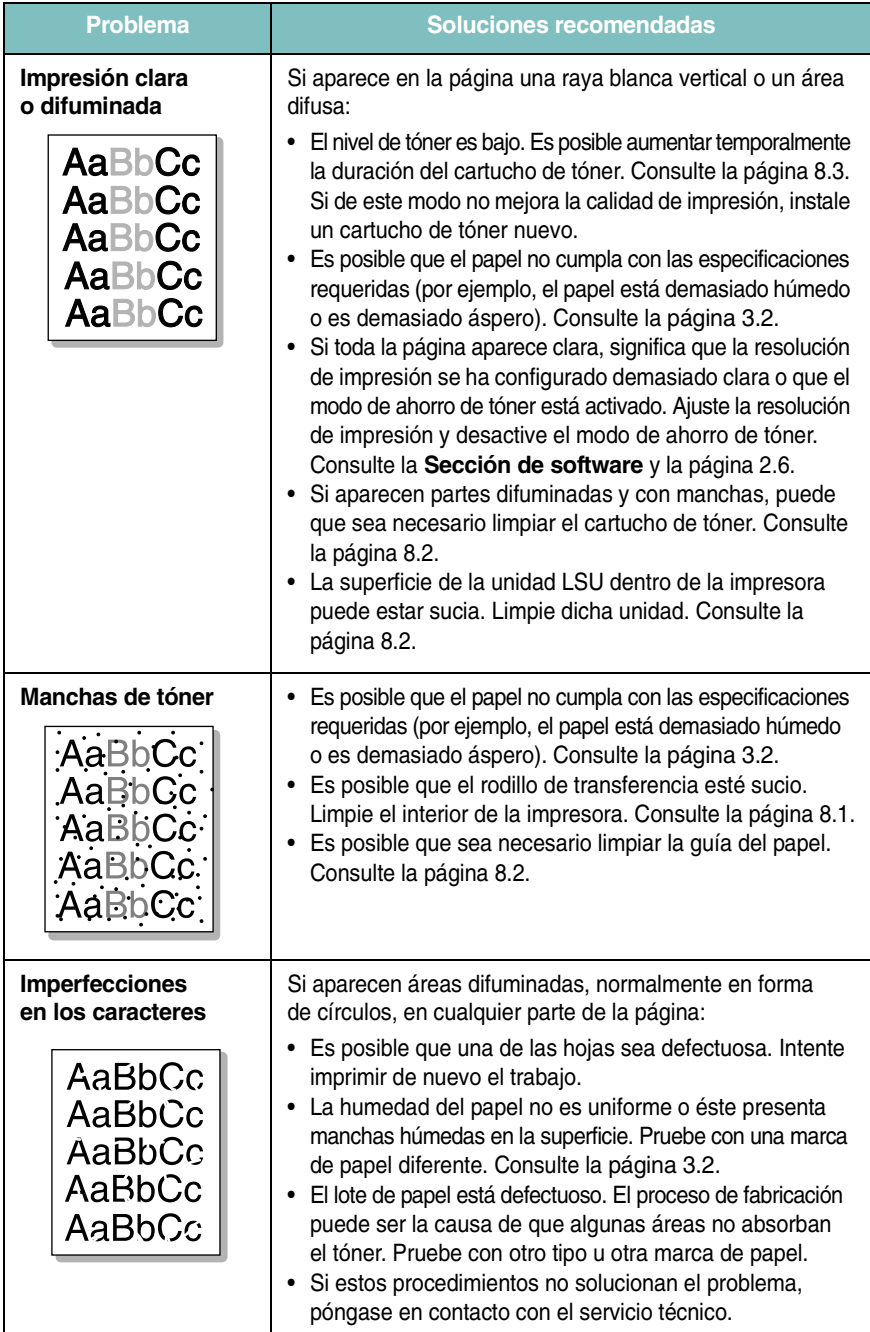

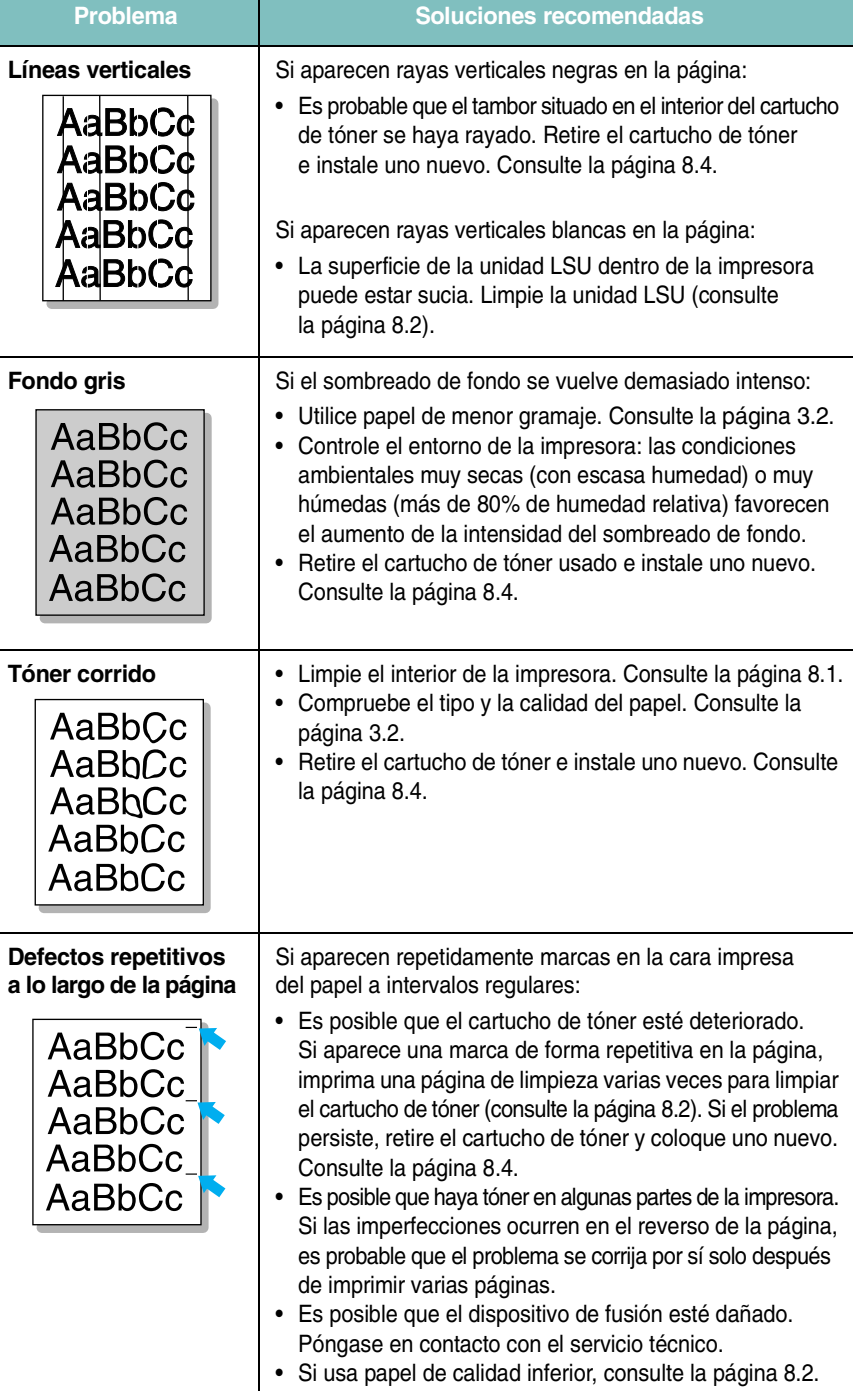

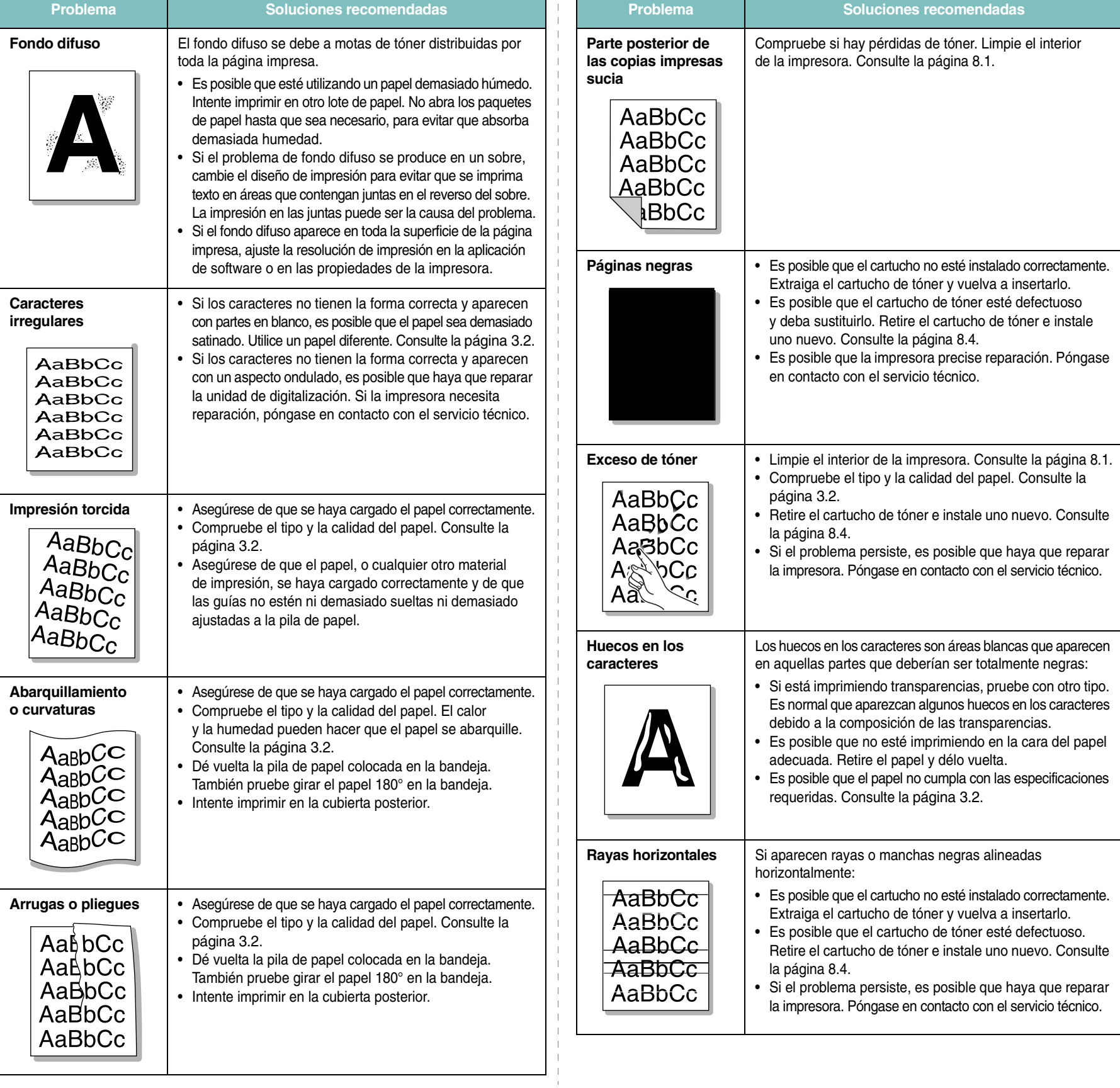

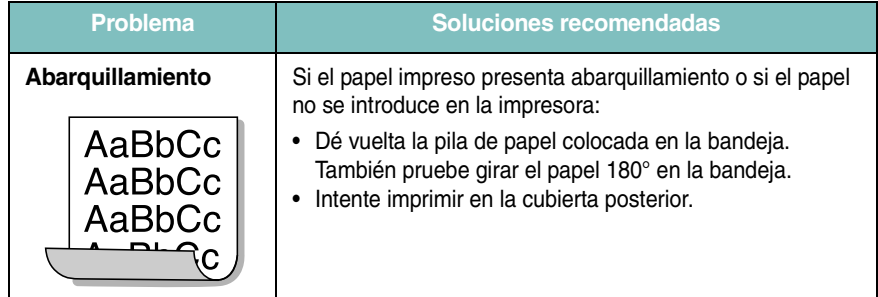

# <span id="page-43-0"></span>**Problemas de copia**

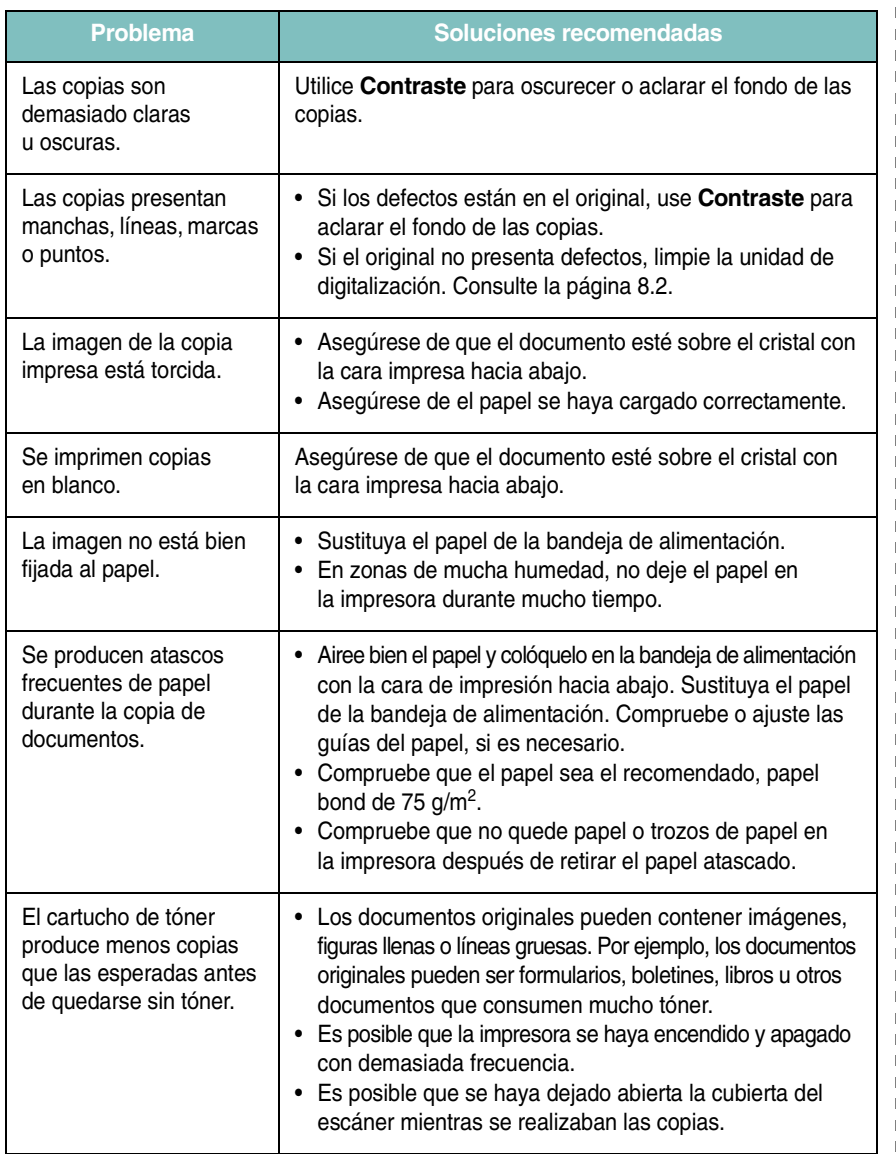

# <span id="page-43-1"></span>**Problemas de digitalización**

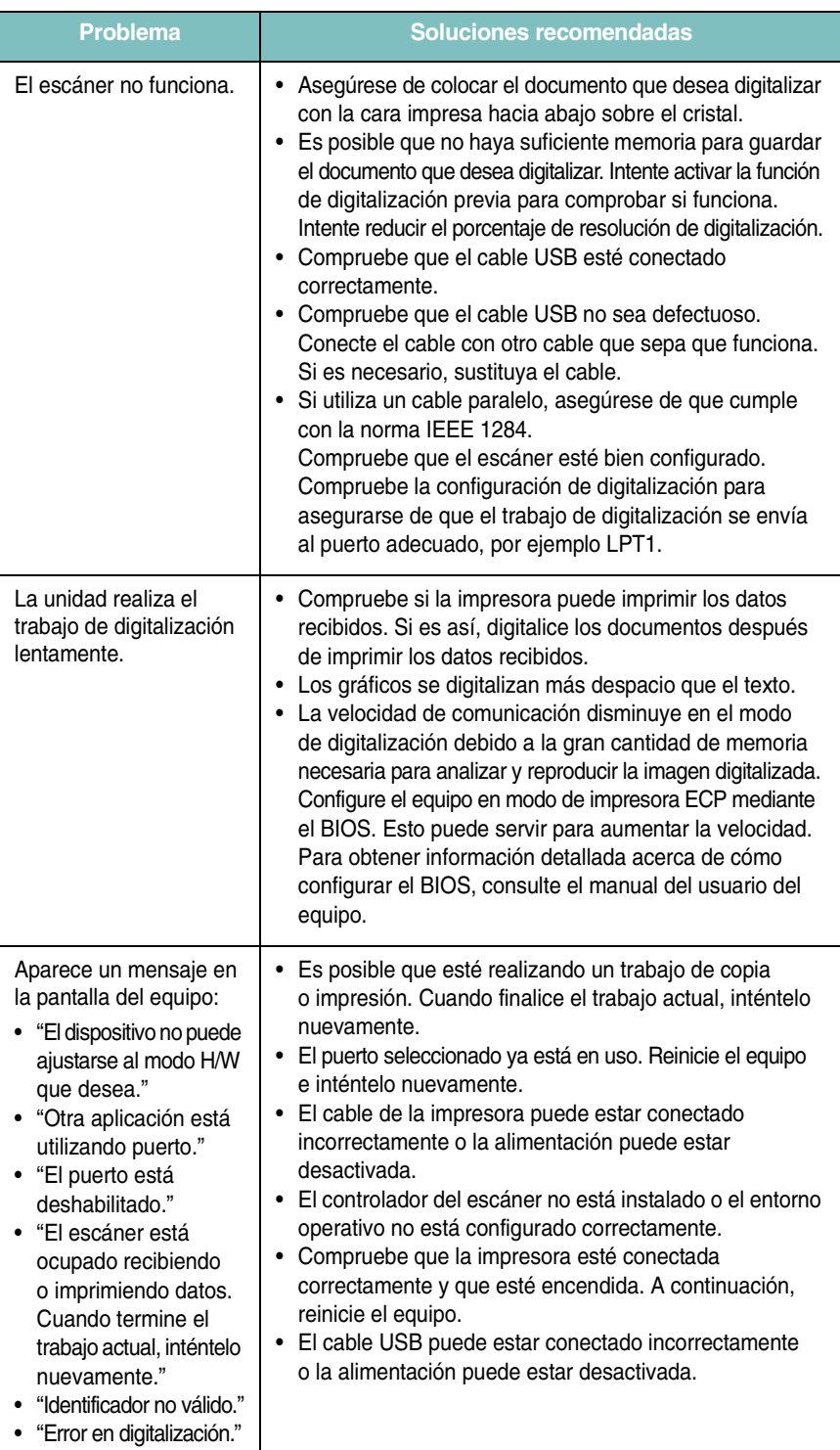

## <span id="page-44-1"></span>**Problemas más comunes de Windows**

## <span id="page-44-0"></span>**Problemas más comunes de Linux**

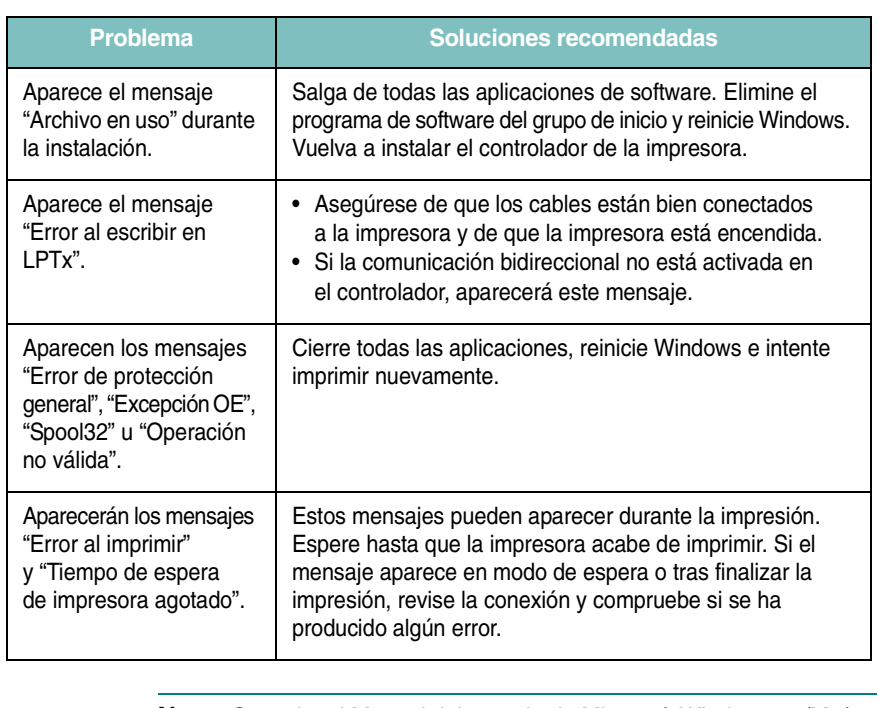

**NOTA**: Consulte el Manual del usuario de Microsoft Windows 98/Me/ 2000/XP suministrado con el equipo si desea obtener más información sobre los mensajes de error de Windows.

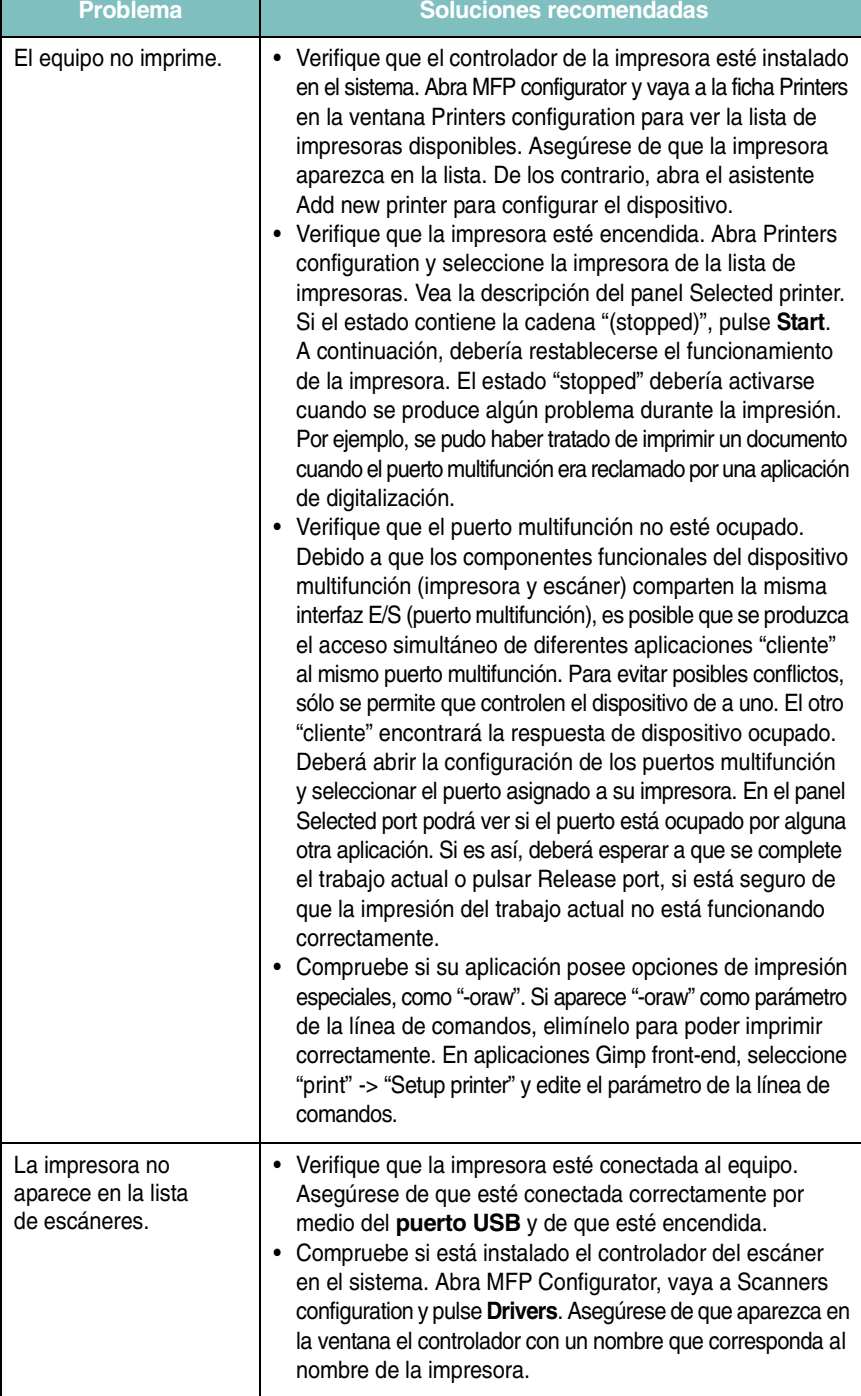

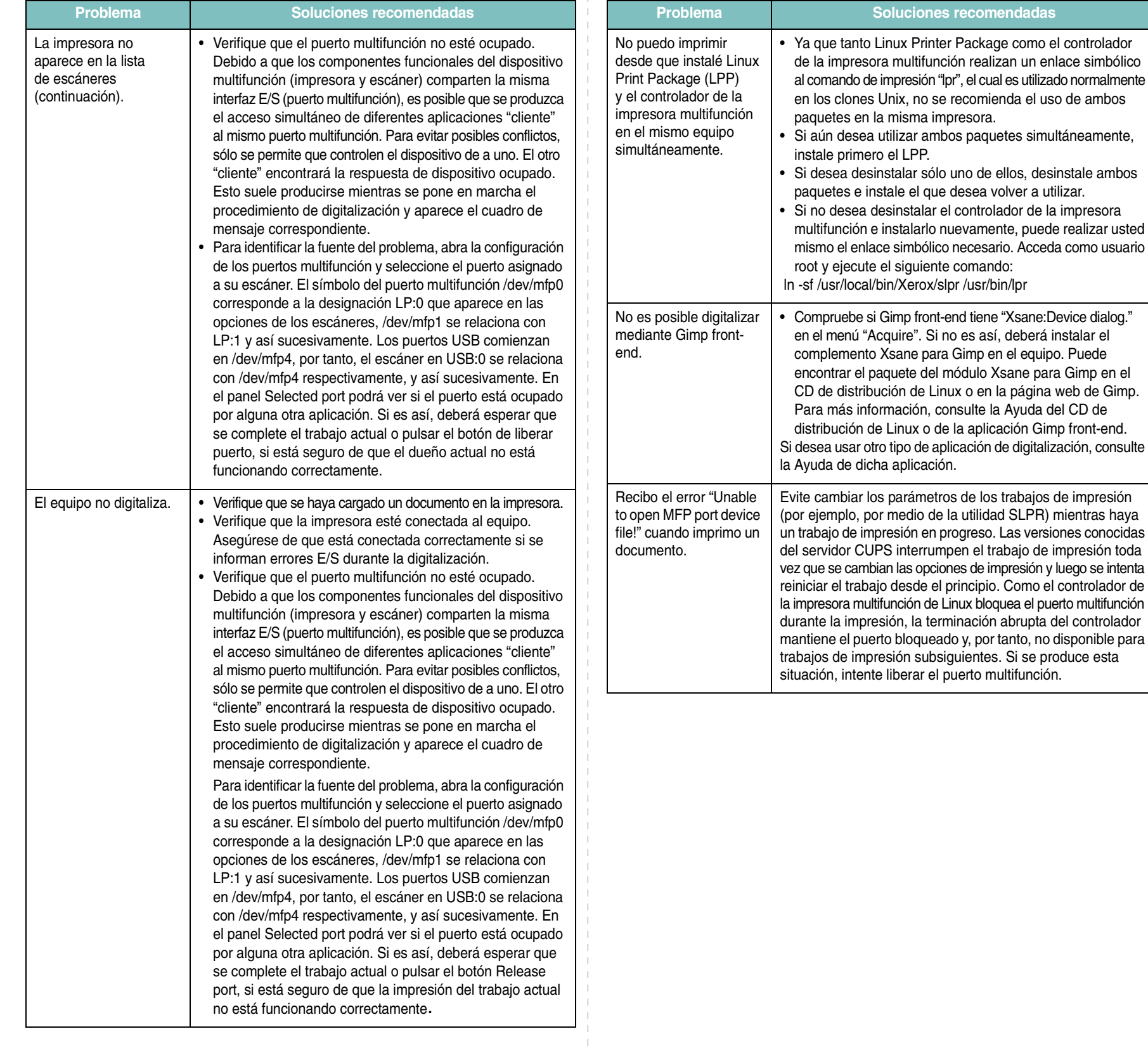

 $\bar{1}$  $\mathbb T$  $\mathbb T$ 

## <span id="page-46-0"></span>**Problemas más comunes de Macintosh**

### **Problemas con la utilidad de configuración de la impresora**

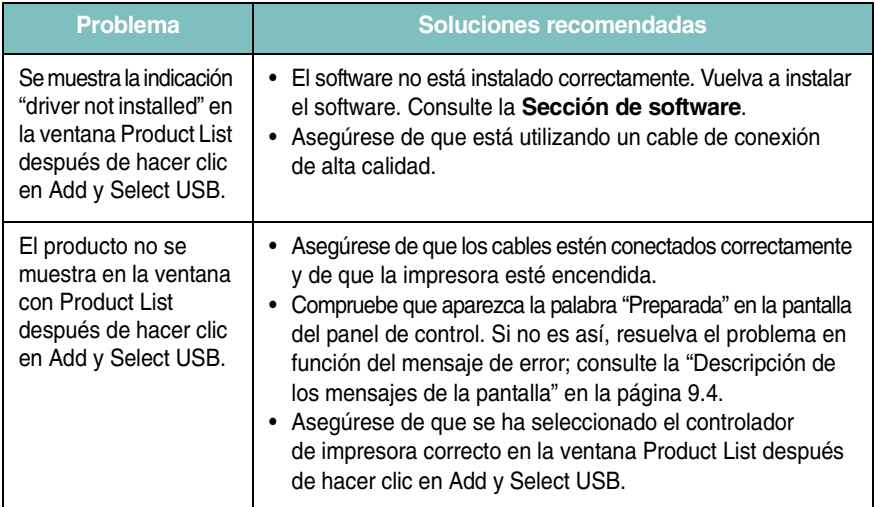

# **10 Especificaciones**

Este capítulo incluye:

- **• [Especificaciones generales](#page-47-0)**
- **• [Especificaciones del escáner y de la copiadora](#page-47-1)**
- **• [Especificaciones de la impresora](#page-48-0)**

# <span id="page-47-3"></span>**Especificaciones generales**

<span id="page-47-0"></span>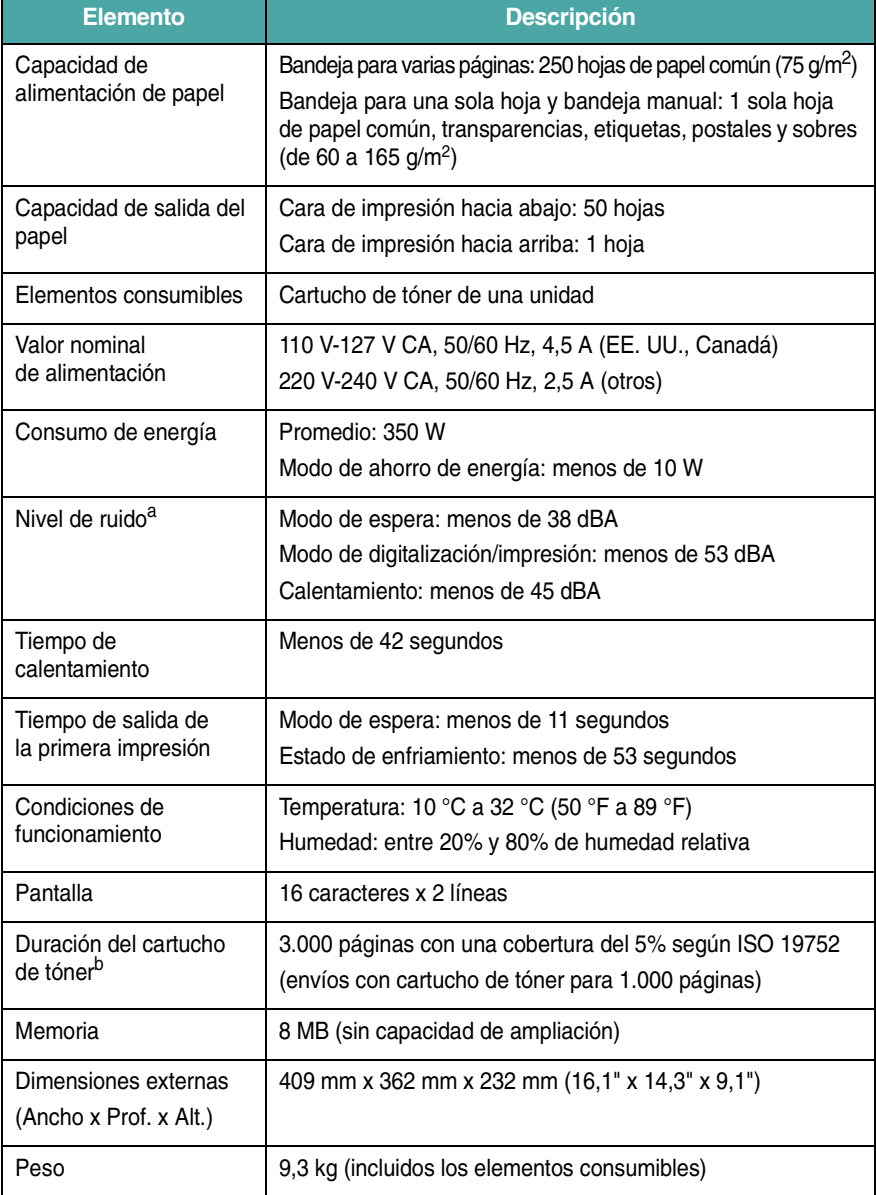

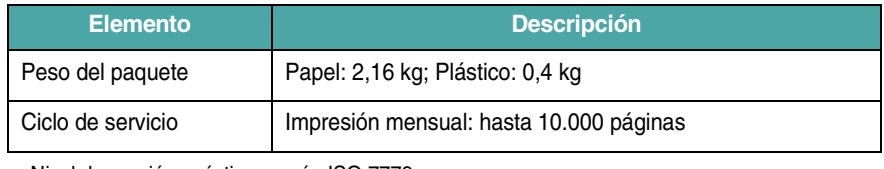

a Nivel de presión acústica, según ISO 7779.

b La cantidad de páginas puede verse afectada por el entorno operativo, los intervalos de impresión, el tipo y el tamaño del material.

# <span id="page-47-2"></span>**Especificaciones del escáner y de la copiadora**

<span id="page-47-1"></span>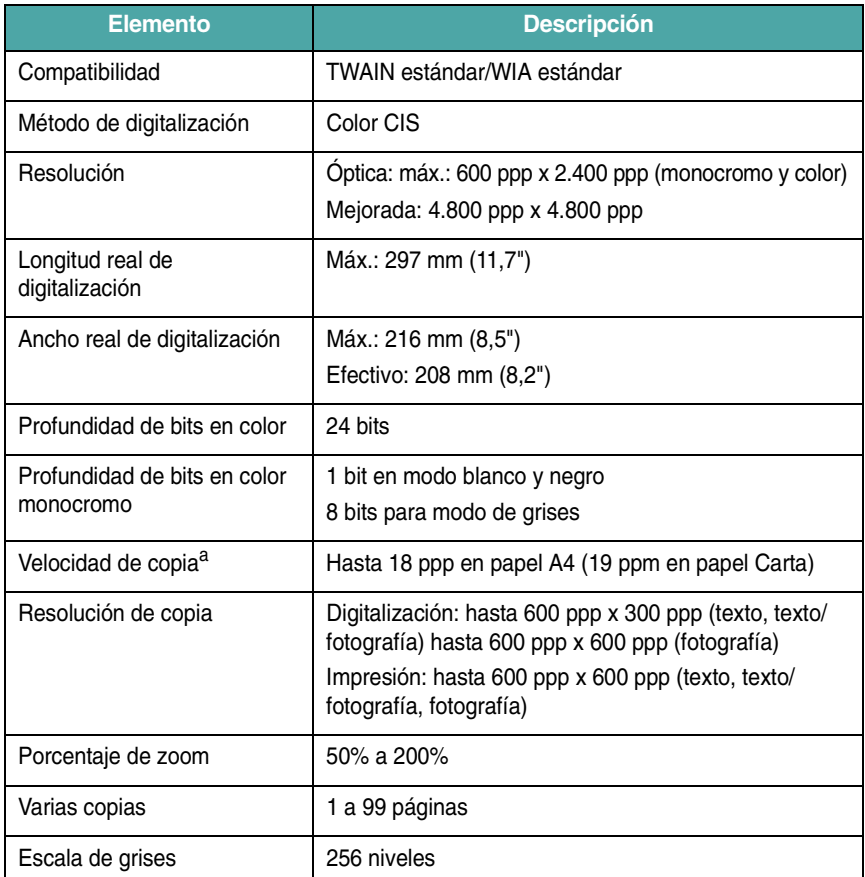

a La velocidad de copia se calcula a partir de la copia múltiple de un único documento.

# <span id="page-48-1"></span>**Especificaciones de la impresora**

<span id="page-48-0"></span>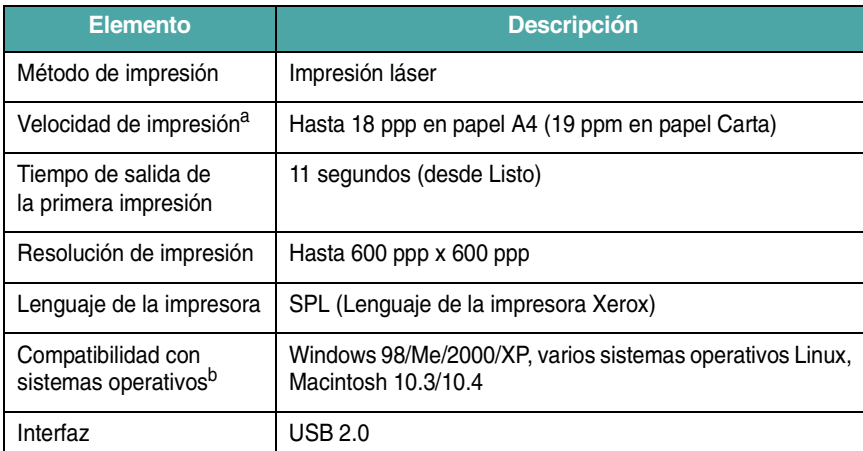

a La velocidad de impresión se verá afectada por el sistema operativo utilizado, el rendimiento del equipo, el software de la aplicación, el método de conexión, el tipo y tamaño del material de impresión y la complejidad del trabajo.

b [Visite la página www.xerox.com para descargar la última versión del software.](http://www.xerox.com)

# **ÍNDICE**

## **A**

ajuste automático, copia especial [4.2](#page-26-0) alimentación, conexión [2.5](#page-14-0) alimentador manual [3.5](#page-22-0) atasco de papel, eliminar [9.1](#page-35-2) atasco, eliminar [9.1](#page-35-2)

## **B**

bandeja de salida [3.6](#page-23-0)

# **C**

carga de documentos cristal del escáner [3.1](#page-18-0) carga de papel en el alimentador manual [3.5](#page-22-0) en la bandeja de alimentación [2.3](#page-12-0) carga, papel en el alimentador manual [3.5](#page-22-0) en la bandeja de alimentación [2.3](#page-12-0) cartucho de tóner información de pedido [7.1](#page-30-0) instalación [2.2](#page-11-0) mantenimiento [8.3](#page-33-1) redistribución [8.3](#page-33-0) sustitución [8.4](#page-34-1) conexión cable de alimentación [2.5](#page-14-1) USB [2.5](#page-14-2) contraste, copiar [4.1](#page-25-0) copia ajuste automático [4.2](#page-26-0) dos páginas en una cara, [4.3](#page-27-0) duplicar [4.2](#page-26-1) oscuridad [4.1](#page-25-0) póster [4.3](#page-27-1) reducir/ampliar [4.1](#page-25-1) tarjeta de Id. [4.2](#page-26-2) tiempo de espera, configurar [4.3](#page-27-2) tipo original [4.1](#page-25-2)

#### copiar configuración predeterminada, cambiar [4.2](#page-26-3) cristal del escáner carga de documento [3.1](#page-18-0) limpieza [8.2](#page-32-2) cubierta posterior, usar [3.7](#page-24-0)

## **D**

descripción general del software [2.7](#page-16-0) digitalización [6.1](#page-29-0) directrices para papel [3.3](#page-20-0) documento, carga [3.1](#page-18-0) dos páginas en una cara, copia especial [4.3](#page-27-0) duplicación, copia especial [4.2](#page-26-1)

## **E**

elementos consumibles [8.4](#page-34-2) especificaciones escáner y copiadora [10.1](#page-47-2) generales [10.1](#page-47-3) impresora [10.2](#page-48-1) papel [3.2](#page-19-1)

## **I**

idioma de la pantalla, cambiar [2.6](#page-15-1) impresión, informes [8.1](#page-31-1) indicador Status [9.3](#page-37-0) información de pedido, cartuchos de tóner [7.1](#page-30-1) informes, imprimir [8.1](#page-31-1) instalación, cartucho de tóner [2.2](#page-11-0)

## **L**

limpieza LSU [8.2](#page-32-1) parte externa [8.1](#page-31-2) parte interna [8.1](#page-31-0) tambor [8.2](#page-32-0) unidad de digitalización [8.2](#page-32-2)

### **M**

materiales especiales, directrices [3.4](#page-21-0) memoria, limpiar [8.1](#page-31-3) mensajes de error [9.4](#page-38-1) modo de ahorro de energía, usar [2.6](#page-15-2) modo de ahorro de tóner, usar [2.6](#page-15-0)

## **P**

panel de control [1.3](#page-9-0) póster, copia especial [4.3](#page-27-1) problema, solucionar alimentación de papel [9.5](#page-39-0) calidad de impresión [9.7](#page-41-0) copia [9.9](#page-43-0) digitalización [9.9](#page-43-1) impresión [9.5](#page-39-1) Linux [9.10](#page-44-0) Macintosh [9.12](#page-46-0) mensajes de error [9.4](#page-38-1) Windows [9.10](#page-44-1) problemas de calidad de impresión, solucionar [9.7](#page-41-0) problemas de Linux [9.10](#page-44-0) problemas de Macintosh [9.12](#page-46-0)

## **R**

requisitos del sistema Windows [2.8](#page-17-0)

### **S**

sustitución, cartucho de tóner [8.4](#page-34-0)

# **T**

tamaño del papel configuración [3.6](#page-23-1) especificaciones [3.2](#page-19-2) tambor, limpiar [8.2](#page-32-0) tarjeta de Id., copia especial [4.2](#page-26-2) tipo de papel configuración [3.6](#page-23-2) especificaciones [3.2](#page-19-3)

## **U**

ubicación de los componentes [1.2](#page-8-0) ubicación de salida, seleccionar [3.6](#page-23-3) USB, conexión [3.6](#page-23-4)

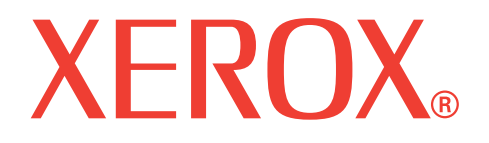

# **WorkCentre 3119**

# **Sección de software**

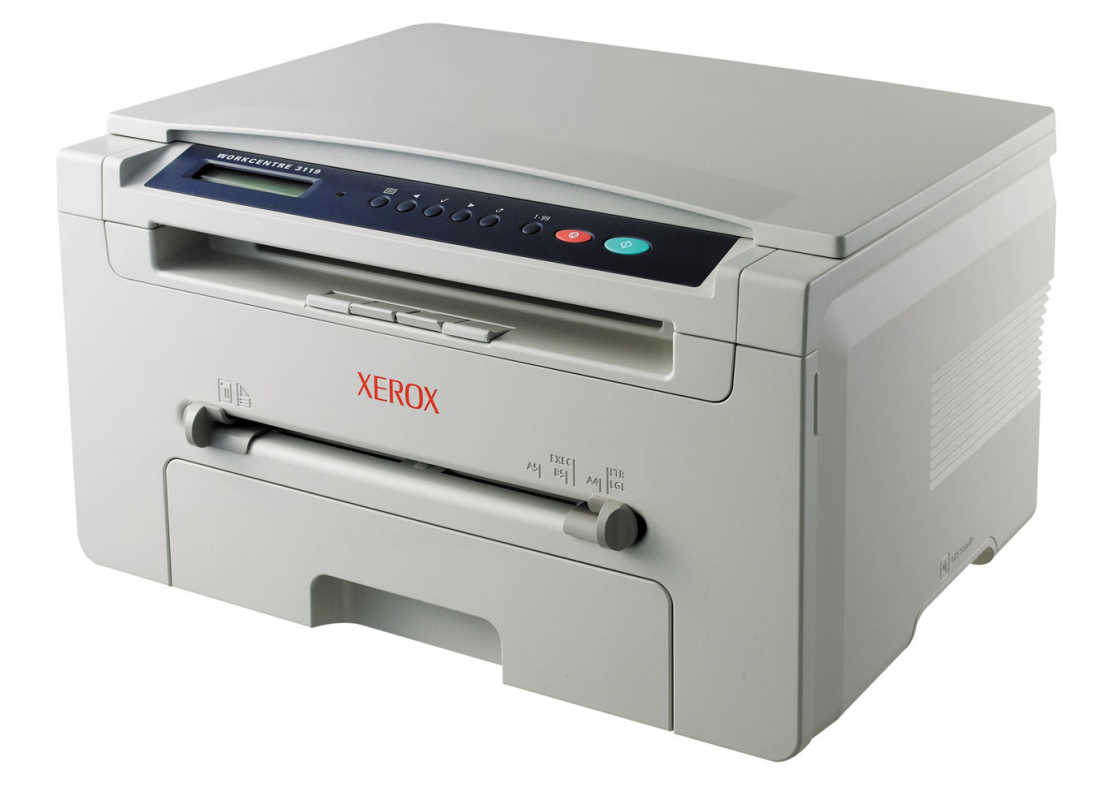

# SECCIÓN DE SOFTWARE **CONTENIDO**

# Capítulo 1: INSTALACIÓN DEL SOFTWARE DE LA IMPRESORA EN WINDOWS

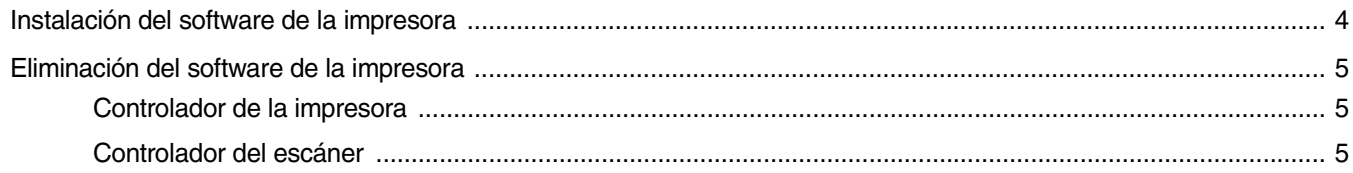

# Capítulo 2: IMPRESIÓN BÁSICA

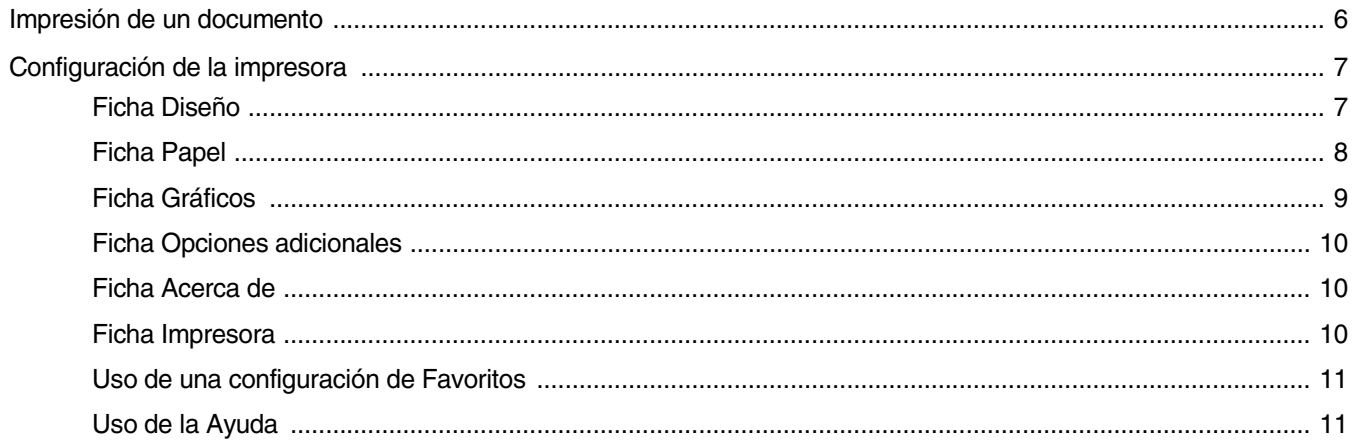

# Capítulo 3: IMPRESIÓN AVANZADA

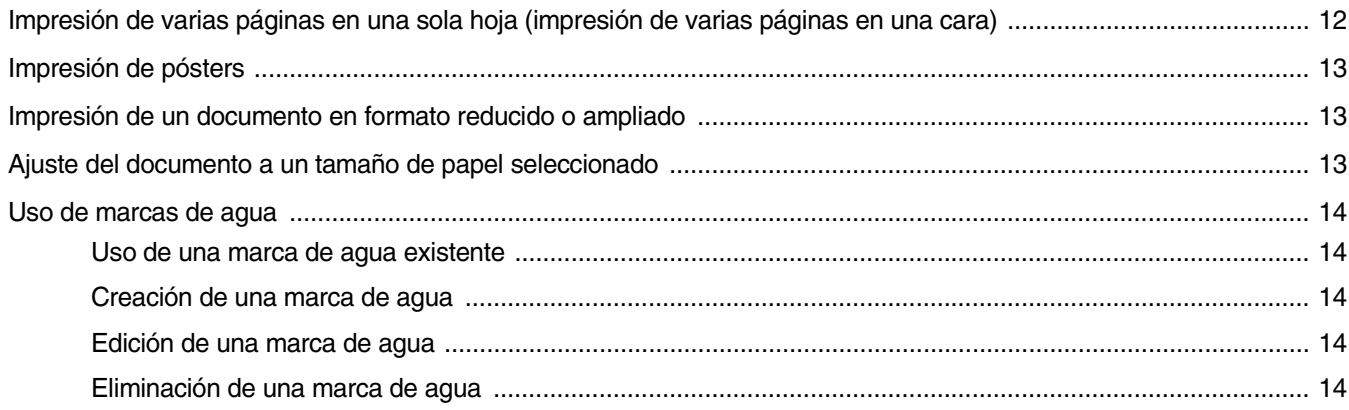

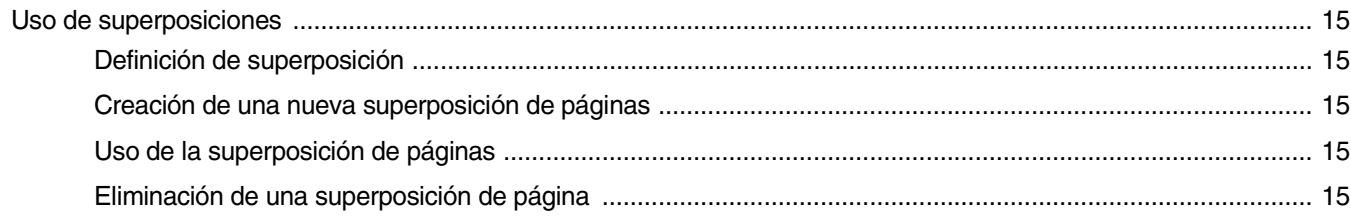

# Capítulo 4: CÓMO COMPARTIR LA IMPRESORA LOCALMENTE

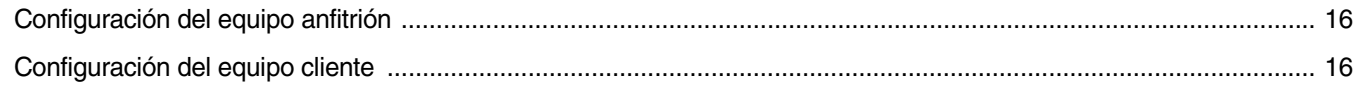

# Capítulo 5: DIGITALIZACIÓN

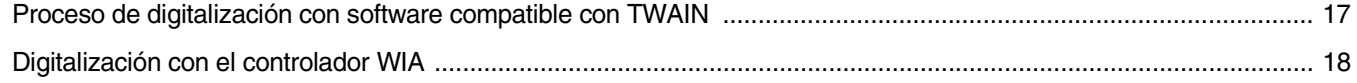

# Capítulo 6: USO DE LA IMPRESORA EN LINUX

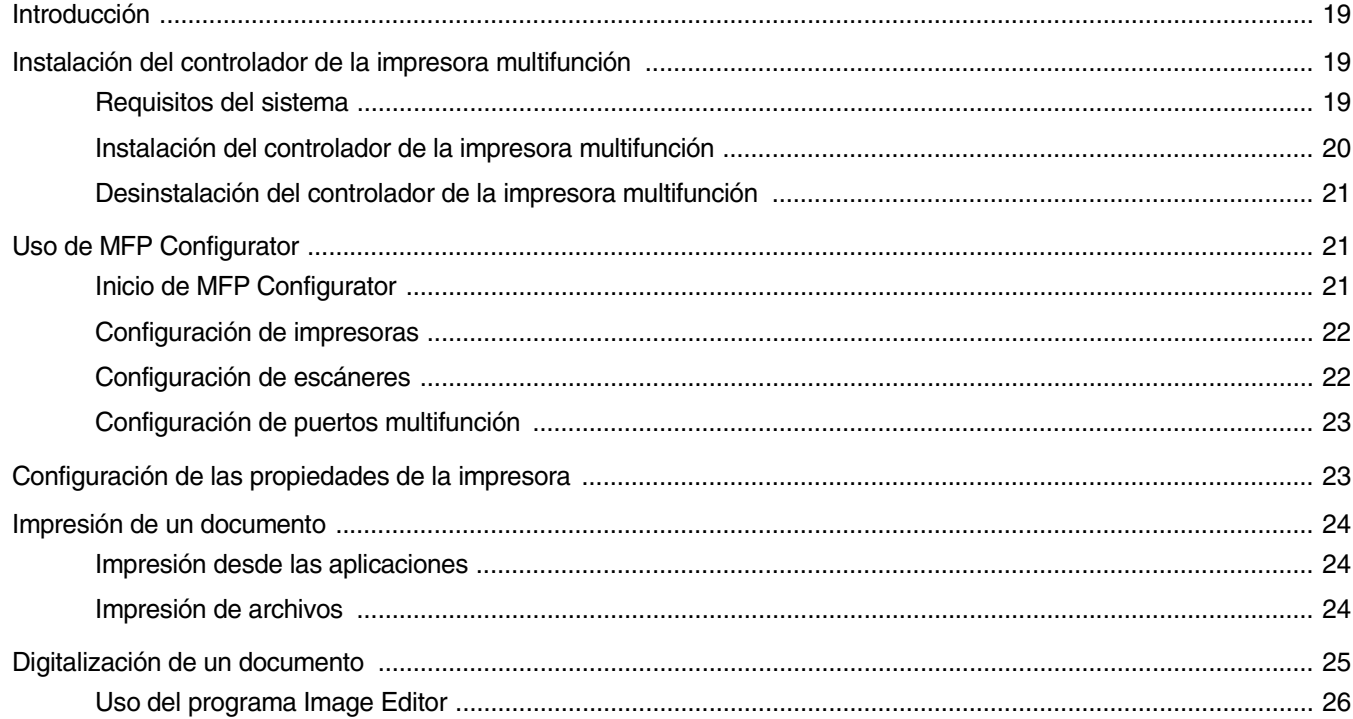

# Capítulo 7: USO DE LA IMPRESORA CON UN EQUIPO MACINTOSH

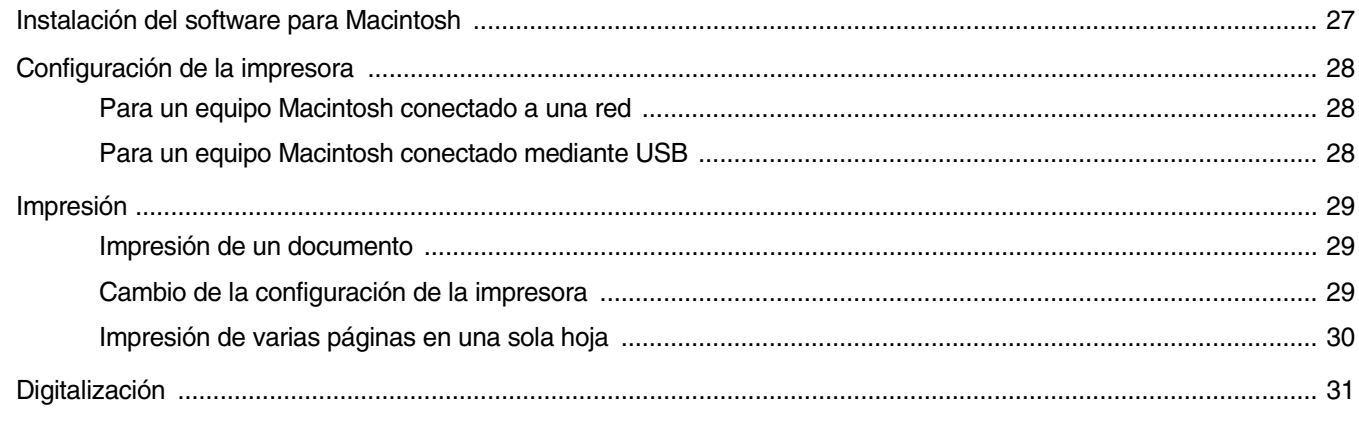

# <span id="page-55-0"></span>**1 Instalación del software de la impresora en Windows**

Este capítulo incluye:

- **• [Instalación del software de la impresora](#page-55-1)**
- **• [Eliminación del software de la impresora](#page-56-0)**

# <span id="page-55-1"></span>**Instalación del software de la impresora**

Puede instalar el software de la impresora para impresiones locales. Para instalar el software de la impresora en el equipo, realice el procedimiento de instalación adecuado, según la impresora en uso.

Un controlador de impresora es un software que permite al equipo comunicarse con la impresora. El procedimiento para instalar controladores puede diferir según el sistema operativo que utilice.

Todas las aplicaciones del equipo deben estar cerradas antes de comenzar la instalación.

Una impresora local es una impresora conectada al equipo con el cable suministrado con la impresora, por ejemplo, un cable USB o un cable paralelo.

**NOTA**: Si la ventana "Asistente para hardware nuevo encontrado" aparece durante el procedimiento de instalación, haga clic en  $\mathbb{X}$  en la esquina superior derecha del cuadro para cerrar la ventana o haga clic en **Cancelar**.

Esta es la opción recomendada para la mayoría de los usuarios. Se instalarán todos los componentes necesarios para las operaciones de la impresora.

- **1** Asegúrese de que la impresora esté conectada al equipo y encendida.
- **2** Introduzca el CD-ROM suministrado en la unidad de CD-ROM.

El CD-ROM se ejecutará automáticamente y aparecerá la ventana de instalación.

Si no aparece la ventana de instalación, haga clic en **Inicio** y, a continuación, en **Ejecutar**. Escriba **X:\Setup.exe**, reemplace "**X**" con la letra de la unidad y haga clic en **Aceptar**.

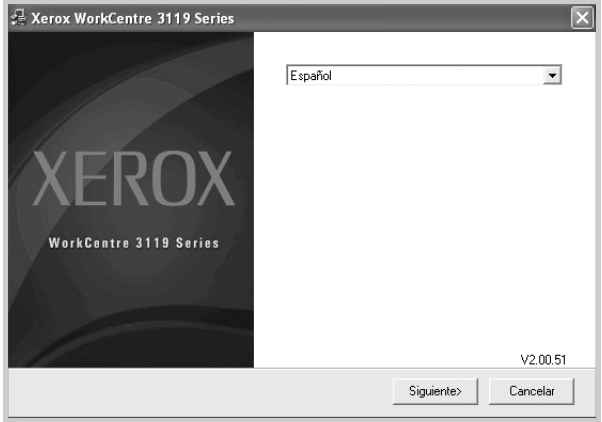

#### **3** Haga clic en **Siguiente**.

**4** Seleccione los componentes que desea instalar y, a continuación, haga clic en **Siguiente**.

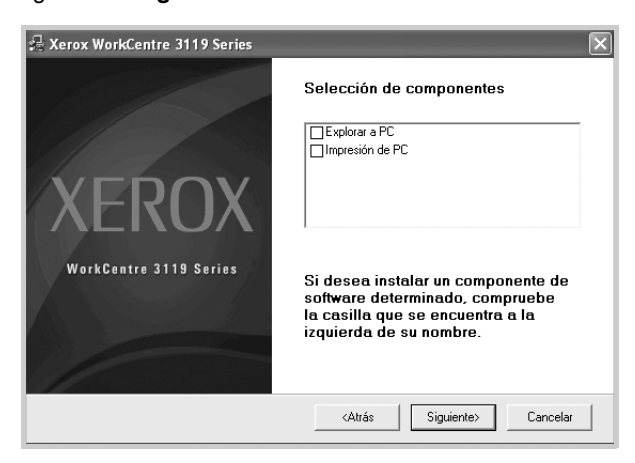

#### **5** Haga clic en **Siguiente**.

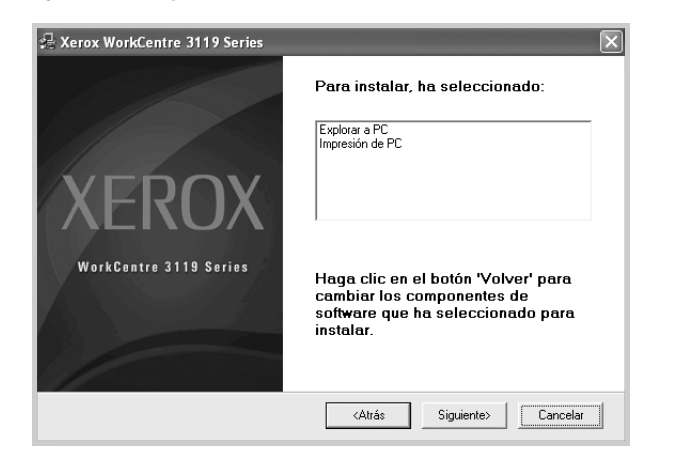

**6** Haga clic en **Finalizar**. La instalación del controlador ha finalizado.

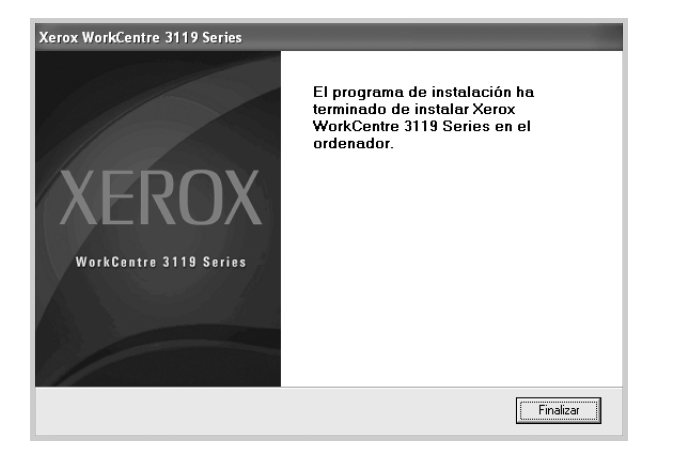

# <span id="page-56-0"></span>**Eliminación del software de la impresora**

### <span id="page-56-1"></span>**Controlador de la impresora**

- **1** Inicie Windows.
- **2** En el menú **Inicio**, seleccione **Programas** o **Todos los programas** → **Xerox WorkCentre 3119 Series** → **Xerox WorkCentre 3119 Series Desinstalación de controlador**.
- **3** Cuando el equipo le solicite que confirme la selección, haga clic en **Sí**. Se eliminarán del equipo el controlador de la impresora seleccionado y todos sus componentes.
- **4** Una vez eliminado el software, haga clic en **Finalizar**.

## <span id="page-56-2"></span>**Controlador del escáner**

- **1** Inicie Windows.
- **2** En el menú **Inicio**, seleccione **Programas** o **Todos los programas** → **Xerox WorkCentre 3119 Series** → **Desinstalación del controlador de escaneado**.
- **3** Cuando el equipo le solicite que confirme la selección, haga clic en **Sí**. Se eliminarán del equipo el controlador de la impresora seleccionado y todos sus componentes.
- **4** Una vez eliminado el software, haga clic en **Finalizar**.

# **2 Impresión básica**

<span id="page-57-0"></span>En este capítulo, se describen las opciones y las tareas de impresión más comunes de Windows.

Este capítulo incluye:

- **• [Impresión de un documento](#page-57-1)**
- **• [Configuración de la impresora](#page-58-0)**
	- **- [Ficha Diseño](#page-58-1)**
	- **- [Ficha Papel](#page-59-0)**
	- **- [Ficha Gráficos](#page-60-0)**
	- **- [Ficha Opciones adicionales](#page-61-0)**
	- **- [Ficha Acerca de](#page-61-1)**
	- **- [Ficha Impresora](#page-61-2)**
	- **- [Uso de una configuración de Favoritos](#page-62-0)**
	- **- [Uso de la Ayuda](#page-62-1)**

## <span id="page-57-2"></span><span id="page-57-1"></span>**Impresión de un documento**

#### **NOTA**:

- La ventana **Propiedades** del controlador de la impresora que aparece en este Manual del usuario puede variar según la impresora en uso. Sin embargo, la composición de la ventana de propiedades de la impresora es similar.
- *Compruebe que el sistema operativo sea compatible con su impresora. En el Manual del usuario de la impresora, consulte la sección Compatibilidad con sistemas operativos en Especificaciones de la impresora.*
- Si necesita el nombre exacto de la impresora, consulte el CD-ROM suministrado.

A continuación, se describen los pasos generales que es preciso efectuar para imprimir en diferentes aplicaciones de Windows. Es posible que varíen los pasos exactos para imprimir un documento en función de la aplicación que se esté utilizando. Consulte el Manual del usuario de la aplicación de software para obtener información exacta sobre el proceso de impresión.

- **1** Abra el documento que desee imprimir.
- **2** Seleccione **Imprimir** del menú **Archivo**. Aparecerá la ventana Imprimir. El aspecto puede variar ligeramente según la aplicación.

La configuración básica de impresión se selecciona en la ventana Imprimir. La configuración incluye la cantidad de copias y el intervalo de impresión.

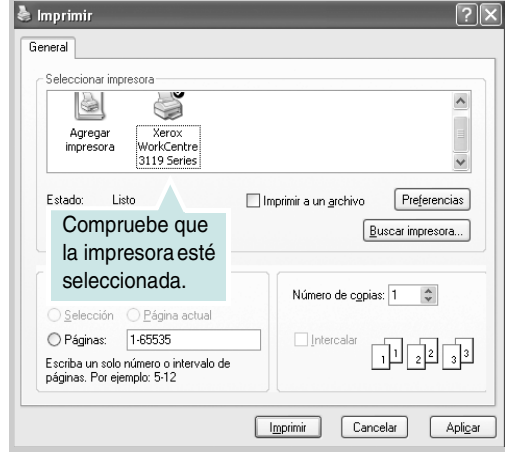

- **3** Seleccione **el controlador de impresora** de la lista desplegable **Nombre**.
- **4** Para obtener el máximo rendimiento de las funciones que ofrece el controlador de la impresora, haga clic en **Propiedades** o **Preferencias**  en la ventana Imprimir de la aplicación. Para obtener más información, consulte ["Configuración de la impresora" en la página 7](#page-58-0).

Si aparece **Configurar**, **Impresora** u **Opciones** en la ventana Imprimir, haga clic en la opción que corresponda. A continuación, haga clic en **Propiedades** en la pantalla siguiente.

- **5** Haga clic en **Aceptar** para cerrar la ventana de propiedades de la impresora.
- **6** Para iniciar el trabajo de impresión, haga clic en **Aceptar** o en **Imprimir** de la ventana Imprimir.

# <span id="page-58-0"></span>**Configuración de la impresora**

La ventana de propiedades de la impresora permite acceder a todas las opciones de impresión que necesita cuando utiliza la impresora. Cuando se muestran las propiedades de la impresora, puede revisar y modificar la configuración que desee utilizar para el trabajo de impresión.

La ventana de propiedades de la impresora puede variar según el sistema operativo que utilice. En este Manual del usuario del software, se muestra la ventana Propiedades de Windows 98.

La ventana **Propiedades** del controlador de la impresora que aparece en este Manual del usuario puede variar según la impresora en uso.

Si accede a las propiedades de la impresora mediante la carpeta Impresoras, podrá ver otras fichas para la plataforma de Windows (consulte el Manual del usuario de Windows) y la ficha Impresora (consulte la sección ["Ficha](#page-61-2)  [Impresora" en la página 10\)](#page-61-2).

#### **NOTAS**:

- La mayoría de las aplicaciones de Windows tienen prioridad sobre los valores que se especifiquen en el controlador de la impresora. En primer lugar, modifique los valores de impresión disponibles en la aplicación de software y, a continuación, los valores restantes en el controlador de la impresora.
- Los valores que se modifiquen sólo tendrán efecto mientras se utilice el programa actual. **Para establecer los cambios de forma permanente**, realice dichas modificaciones en la carpeta Impresoras.
- El siguiente procedimiento es para Windows XP. Para otros sistemas operativos Windows, consulte el Manual del usuario de Windows o la ayuda en línea.
- 1. Haga clic en **Inicio** de Windows.
- 2. Seleccione **Impresoras y faxes**.
- 3. Seleccione **Xerox WorkCentre 3119 Series**.
- 4. Haga clic con el botón secundario en el icono del controlador de la impresora y seleccione **Preferencias de impresión**.
- 5. Cambie la configuración de cada ficha y haga clic en **Aceptar**.

## <span id="page-58-1"></span>**Ficha Diseño**

La ficha **Diseño** contiene opciones para determinar cómo quedará el documento impreso en la página. **Opciones de diseño** incluye las opciones **Varias páginas por cada cara** e **Impresión de pósters**. Para obtener más información sobre cómo acceder a las propiedades de la impresora, consulte ["Impresión de un documento" en la página 6](#page-57-1).

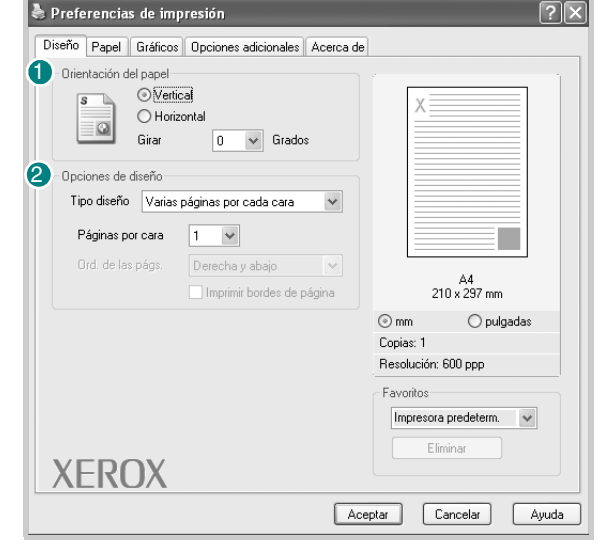

#### **D** Orientación del papel

**Orientación del papel** permite seleccionar la dirección en la que desea imprimir los datos en la página.

- **Vertical** imprime los datos en la página en sentido vertical, tipo carta.
- **Horizontal** imprime los datos en la página en sentido horizontal, como una hoja de cálculo.
- **Girar** permite girar la página los grados seleccionados.

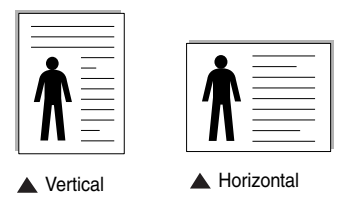

#### **Opciones de diseño** 2

**Opciones de diseño** permite seleccionar opciones de impresión avanzadas. Puede seleccionar **Varias páginas por cada cara** y **Impresión de pósters**.

- Para obtener más información, consulte ["Impresión de varias páginas](#page-63-2)  [en una sola hoja \(impresión de varias páginas en una cara\)" en la](#page-63-2)  [página 12.](#page-63-2)
- Para obtener más información, consulte ["Impresión de pósters" en la](#page-64-3)  [página 13.](#page-64-3)

## <span id="page-59-0"></span>**Ficha Papel**

Utilice las siguientes opciones para configurar las necesidades básicas de gestión del papel cuando acceda a las propiedades de impresión. Para obtener más información sobre cómo acceder a las propiedades de la impresora, consulte ["Impresión de un documento" en la página 6](#page-57-1).

Haga clic en la ficha **Papel** para acceder a diversas propiedades del papel.

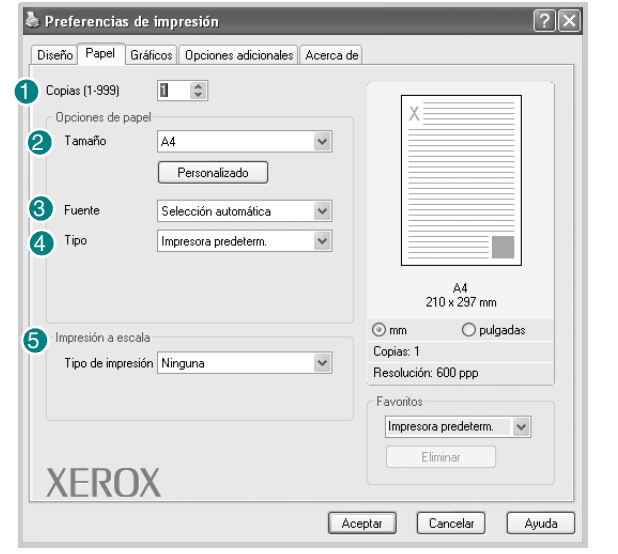

#### **1** Copias

**Copias** permite elegir la cantidad de copias que se imprimirán. La cantidad de copias puede oscilar entre 1 y 999.

#### **Tamaño** 2

**Tamaño** permite especificar el tamaño del papel que se cargó en la bandeja. Si el tamaño requerido no aparece en el cuadro **Tamaño**, haga clic en **Personalizado**. Cuando aparezca la ventana **Configuración de papel personalizada**, especifique el tamaño del papel y haga clic en **Aceptar**. La configuración aparece en la lista para que pueda seleccionarla.

#### **Fuente** 3

Asegúrese de que la opción **Fuente** esté configurada en la bandeja de papel correspondiente.

Use **Alimentador manual** cuando imprima en materiales especiales, como sobres y transparencias. Deberá introducir las hojas de a una en la bandeja manual o en la bandeja multiusos.

Si la fuente del papel está configurada en **Selección automática**, la impresora selecciona automáticamente el material de impresión en el orden siguiente: bandeja manual o bandeja multiusos, bandeja 1, bandeja opcional 2.

#### **Tipo** 4

Asegúrese de que la opción **Tipo** esté configurada en **Impresora predeterm.** Si introduce un material de impresión distinto, seleccione el tipo de papel que corresponda. Si utiliza papel de algodón, configure el tipo de papel en **Papel grueso** para lograr la mejor impresión. Para utilizar papel reciclado con un gramaje de 75-90 g/m2 o papel de color, seleccione **Papel de color**.

#### **5** Impresión a escala

**Impresión a escala** permite aplicar una escala automática o manual a un trabajo de impresión en una página. Puede seleccionar **Ninguna**, **Reducir/ aumentar** o **Ajustar a página**.

- Para obtener más información, consulte ["Impresión de un documento](#page-64-4)  [en formato reducido o ampliado" en la página 13.](#page-64-4)
- Para obtener más información, consulte ["Ajuste del documento a un tamaño](#page-64-5)  [de papel seleccionado" en la página 13](#page-64-5).

## <span id="page-60-0"></span>**Ficha Gráficos**

Utilice las opciones de la ficha Gráficos para ajustar la calidad de impresión de acuerdo con sus necesidades de impresión específicas. Para obtener más información sobre cómo acceder a las propiedades de la impresora, consulte ["Impresión de un documento" en la página 6](#page-57-1).

Haga clic en la ficha **Gráficos** para ver las propiedades que aparecen a continuación.

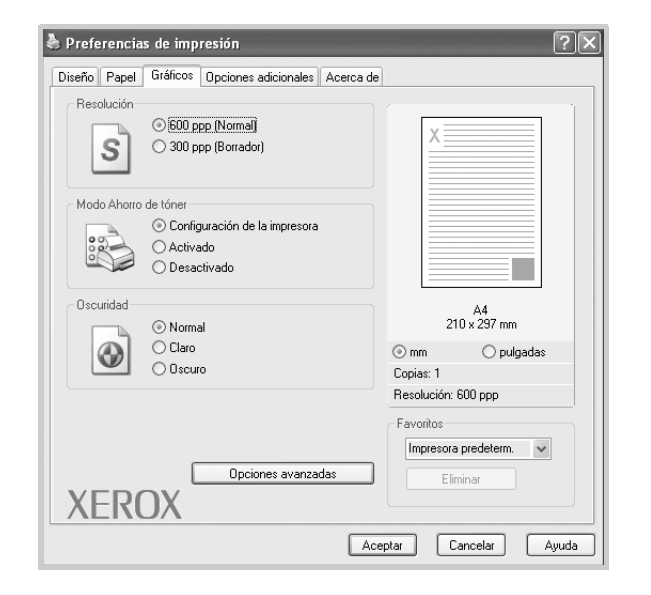

#### **Resolución**

*Las opciones de Resolución que puede elegir varían según el modelo de la impresora.* Cuanto mayor sea la resolución, más nítidos serán los caracteres y los gráficos de la copia impresa. Si selecciona una resolución alta, es posible que la impresora tarde más tiempo en imprimir un documento.

#### **Modo Ahorro de tóner**

Si selecciona esta opción, aumentará la duración del cartucho de tóner y disminuirá el costo por página, sin reducir demasiado la calidad de la impresión. *Algunas impresoras no admiten esta función.* 

- **Configuración de la impresora**: Si selecciona esta opción, la función se configurará de acuerdo con las especificaciones indicadas en el Panel de Control de la impresora.
- **Activado**: Seleccione esta opción para reducir el consumo de tóner de la impresora en cada página.
- **Desactivado**: Seleccione esta opción si no necesita ahorrar tóner cuando imprime un documento.

#### **Oscuridad**

Utilice esta opción para aclarar u oscurecer el trabajo de impresión.

- **Normal**: Esta opción se aplica a los documentos normales.
- **Claro**: Esta opción se aplica a anchos de línea más resaltados o a imágenes con una escala de grises más oscura.
- **Oscuro**: Esta opción se aplica a anchos de línea más finos, a una definición superior de los gráficos y a imágenes con una escala de grises más clara.

#### **Opciones avanzadas**

Para configurar opciones avanzadas, haga clic en **Opciones avanzadas**.

- **Opciones TrueType**: Esta opción determina los comandos que el controlador comunica a la impresora acerca de cómo reproducir el texto en el documento. Seleccione la configuración apropiada de acuerdo con el estado del documento. *Es posible que esta opción sólo esté disponible en Windows 9x/Me, según el modelo de la impresora.*
	- **Descargar como mapa de bits**: Si esta opción está seleccionada, el controlador descargará las fuentes como imágenes de mapa de bits. Los documentos con fuentes complejas, como coreano o chino, se imprimen más rápido cuando esta opción está seleccionada.
- **Imprimir como gráficos**: Si esta opción está seleccionada, el controlador descargará las fuentes como gráficos. Al imprimir documentos con alto contenido gráfico y relativamente pocas fuentes TrueType, el rendimiento de impresión (velocidad) mejora cuando esta opción está seleccionada.
- **Imprimir todo el texto en negro**: Si está seleccionada la opción **Imprimir todo el texto en negro**, todo el texto del documento se imprime en negro, independientemente del color que aparezca en la pantalla.
- **Imprimir todo el texto en oscuro**: Si está seleccionada la opción **Imprimir todo el texto en oscuro**, todo el texto del documento se imprime más oscuro que un documento normal. *Algunas impresoras no admiten esta función.*

## <span id="page-61-0"></span>**Ficha Opciones adicionales**

Puede seleccionar las opciones de salida para el documento. Para obtener más información sobre cómo acceder a las propiedades de la impresora, consulte ["Impresión de un documento" en la página 6](#page-57-1).

Haga clic en la ficha **Opciones adicionales** para acceder a la siguiente función:

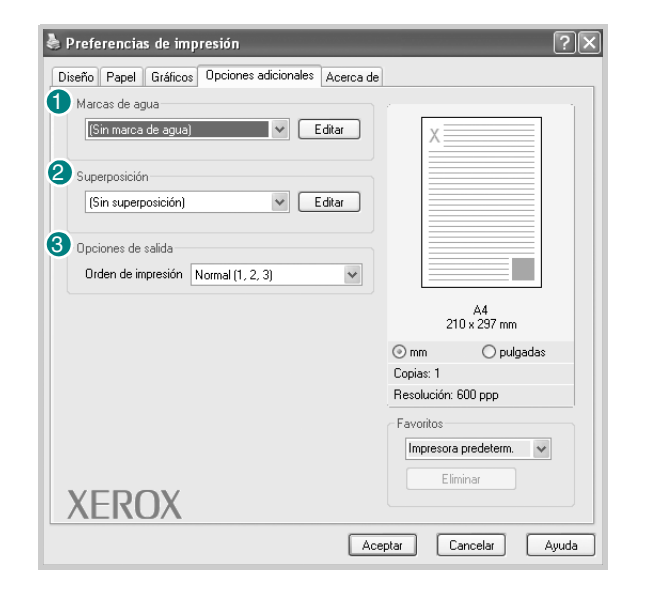

#### **Marcas de agua**

Puede crear una imagen de fondo de texto para imprimirla en todas las páginas del documento. Para obtener más información, consulte ["Uso de marcas](#page-65-5)  [de agua" en la página 14](#page-65-5).

#### <sup>2</sup> Superposición

Las superposiciones suelen utilizarse como formularios preimpresos y papel con membrete. Para obtener más información, consulte ["Uso de superposiciones"](#page-66-5)  [en la página 15](#page-66-5).

#### **Opciones de salida** 3

- **Orden de impresión**: Permite determinar la secuencia en la que se imprimirán las páginas. Seleccione el orden de impresión de la lista desplegable.
	- **Normal (1,2,3)**: Se imprimen todas las páginas de la primera a la última.
	- **Inv. todas pág.(3,2,1)**: Se imprimen todas las páginas de la última a la primera.
	- **Imprimir páginas impares**: Se imprimen sólo las páginas impares del documento.
	- **Imprimir páginas pares**: Se imprimen sólo las páginas pares del documento.

## <span id="page-61-1"></span>**Ficha Acerca de**

Utilice la ficha **Acerca de** para ver el aviso de copyright y el número de versión del controlador. Para obtener más información sobre cómo acceder a las propiedades de la impresora, consulte ["Impresión de un documento"](#page-57-1)  [en la página 6.](#page-57-1)

## <span id="page-61-2"></span>**Ficha Impresora**

Si accede a las propiedades de la impresora mediante la carpeta **Impresoras**, podrá ver la ficha **Impresora**. Puede ajustar la configuración de la impresora.

El siguiente procedimiento es para Windows XP. Para otros sistemas operativos Windows, consulte el Manual del usuario de Windows o la ayuda en línea.

- **1** Haga clic en el menú **Inicio** de Windows.
- **2** Seleccione **Impresoras y faxes**.
- **3** Seleccione el icono **Xerox WorkCentre 3119 Series**.
- **4** Haga clic con el botón secundario en el icono del controlador de la impresora y seleccione **Propiedades**.
- **5** Haga clic en la ficha **Impresora** y configure las opciones.

#### **Corrección para gran altitud**

Si va a utilizar la impresora a una altura elevada, esta opción optimizará la calidad de impresión en dichas condiciones.

## <span id="page-62-0"></span>**Uso de una configuración de Favoritos**

La opción **Favoritos** que aparece en cada ficha de propiedades, permite guardar la configuración actual para utilizarla en el futuro.

Para guardar un elemento de **Favoritos**:

- **1** Modifique los valores según sea necesario en cada ficha.
- **2** Introduzca un nombre para el elemento en el cuadro de entrada de texto **Favoritos**.

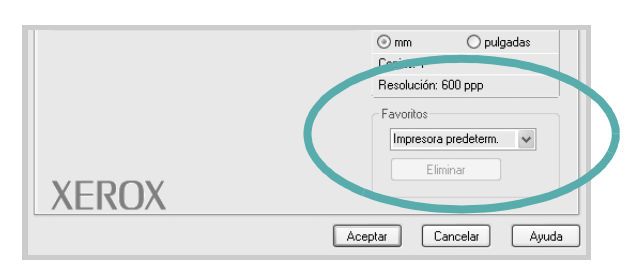

#### **3** Haga clic en **Guardar**.

Cuando guarda **Favoritos**, se guardan todos los valores actuales del controlador.

Para utilizar una configuración guardada, seleccione elemento de la lista desplegable **Favoritos**. Ahora la impresora debe imprimir de acuerdo con los valores de configuración establecidos en Favoritos.

Para eliminar un elemento de Favoritos, selecciónelo de la lista y haga clic en **Eliminar**.

Asimismo, es posible restablecer la configuración predeterminada del controlador de la impresora si selecciona **Impresora predeterm.** de la lista.

## <span id="page-62-1"></span>**Uso de la Ayuda**

La impresora dispone de una pantalla de ayuda que puede activarse con el botón **Ayuda** de la ventana de propiedades de la impresora. Estas pantallas de ayuda proporcionan información detallada acerca de las opciones de impresión disponibles en el controlador de la impresora.

También puede hacer clic en **et en la esquina superior derecha** de la ventana y, a continuación, en cualquier valor.

> Impresión básica 11

# **3 Impresión avanzada**

<span id="page-63-0"></span>En este capítulo, se describen las opciones de impresión y las tareas de impresión avanzadas.

#### **NOTA**:

- La ventana **Propiedades** del controlador de la impresora que aparece en este Manual del usuario puede variar según la impresora en uso. Sin embargo, la composición de la ventana de propiedades de la impresora es similar.
- Si necesita el nombre exacto de la impresora, consulte el CD-ROM suministrado.

#### Este capítulo incluye:

- **• [Impresión de varias páginas en una sola hoja \(impresión de varias](#page-63-1)  [páginas en una cara\)](#page-63-1)**
- **• [Impresión de pósters](#page-64-0)**
- **• [Impresión de un documento en formato reducido o ampliado](#page-64-1)**
- **• [Ajuste del documento a un tamaño de papel seleccionado](#page-64-2)**
- **• [Uso de marcas de agua](#page-65-0)**
- **• [Uso de superposiciones](#page-66-0)**

# <span id="page-63-2"></span><span id="page-63-1"></span>**Impresión de varias páginas en una sola hoja (impresión de varias páginas en una cara)**

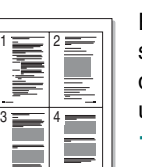

Es posible seleccionar la cantidad de páginas que desea imprimir en una sola hoja. Para imprimir varias páginas en una hoja, se reduce el tamaño de las páginas y se disponen en el orden especificado. Es posible imprimir un máximo de 16 páginas en una hoja.

- **1** Para modificar la configuración de impresión en la aplicación de software, acceda a las propiedades de la impresora. Consulte ["Impresión de un documento" en la página 6.](#page-57-2)
- **2** En la ficha **Diseño**, seleccione **Varias páginas por cada cara** de la lista desplegable **Tipo diseño**.
- **3** Seleccione la cantidad de páginas que desea imprimir por hoja (1, 2, 4, 6, 9, o 16) de la lista desplegable **Páginas por cara**.
- **4** Seleccione el orden de las páginas de la lista desplegable **Ord. de las págs.**, si es necesario.

Seleccione **Imprimir bordes de página** para imprimir un borde en las páginas.

- **5** Haga clic en la ficha **Papel** y seleccione la fuente, el tamaño y el tipo de papel.
- **6** Haga clic en **Aceptar** e imprima el documento.

# <span id="page-64-3"></span>**Impresión de pósters**

<span id="page-64-0"></span>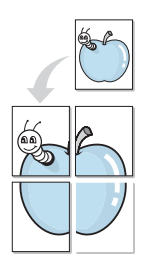

Esta función permite imprimir un documento de una sola página en 4, 9 ó 16 hojas, que pueden pegarse para formar un póster.

- **1** Para modificar la configuración de impresión en la aplicación de software, acceda a las propiedades de la impresora. Consulte ["Impresión de un documento" en la página 6](#page-57-2).
- **2** Haga clic en la ficha **Diseño;** seleccione **Impresión de pósters** de la lista desplegable **Tipo diseño**.
- **3** Configuración de la opción de póster:

Puede seleccionar el diseño de la página como **Póster <2 x 2>**, **Póster <3 x 3>** o **Póster <4 x 4>**. Por ejemplo, si selecciona **Póster <2 x 2>**, la salida se ampliará automáticamente para ocupar 4 páginas físicas.

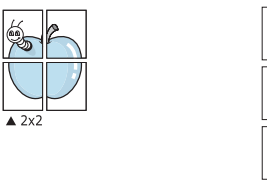

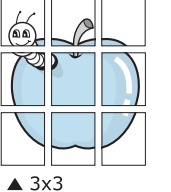

Puede especificar una superposición en milímetros o en pulgadas para facilitar la pegadura de las hojas.

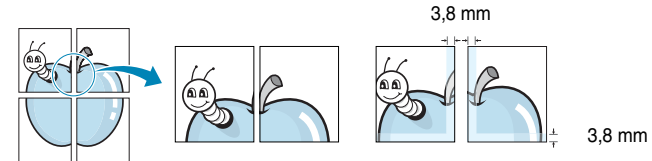

- **4** Haga clic en la ficha **Papel** y seleccione la fuente, el tamaño y el tipo de papel.
- **5** Haga clic en **Aceptar** e imprima el documento. Puede completar el póster pegando las hojas.

# <span id="page-64-4"></span><span id="page-64-1"></span>**Impresión de un documento en formato reducido o ampliado**

Es posible cambiar el tamaño del contenido de una página para que aparezca más grande o más pequeño en la página impresa.

Ş

A

- **1** Para modificar la configuración de impresión en la aplicación de software, acceda a las propiedades de la impresora. Consulte ["Impresión de un documento" en la página 6.](#page-57-2)
- **2** En la ficha **Papel**, seleccione **Reducir/aumentar** de la lista desplegable **Tipo de impresión**.
- **3** Introduzca el ajuste de escala en el cuadro de entrada **Porcentaje**. También puede hacer clic en  $\blacktriangledown$  o  $\blacktriangle$ .
- **4** Seleccione la fuente, el tamaño y el tipo de papel en **Opciones de papel**.
- **5** Haga clic en **Aceptar** e imprima el documento.

# <span id="page-64-5"></span><span id="page-64-2"></span>**Ajuste del documento a un tamaño de papel seleccionado**

Esta función de impresión permite ampliar o reducir el trabajo de impresión al tamaño del papel seleccionado, independientemente del tamaño del documento digital. Esto puede resultar de gran utilidad si desea revisar detalles de un documento pequeño.

- **1** Para modificar la configuración de impresión en la aplicación de software, acceda a las propiedades de la impresora. Consulte ["Impresión de un documento" en la página 6.](#page-57-2)
- **2** En la ficha **Papel**, seleccione **Ajustar a página** de la lista desplegable **Tipo de impresión**.
- **3** Seleccione el tamaño correcto de la lista desplegable **Tamaño de salida**.
- **4** Seleccione la fuente, el tamaño y el tipo de papel en **Opciones de papel**.
- **5** Haga clic en **Aceptar** e imprima el documento.

## <span id="page-65-5"></span><span id="page-65-0"></span>**Uso de marcas de agua**

La opción Marcas de agua permite imprimir texto en un documento existente. Es posible, por ejemplo, que desee que aparezcan las palabras "BORRADOR" o "CONFIDENCIAL" impresas en letras grandes de color gris en diagonal, en la primera página o en todas las páginas de un documento.

La impresora incluye varias marcas de agua predeterminadas que se pueden modificar, y pueden añadirse otras nuevas a la lista.

## <span id="page-65-1"></span>**Uso de una marca de agua existente**

- **1** Para modificar la configuración de impresión en la aplicación de software, acceda a las propiedades de la impresora. Consulte ["Impresión de un documento" en la página 6](#page-57-2).
- **2** Haga clic en la ficha **Opciones adicionales** y seleccione la marca de agua deseada de la lista desplegable **Marcas de agua**. Verá la marca de agua seleccionada en la imagen de vista preliminar.
- **3** Haga clic en **Aceptar** y comience la impresión.

**NOTA**: La imagen de vista preliminar muestra el aspecto que tendrá la página cuando se imprima.

## <span id="page-65-2"></span>**Creación de una marca de agua**

- **1** Para modificar la configuración de impresión en la aplicación de software, acceda a las propiedades de la impresora. Consulte ["Impresión de un documento" en la página 6](#page-57-2).
- **2** Haga clic en la ficha **Opciones adicionales** y en el botón **Editar** de la sección **Marcas de agua**. Aparecerá la ventana **Editar marcas de agua**.
- **3** Introduzca un texto en el cuadro **Mensaje de marcas de agua**. Puede introducir hasta 40 caracteres. El mensaje se mostrará en la ventana de vista preliminar.

Cuando la casilla **Sólo en la primera página** está seleccionada, la marca de agua se imprime sólo en la primera página.

**4** Seleccione las opciones de marca de agua deseadas.

Puede seleccionar el nombre, el estilo y el tamaño de la fuente, así como el nivel de la escala de grises en la sección **Atributos de fuente**. Además, puede configurar el ángulo de la marca de agua en la sección **Ángulo del mensaje**.

- **5** Para añadir una nueva marca de agua a la lista, haga clic en **Agregar**.
- **6** Cuando haya terminado la edición, haga clic en **Aceptar** y comience la impresión.

Para dejar de imprimir la marca de agua, seleccione **(Sin marca de agua)** de la lista desplegable **Marcas de agua**.

## <span id="page-65-3"></span>**Edición de una marca de agua**

- **1** Para modificar la configuración de impresión en la aplicación de software, acceda a las propiedades de la impresora. Consulte ["Impresión de un documento" en la página 6.](#page-57-2)
- **2** Haga clic en la ficha **Opciones adicionales** y en el botón **Editar** que de la sección **Marcas de agua**. Aparecerá la ventana **Editar marcas de agua**.
- **3** Seleccione la marca de agua que desee modificar de la lista **Marcas de agua actuales** y modifique los mensajes de marcas de agua y las opciones.
- **4** Haga clic en **Actualizar** para guardar los cambios.
- **5** Haga clic en **Aceptar** hasta que se cierre la ventana Imprimir.

## <span id="page-65-4"></span>**Eliminación de una marca de agua**

- **1** Para modificar la configuración de impresión en la aplicación de software, acceda a las propiedades de la impresora. Consulte ["Impresión de un documento" en la página 6.](#page-57-2)
- **2** En la ficha **Opciones adicionales**, haga clic en **Editar** de la sección **Marcas de agua**. Aparecerá la ventana **Editar marcas de agua**.
- **3** Seleccione la marca de agua que desea eliminar de la lista **Marcas de agua actuales** y haga clic en **Eliminar**.
- **4** Haga clic en **Aceptar** hasta que se cierre la ventana Imprimir.

# <span id="page-66-5"></span><span id="page-66-0"></span>**Uso de superposiciones**

## <span id="page-66-1"></span>**Definición de superposición**

WORLD BEST Dear ABC Regards

WORLD BEST

Una superposición consiste en texto o imágenes guardados en la unidad de disco duro del equipo como un archivo con formato especial que se puede imprimir en cualquier documento. Las superposiciones suelen utilizarse como formularios preimpresos y papel con membrete. En lugar de utilizar papel con membrete preimpreso, puede crear una superposición que contenga la misma información que aparece en el membrete. Para imprimir una carta con el membrete de su empresa, no será necesario que cargue en la impresora papel con membrete ya impreso. Basta con indicar a la impresora que imprima la superposición de membrete en el documento.

## <span id="page-66-2"></span>**Creación de una nueva superposición de páginas**

Para utilizar una superposición de páginas, debe crear una nueva que contenga el logotipo o imagen.

- **1** Cree o abra un documento que contenga el texto o la imagen que desea utilizar en una nueva superposición de página. Coloque los elementos como desee que aparezcan al imprimirse como superposición.
- **2** Para guardar el documento como una superposición, vaya a las propiedades de la impresora. Consulte ["Impresión de un documento"](#page-57-2)  [en la página 6](#page-57-2).
- **3** Haga clic en la ficha **Opciones adicionales** y, a continuación, haga clic en el botón **Editar** de la sección **Superposición**.
- **4** En la ventana **Editar superposiciones**, haga clic en **Crear superposición**.
- **5** En la ventana **Crear superposición**, escriba un nombre de hasta ocho caracteres en el cuadro **Nombre**. Si e necesario, seleccione la ruta de destino. (La ruta predeterminada es C:\Formover).
- **6** Haga clic en **Guardar**. El nombre aparecerá en el cuadro **Lista de superposiciones**.
- **7** Haga clic en **Aceptar** o **Sí** para finalizar.

El archivo no se imprimirá. Se almacenará en el disco duro del equipo.

**NOTA**: El tamaño del documento de superposición debe ser igual al de los documentos que se van a imprimir con ella. No cree ninguna superposición con marca de agua.

# <span id="page-66-3"></span>**Uso de la superposición de páginas**

Después de crear una superposición, puede imprimirla con el documento. Para imprimir una superposición con un documento:

- **1** Cree o abra el documento que desea imprimir.
- **2** Para modificar la configuración de impresión en la aplicación de software, acceda a las propiedades de la impresora. Consulte ["Impresión de un documento" en la página 6.](#page-57-2)
- **3** Haga clic en la ficha **Opciones adicionales**.
- **4** Seleccione la superposición deseada del cuadro de la lista desplegable **Superposición**.
- **5** Si el archivo de superposición deseado no aparece en la lista **Superposición**, haga clic en **Editar** y en **Cargar superposición**, y seleccione el archivo de superposición.

Si ha almacenado el archivo de superposición que desea usar en un recurso externo, también puede cargar el archivo cuando accede a la ventana **Cargar superposición**.

Después de seleccionar el archivo, haga clic en **Abrir**. El archivo aparecerá en el cuadro **Lista de superposiciones** y estará disponible para imprimir. Seleccione la superposición del cuadro **Lista de superposiciones**.

**6** Si es necesario, haga clic en **Confirmar la superposición de páginas al imprimir**. Si este cuadro está activado, aparecerá una ventana de mensaje cada vez que envíe un documento a imprimir, que le solicitará que confirme si desea imprimir una superposición en el documento.

Si no está activado y se seleccionó una superposición, ésta se imprimirá automáticamente con el documento.

**7** Haga clic en **Aceptar** o **Sí** hasta que comience la impresión.

La superposición seleccionada se descargará con el trabajo de impresión y se imprimirá en el documento.

**NOTA**: La resolución del documento de superposición debe ser igual a la del documento en el que se imprimirá la superposición.

## <span id="page-66-4"></span>**Eliminación de una superposición de página**

Puede eliminar una superposición que ya no vaya a utilizar.

- **1** En la ventana de propiedades, haga clic en la ficha **Opciones adicionales**.
- **2** Haga clic en el botón **Editar** de la sección **Superposición**.
- **3** Seleccione la superposición que desee eliminar del cuadro **Lista de superposiciones**.
- **4** Haga clic en **Eliminar superposición**.
- **5** Cuando aparezca un mensaje de confirmación, haga clic en **Sí**.
- **6** Haga clic en **Aceptar** hasta que se cierre la ventana Imprimir.

# <span id="page-67-0"></span>**4 Cómo compartir la impresora localmente**

Puede conectar la impresora directamente a un equipo de la red, que se denomina "equipo anfitrión".

El siguiente procedimiento es para Windows XP. Para otros sistemas operativos Windows, consulte el Manual del usuario de Windows o la ayuda en línea.

#### **NOTAS**:

- Compruebe que el sistema operativo sea compatible con su impresora. En el Manual del usuario de la impresora, consulte la sección Compatibilidad con sistemas operativos en Especificaciones de la impresora.
- Si necesita el nombre exacto de la impresora, consulte el CD-ROM suministrado.

# <span id="page-67-1"></span>**Configuración del equipo anfitrión**

- **1** Inicie Windows.
- **2** En el menú **Inicio**, seleccione **Impresoras y faxes**.
- **3** Haga doble clic en **el icono del controlador de la impresora**.
- **4** En el menú **Impresora**, seleccione **Compartir**.
- **5** Seleccione la casilla **Compartir esta impresora**.
- **6** Complete el campo **Nombre del recurso compartido** y, a continuación, haga clic en **Aceptar**.

## <span id="page-67-2"></span>**Configuración del equipo cliente**

- **1** Haga clic con el botón secundario en **Inicio** y seleccione **Explorar**.
- **2** Abra la carpeta de red situada en la columna izquierda.
- **3** Haga clic en el nombre compartido.
- **4** En el menú **Inicio**, seleccione **Impresoras y faxes**.
- **5** Haga doble clic en **el icono del controlador de la impresora**.
- **6** En el menú **Impresora**, seleccione **Propiedades**.
- **7** En la ficha **Puertos**, seleccione **Agregar puerto**.
- **8** Seleccione **Local Port** y haga clic en **Puerto nuevo**.
- **9** Complete el campo **Escriba un nombre de puerto** con el nombre compartido.
- **10** Haga clic en **Aceptar** y, a continuación, en **Cerrar**.
- **11** Haga clic en **Aplicar** y, a continuación, en **Aceptar**.

# **5 Digitalización**

<span id="page-68-0"></span>El escáner que incorpora la impresora permite convertir imágenes y texto en archivos digitales en el equipo. Luego, podrá enviar los archivos por fax o por correo electrónico, mostrarlos en su sitio web o utilizarlos para crear proyectos que pueda imprimir con Xerox el controlador WIA.

Este capítulo incluye:

- **• [Proceso de digitalización con software compatible con TWAIN](#page-68-1)**
- **• [Digitalización con el controlador WIA](#page-69-0)**

#### **NOTAS**:

- **•** *Compruebe que el sistema operativo sea compatible con su impresora. En el Manual del usuario de la impresora, consulte la sección Compatibilidad con sistemas operativos en Especificaciones de la impresora.*
- **•** *Puede verificar el nombre de la impresora en el CD-ROM suministrado.*
- **•** *La resolución máxima que se puede obtener depende de diversos factores, como la velocidad del equipo, el espacio disponible en el disco, la memoria, el tamaño de la imagen que se desea digitalizar y la configuración de la profundidad de los bits. Por lo tanto, en función de la imagen que desee digitalizar y del sistema que posea, es posible que no pueda digitalizar con determinadas resoluciones, especialmente con la resolución ppp optimizada.*

# <span id="page-68-1"></span>**Proceso de digitalización con software compatible con TWAIN**

Si desea digitalizar documentos mediante otra aplicación, ésta deberá ser compatible con TWAIN, como Adobe PhotoDeluxe o Adobe Photoshop. La primera vez que lleve a cabo un proceso de digitalización con la impresora, deberá seleccionarlo como fuente de TWAIN en la aplicación utilizada.

El proceso básico de digitalización comprende varios pasos:

- **1** Asegúrese de que tanto la impresora como el equipo estén encendidos y correctamente conectados entre sí.
- **2** Cargue los documentos en el alimentador automático con la cara de impresión hacia arriba. O bien:

Coloque un solo documento sobre el cristal del escáner con la cara de impresión hacia abajo.

- **3** Abra una aplicación, como PhotoDeluxe o Photoshop.
- **4** Abra la ventana TWAIN y defina las opciones de digitalización.
- **5** Digitalice y guarde la imagen obtenida.

**NOTA**: Si desea capturar imágenes, deberá seguir las instrucciones que se indican en el programa. Consulte el Manual del usuario de la aplicación.

# <span id="page-69-0"></span>**Digitalización con el controlador WIA**

La impresora también es compatible con el controlador Windows Image Acquisition (WIA) para la digitalización de imágenes. WIA es uno de los componentes estándar proporcionados por Microsoft<sup>®</sup> Windows<sup>®</sup> XP y funciona con cámaras y escáneres digitales. A diferencia del controlador TWAIN, el controlador WIA permite digitalizar una imagen y trabajar con ella fácilmente sin utilizar software adicional.

**NOTA**: El controlador WIA sólo funciona en sistemas operativos Windows XP con puertos USB.

**1** Cargue los documentos en el alimentador automático con la cara de impresión hacia arriba.

O bien:

Coloque un solo documento sobre el cristal del escáner con la cara de impresión hacia abajo.

- **2** En el menú **Inicio** de la ventana del escritorio, seleccione **Configuración**, **Panel de control** y, a continuación, **Escáneres y cámaras**.
- **3** Haga doble clic en el **icono del controlador del escáner**. Se ejecutará el Asistente para escáneres y cámaras.
- **4** Seleccione las preferencias de digitalización y haga clic en **Vista previa** para ver cómo esas preferencias afectan la imagen.

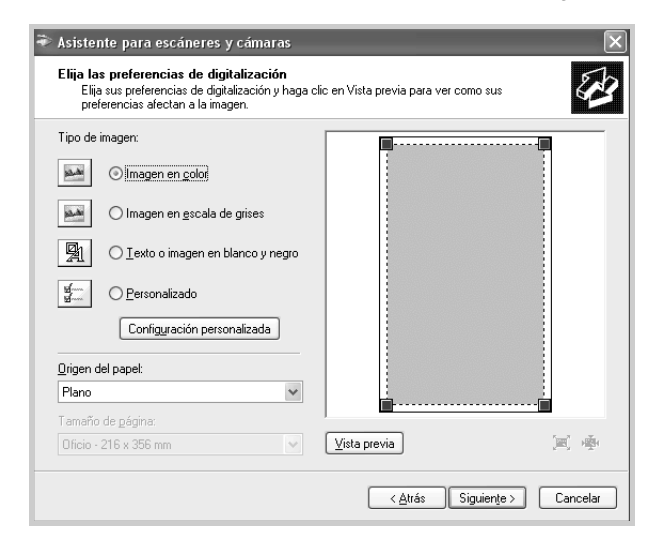

- **5** Haga clic en **Siguiente**.
- **6** Escriba un nombre de imagen y seleccione un formato de archivo y un destino para guardar la imagen.
- **7** Siga las instrucciones de la pantalla para editar la imagen una vez copiada en el equipo.

**NOTA**: Si desea cancelar el trabajo de digitalización, pulse el botón Cancelar del Asistente para escáner y cámara.

# <span id="page-70-0"></span>**6 Uso de la impresora en Linux**

Puede utilizar la impresora en un entorno Linux.

Este capítulo incluye:

- **• [Introducción](#page-70-1)**
- **• [Instalación del controlador de la impresora multifunción](#page-70-2)**
- **• [Uso de MFP Configurator](#page-72-1)**
- **• [Configuración de las propiedades de la impresora](#page-74-1)**
- **• [Impresión de un documento](#page-75-0)**
- **• [Digitalización de un documento](#page-76-0)**

# <span id="page-70-1"></span>**Introducción**

El CD-ROM provisto brinda el paquete del controlador de la impresora multifunción de Xerox para utilizar la impresora con un equipo Linux.

El paquete del controlador de la impresora multifunción de Xerox tiene controladores de impresora y de escáner, lo que brinda la capacidad de imprimir documentos y digitalizar imágenes. El paquete también ofrece aplicaciones eficaces para configurar la impresora y procesar los documentos digitalizados.

Una vez instalado el controlador en el sistema Linux, el paquete del controlador permite monitorizar una serie de dispositivos multifunción por medio de puertos paralelos ECP y USB veloces de forma simultánea. Luego, es posible editar los documentos adquiridos, imprimirlos en la misma impresora multifunción o en impresoras de red, enviarlos por correo electrónico, cargarlos en un sitio FTP o transferirlos a un sistema OCR externo.

El paquete del controlador de la impresora multifunción se proporciona con un programa de instalación flexible e inteligente. No debe buscar componentes adicionales que podrían resultar necesarios para el software de la impresora multifunción: todos los paquetes requeridos se incorporan al sistema y se instalan automáticamente. Esto es posible en una amplia gama de los clones Linux más conocidos.

# <span id="page-70-2"></span>**Instalación del controlador de la impresora multifunción**

### <span id="page-70-3"></span>**Requisitos del sistema**

#### **Sistemas operativos compatibles**

- Redhat 7.1 y superior
- Linux Mandrake 8.0 y superior
- SuSE 7.1 y superior
- Caldera OpenLinux 3.1 y superior
- Turbo Linux 7.0 y superior
- Slackware 8.1 y superior

#### **Requisitos de hardware recomendados**

- Pentium IV 1 GHz o superior
- 256 MB de RAM o superior
- Disco duro de 1 GB o superior

#### **NOTAS**:

- También es necesario crear una partición swap de 300 MB o superior para trabajar con imágenes digitalizadas grandes.
- El controlador del escáner para Linux admite la resolución óptica al máximo. En el Manual del usuario de la impresora, consulte la sección Especificaciones del escáner y la copiadora.
- *Puede verificar el nombre de la impresora en el CD-ROM suministrado.*

#### **Software**

- Linux Kernel 2.4 o superior
- Glibc 2.2 o superior
- CUPS
- SANE

## <span id="page-71-0"></span>**Instalación del controlador de la impresora multifunción**

- **1** Asegúrese de conectar la impresora al equipo. Encienda el equipo y la impresora.
- **2** Cuando aparezca la ventana Administrator Login, escriba *"root"* en el campo de inicio e introduzca la contraseña del sistema.

**NOTA**: Para instalar el software de la impresora, debe acceder al sistema como superusuario (root). Si no tiene estos privilegios, consulte al administrador del sistema.

**3** Inserte el CD-ROM del software de la impresora. El CD-ROM se ejecutará automáticamente.

Si no se ejecuta automáticamente, haga clic en el icono  $\blacksquare$ . situado en la parte inferior del escritorio. Cuando aparezca la pantalla Terminal, escriba:

*[root@localhost root]#cd /mnt/cdrom/Linux*

*[root@localhost root]#./install.sh*

**NOTA**: El programa de instalación se ejecuta automáticamente si se instaló y configuró un paquete de software autoejecutable.

- **4** Haga clic en **Install**.
- **5** Cuando aparezca la pantalla de bienvenida, haga clic en **Next**.

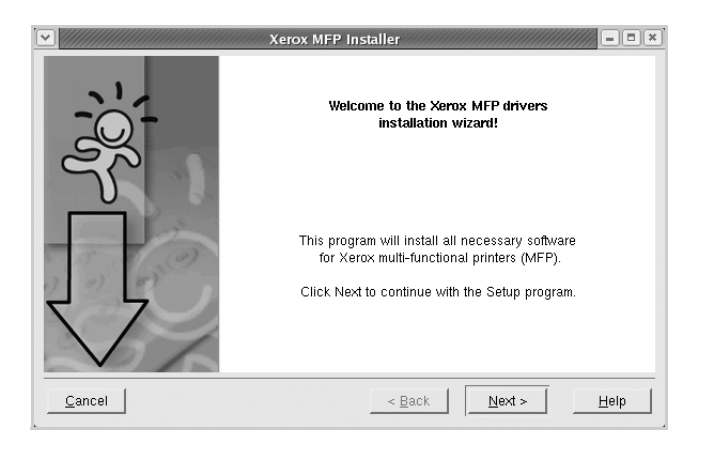

**6** Una vez completada la instalación, haga clic en **Finish**.

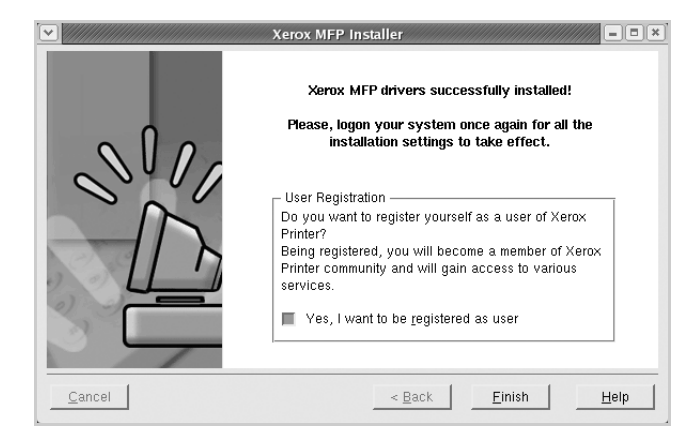

El programa de instalación agrega el icono MFP Configurator en el escritorio y el grupo multifunción de Xerox en el menú del sistema para mayor comodidad. Si tiene alguna dificultad, consulte la ayuda de la pantalla que está disponible en el menú del sistema o a la que puede acceder desde la ventana de la aplicación del paquete del controlador, tal como MFP Configurator o Image Editor.
## <span id="page-72-0"></span>**Desinstalación del controlador de la impresora multifunción**

**1** Cuando aparezca la ventana Administrator Login, escriba *"root"* en el campo de inicio e introduzca la contraseña del sistema.

**NOTA**: Para instalar el software de la impresora, debe acceder al sistema como superusuario (root). Si no tiene estos privilegios, consulte al administrador del sistema.

**2** Inserte el CD-ROM del software de la impresora. El CD-ROM se ejecutará automáticamente.

Si no se ejecuta automáticamente, haga clic en el icono  $\Box$ , situado en la parte inferior del escritorio. Cuando aparezca la pantalla Terminal, escriba:

*[root@localhost root]#cd /mnt/cdrom/Linux*

*[root@localhost root]#./install.sh*

**NOTA**: El programa de instalación se ejecuta automáticamente si se instaló y configuró un paquete de software autoejecutable.

- **3** Haga clic en **Uninstall**.
- **4** Haga clic en **Next**.

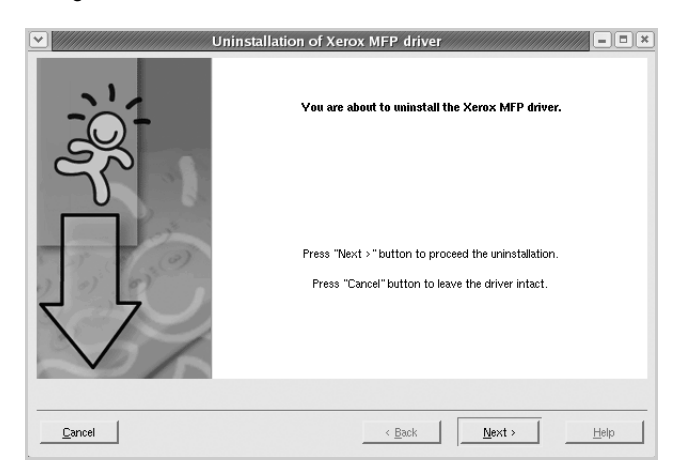

**5** Haga clic en **Finish**.

# **Uso de MFP Configurator**

MFP Configurator es una herramienta originalmente diseñada para configurar dispositivos de impresión multifunción. Ya que estos dispositivos combinan impresora y escáner, MFP Configurator brinda opciones agrupadas lógicamente para funciones de impresión y digitalización. También hay una opción especial de puerto multifunción, responsable de la regulación de acceso a un escáner y a una impresora multifunción por medio de un único canal E/S.

Después de instalar el controlador de la impresora multifunción (consulte [página 19\)](#page-70-0), se creará automáticamente el icono MFP Configurator en el escritorio.

## **Inicio de MFP Configurator**

**1** Haga doble clic en MFP Configurator MFP en el escritorio.

También puede hacer clic en el icono del menú de inicio y seleccionar **Xerox MFP** y, a continuación, MFP Configurator.

**2** Pulse los botones del panel Modules para avanzar a la ventana de configuración correspondiente.

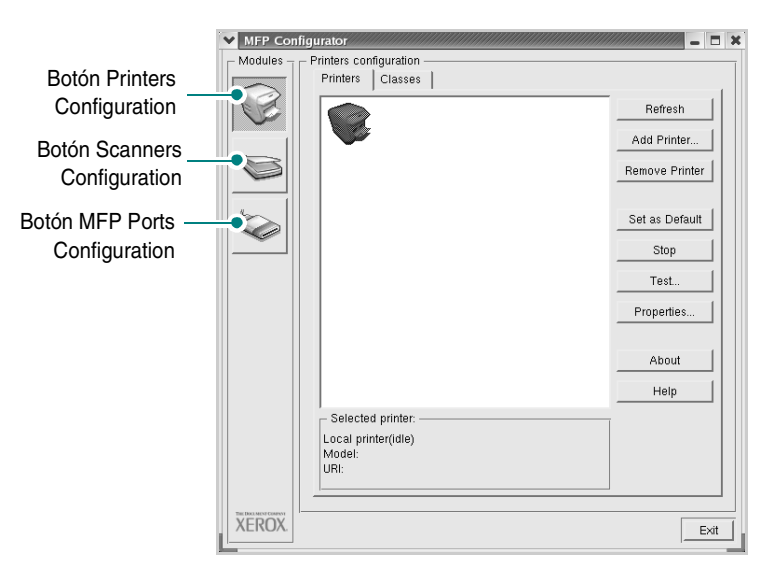

Puede utilizar la ayuda de la pantalla si hace clic en **Help**.

**3** Una vez modificada la configuración, haga clic en **Exit** para cerrar MFP Configurator.

# **Configuración de impresoras**

La ventana Printers configuration tiene dos fichas: **Printers** y **Classes**.

#### **Ficha Printers**

Podrá ver la configuración de la impresora del sistema actual haciendo clic en el botón con el icono de la impresora, ubicado a la izquierda de la ventana MFP Configurator.

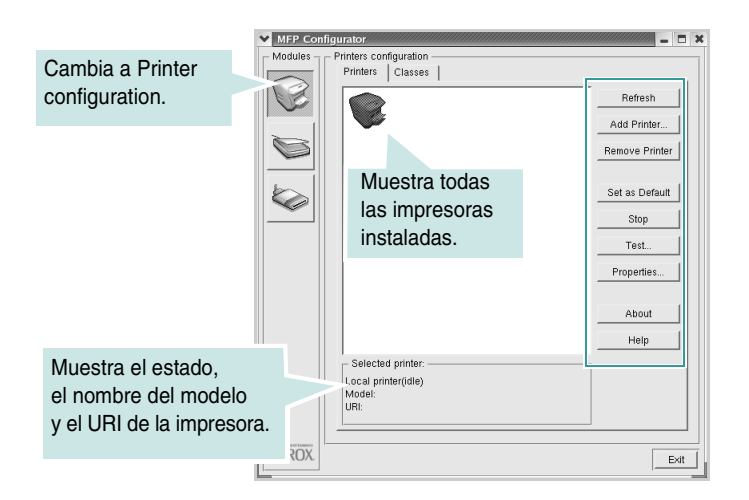

Puede utilizar los siguientes botones de control de impresión:

- **Refresh**: renueva la lista de impresoras disponibles.
- **Add Printer**: permite agregar una nueva impresora.
- **Remove Printer**: elimina la impresora seleccionada.
- **Set as Default**: permite configurar la impresora actual como impresora predeterminada.
- **Stop/Start**: detiene/inicia la impresora.
- **Test**: permite imprimir una página de prueba para verificar si la impresora funciona correctamente.
- **Properties**: permite visualizar y cambiar las propiedades de la impresora. Para obtener más información, consulte la [página 23](#page-74-0).

#### **Ficha Classes**

La ficha Classes muestra la lista de clases de impresoras disponibles.

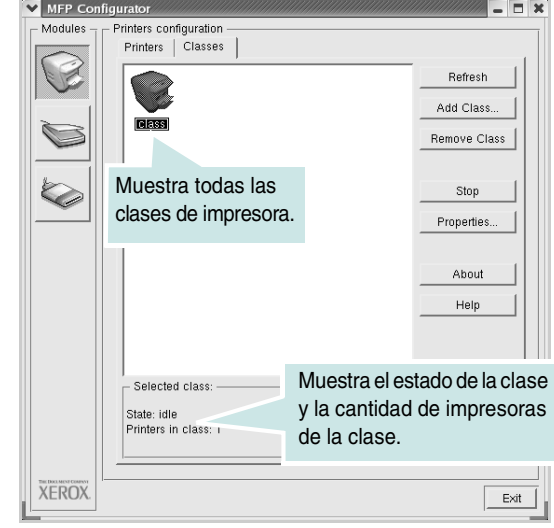

- **Refresh**: renueva la lista de clases.
- **Add Class**: permite agregar una nueva clase de impresoras.
- **Remove Class**: elimina la clase de impresoras seleccionada.

# **Configuración de escáneres**

En la ventana Scanners Configuration, podrá monitorizar la actividad de los dispositivos de digitalización, ver la lista de dispositivos multifunción instalados de Xerox, cambiar las propiedades de los dispositivos y digitalizar imágenes.

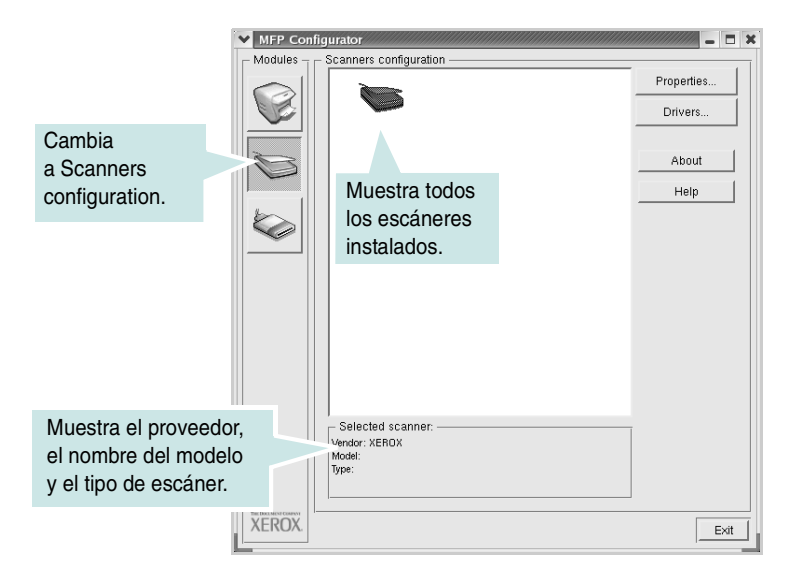

- **Properties**: permite cambiar las propiedades de digitalización y digitalizar un documento. Consulte [página 25.](#page-76-0)
- **Drivers**: permite monitorizar la actividad de los controladores de digitalización.

## **Configuración de puertos multifunción**

En la ventana MFP ports configuration, podrá ver la lista de puertos multifunción disponibles, verificar el estado de cada puerto y liberar un puerto ocupado una vez que el trabajo finalizó, cualquiera sea la razón.

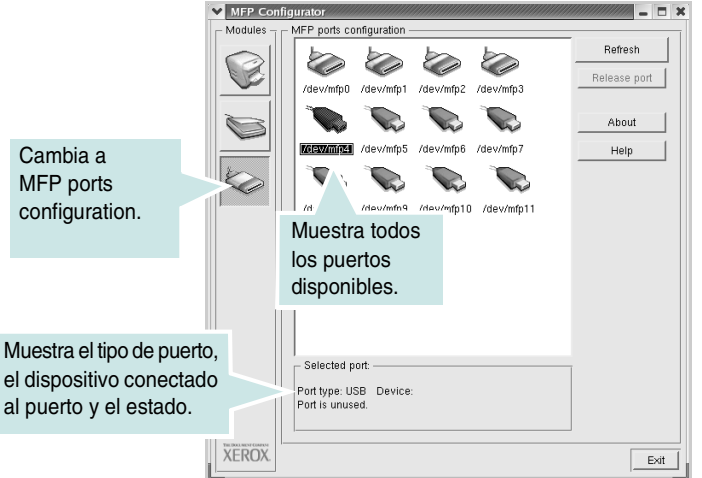

- **Refresh**: renueva la lista de puertos disponibles.
- **Release port**: libera el puerto seleccionado.

#### **Cómo compartir puertos entre impresoras y escáneres**

La impresora puede estar conectada a un equipo anfitrión por medio del puerto paralelo o del puerto USB. Debido a que el dispositivo multifunción contiene más de un dispositivo (impresora y escáner), es necesario organizar el acceso adecuado de las aplicaciones "consumidoras" a estos dispositivos por medio del único puerto E/S.

El paquete del controlador de la impresora multifunción de Xerox provee un mecanismo adecuado de puerto compartido, que es utilizado por los controladores de la impresora y del escáner de Xerox. Los controladores acceden a los dispositivos por medio de los denominados puertos multifunción. Es posible ver el estado de un puerto multifunción en MFP Ports Configuration. Los puertos compartidos evitan el acceso a un bloque funcional del dispositivo multifunción mientras otro bloque está en uso.

Cuando instale una nueva impresora multifunción en el sistema, se recomienda hacerlo con ayuda de MFP Configurator. En ese caso, se le solicitará que elija un puerto E/S para el nuevo dispositivo. Esta elección brindará la configuración más adecuada para la funcionalidad de la impresora multifunción. En los escáneres multifunción, los controladores del escáner seleccionan automáticamente los puertos E/S y, por lo tanto, se aplica la configuración adecuada de forma predeterminada.

# <span id="page-74-1"></span><span id="page-74-0"></span>**Configuración de las propiedades de la impresora**

En la ventana de propiedades provista por Printers configuration, podrá cambiar las diversas propiedades de la impresora.

- **1** Abra MFP Configurator.
	- Si es necesario, vaya a Printers configuration.
- **2** Seleccione la impresora de la lista de impresoras disponibles y haga clic en **Properties**.
- **3** Se abrirá la ventana Printer Properties.

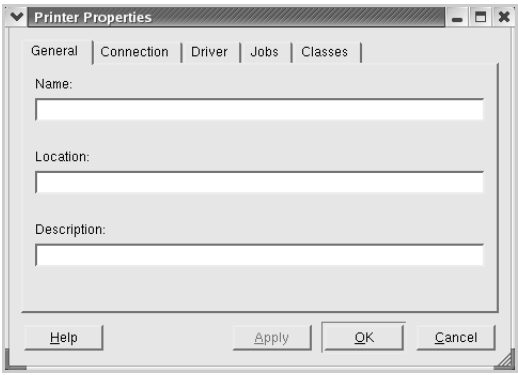

En la parte superior de la ventana aparecen cinco fichas:

- **General**: permite cambiar la ubicación y el nombre de la impresora. El nombre que se introdujo en esta ficha aparece en la lista de impresoras de Printers configuration.
- **Connection**: permite ver o seleccionar otro puerto. Si cambia el puerto de la impresora de USB a paralelo, o viceversa, mientras está en uso, deberá volver a configurar el puerto de la impresora en esta ficha.
- **Driver**: permite ver o seleccionar otro controlador de la impresora. Haga clic en **Options** para ajustar las opciones predeterminadas para el dispositivo.
- **Jobs**: muestra la lista de trabajos de impresión. Haga clic en **Cancel job** para cancelar el trabajo seleccionado y seleccione la casilla de verificación **Show completed jobs** para ver los trabajos anteriores de la lista de trabajos.
- **Classes**: muestra la clase en la que está la impresora. Haga clic en **Add to Class** para agregar la impresora a una clase específica o haga clic en **Remove from Class** para eliminar la impresora de la clase seleccionada.
- **4** Haga clic en **OK** para aplicar los cambios y cerrar la ventana Printer Properties.

# <span id="page-75-2"></span><span id="page-75-0"></span>**Impresión de un documento**

## <span id="page-75-3"></span>**Impresión desde las aplicaciones**

Existen muchas aplicaciones Linux desde las cuales se puede imprimir con Common UNIX Printing System (CUPS). Podrá imprimir desde cualquiera de estas aplicaciones.

- **1** En la aplicación que esté utilizando, seleccione **Print** del menú **File**.
- <span id="page-75-5"></span>**2** Seleccione **Print** directamente con **lpr**.
- **3** En la ventana LPR de Xerox, seleccione el nombre de la impresora de la lista Printer y haga clic en **Properties**.

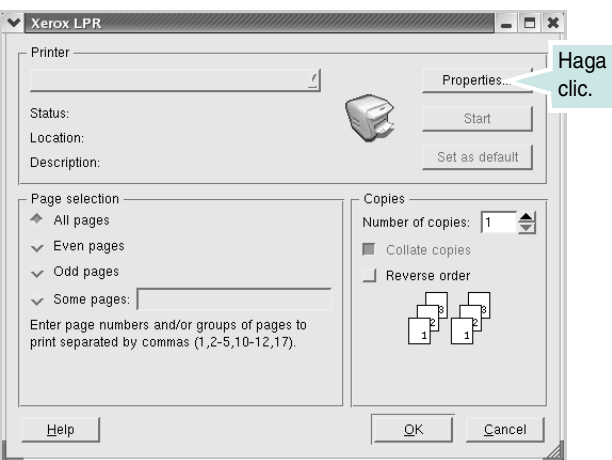

**4** Cambie la impresora y las propiedades del trabajo de impresión.

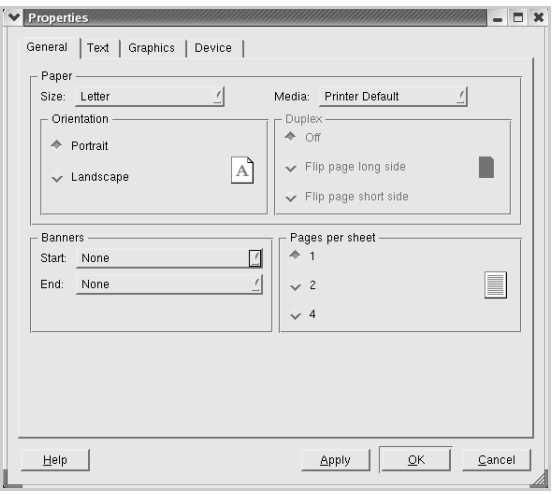

Las siguientes cuatro fichas se muestran en la parte superior de la ventana.

- <span id="page-75-4"></span>• **General**: permite modificar el tamaño del papel, así como el tipo y la orientación de los documentos, permite usar la impresión a doble cara, permite añadir portadas y contraportadas, y permite modificar la cantidad de páginas por hoja.
- **Text**: permite especificar los márgenes de la página y definir las opciones de texto, como el espaciado y la distribución en columnas.
- **Graphics**: permite definir las opciones de imagen empleadas al imprimir imágenes y archivos, como las opciones de color y el tamaño y la posición de las imágenes.
- <span id="page-75-1"></span>• **Device**: permite configurar la resolución de impresión, la fuente y el destino del papel.
- **5** Haga clic en **OK** para aplicar los cambios y cerrar la ventana Properties de scx6x20.
- **6** Haga clic en **OK** en la ventana LPR de Xerox para iniciar la impresión.
- **7** Aparecerá la ventana Printing, que permitirá monitorizar el estado del trabajo de impresión.

Para anular el trabajo actual, haga clic en **Cancel**.

## **Impresión de archivos**

Podrá imprimir diferentes tipos de archivos en el dispositivo multifunción Xerox utilizando el controlador CUPS estándar, directamente desde la interfaz de la línea de comandos. Esto es posible gracias a la utilidad CUPS lpr. Pero el paquete del controlador reemplazará la herramienta lpr estándar por un programa LPR de Xerox mucho más fácil de usar.

Para imprimir cualquier archivo de documento:

**1** Escriba *lpr <nombre\_de\_archivo>* en la línea de comandos shell de Linux y pulse **Enter**. Aparecerá la ventana LPR de Xerox.

Cuando escriba únicamente *lpr* y pulse **Enter**, aparecerá primero la ventana Select file(s) to print. Seleccione los archivos que desea imprimir y haga clic en **Open**.

**2** En la ventana LPR de Xerox, seleccione la impresora de la lista y cambie las propiedades de la impresora y de los trabajos de impresión.

Para obtener más información sobre la ventana de propiedades, consulte la [página 24](#page-75-0).

**3** Haga clic en **OK** para empezar a imprimir.

# <span id="page-76-1"></span><span id="page-76-0"></span>**Digitalización de un documento**

Podrá digitalizar un documento mediante la ventana MFP Configurator.

- **1** Haga doble clic en MFP Configurator en el escritorio.
- **2** Haga clic en **para ir a Scanners Configuration.**
- **3** Seleccione el escáner de la lista.

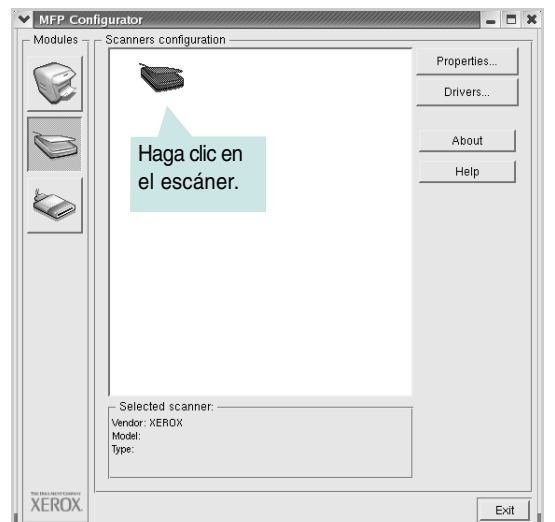

Si tiene un solo dispositivo multifunción conectado al equipo y encendido, el escáner aparece en la lista y se selecciona automáticamente.

Si tiene dos o más escáneres conectados al equipo, puede seleccionar cualquiera de ellos para que funcionen en cualquier momento. Por ejemplo, mientras la adquisición está en progreso en el primer escáner, puede seleccionar el segundo escáner, configurar las opciones del dispositivo y comenzar la adquisición de la imagen simultáneamente.

**NOTA**: El nombre del escáner que aparece en Scanners configuration puede ser diferente al nombre del dispositivo.

- **4** Haga clic en **Properties**.
- **5** Cargue el documento que desea digitalizar con la cara de impresión hacia arriba en el alimentador automático de documentos o hacia abajo en el cristal del escáner.
- **6** Haga clic en **Preview** en la ventana Scanner Properties.

El documento es digitalizado y aparece la vista preliminar de la imagen en el panel de vista preliminar.

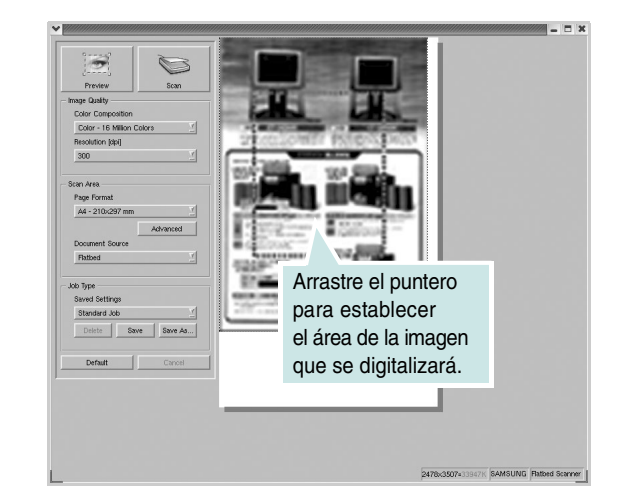

- **7** Cambie las opciones de digitalización en las secciones Image Quality y Scan Area.
	- **Image Quality**: permite seleccionar la composición de color y la resolución de digitalización de la imagen.
	- **Scan Area**: permite seleccionar el tamaño de la página. El botón **Advanced** permite configurar el tamaño de la página de forma manual.

Si desea utilizar una de las opciones de digitalización predeterminadas, selecciónela de la lista desplegable Job Type. Para obtener más información sobre la configuración predeterminada de Job Type, consulte la [página 26](#page-77-0).

Puede restablecer la configuración predeterminada para las opciones de digitalización si hace clic en **Default**.

**8** Cuando haya terminado, haga clic en **Scan** para iniciar la digitalización.

La barra de estado aparecerá en el extremo inferior izquierdo de la ventana y mostrará el progreso de la digitalización. Para cancelar la digitalización, haga clic en **Cancel**.

**9** La imagen digitalizada aparecerá en la nueva ventana Image Editor.

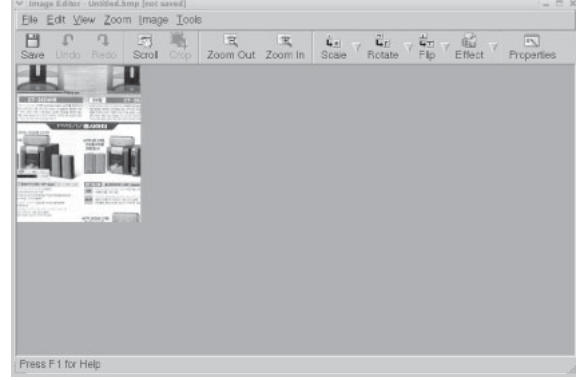

Si desea editar la imagen digitalizada, utilice la barra de herramientas. Para obtener más información sobre la edición de imágenes, consulte la [página 26.](#page-77-1)

- **10** Cuando haya terminado, haga clic en **Save** en la barra de herramientas.
- **11** Seleccione el directorio de archivos donde desea guardar la imagen e introduzca un nombre para el archivo.
- **12** Haga clic en **Save**.

#### <span id="page-77-0"></span>**Agregar configuraciones de tipos de trabajos**

Podrá guardar la configuración de las opciones de digitalización para utilizarla en digitalizaciones posteriores.

Para guardar una nueva configuración de Job Type:

- **1** Cambie las opciones en la ventana Scanner Properties.
- **2** Haga clic en **Save As**.
- **3** Introduzca un nombre para la configuración.
- **4** Haga clic en **OK**.

La configuración se agregará a la lista desplegable Saved Settings.

Para guardar una configuración de Job Type para el próximo trabajo de digitalización:

- **1** Seleccione la configuración que desea utilizar de la lista desplegable Job Type.
- **2** Haga clic en **Save**.

La próxima vez que abra la ventana Scanner Properties, se seleccionará automáticamente la configuración guardada para el trabajo de digitalización.

Para borrar un configuración de Job Type:

- **1** Seleccione la configuración que desea borrar de la lista desplegable Job Type.
- **2** Haga clic en **Delete**.

Se eliminará la configuración de la lista.

## <span id="page-77-1"></span>**Uso del programa Image Editor**

La ventana Image Editor ofrece comandos y herramientas de menú para editar la imagen digitalizada.

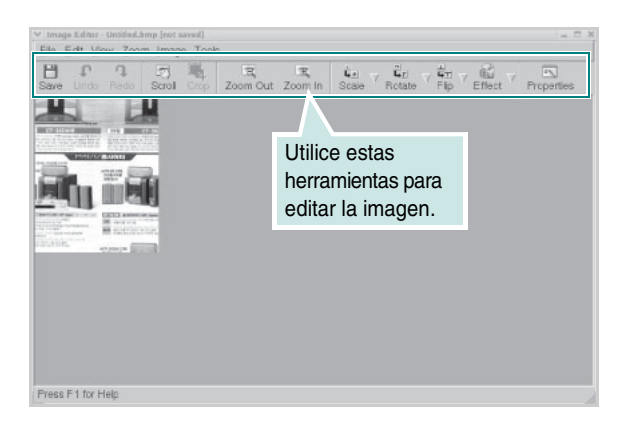

Puede utilizar las siguientes herramientas para editar la imagen:

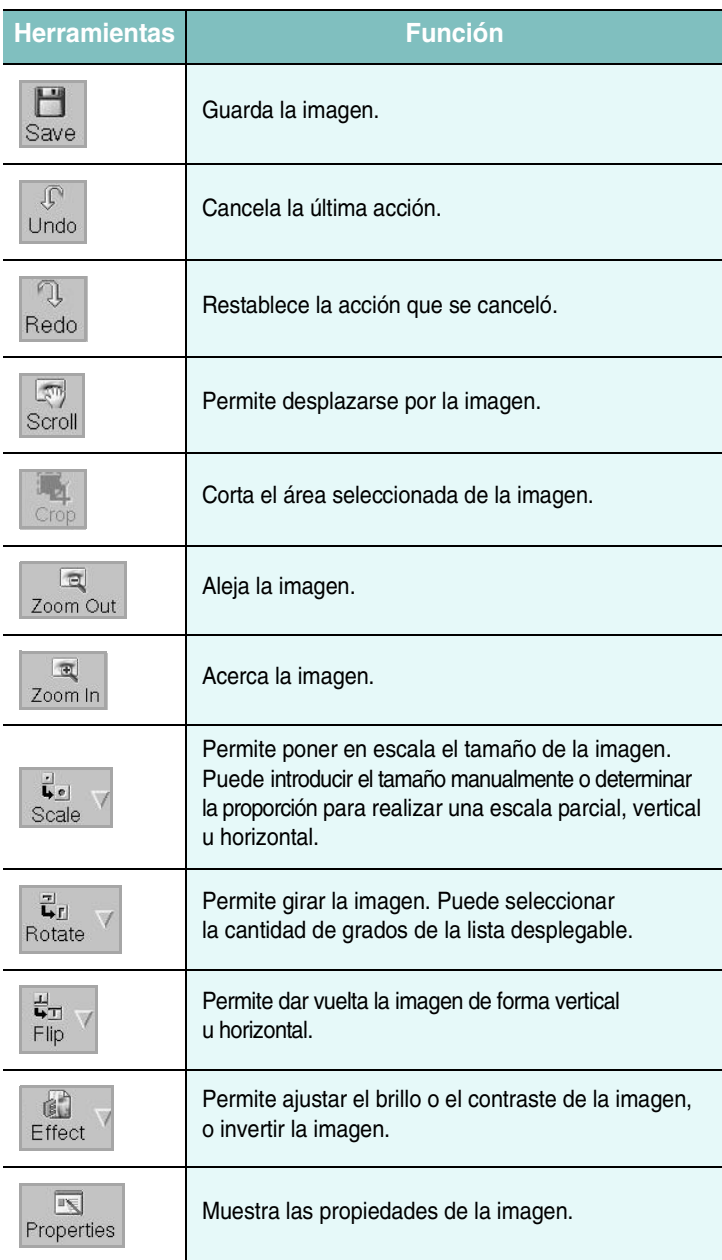

Para obtener más información sobre el programa Image Editor, consulte la ayuda de la pantalla.

# **7 Uso de la impresora con un equipo Macintosh**

La impresora admite el sistema Macintosh con una interfaz USB incorporada o con una tarjeta de interfaz de red 10/100 Base-TX. Al imprimir un archivo desde un equipo Macintosh, es posible utilizar el controlador CUPS. Primero debe instalar el archivo PPD.

**NOTA:** *Algunas impresoras no admiten la interfaz de red. Para verificar que la impresora admite la interfaz de red, consulte la sección Especificaciones de la impresora en el Manual del usuario de la impresora.*

Este capítulo incluye:

- **• [Instalación del software para Macintosh](#page-78-0)**
- **• [Configuración de la impresora](#page-79-0)**
- **• [Impresión](#page-80-0)**
- **• [Digitalización](#page-82-0)**

# <span id="page-78-4"></span><span id="page-78-2"></span><span id="page-78-0"></span>**Instalación del software para Macintosh**

El CD-ROM que se suministra con la impresora incluye el archivo PPD que permite usar el controlador CUPS o el controlador Apple LaserWriter *(disponible sólo cuando se utiliza una impresora que admite el controlador PostScript)* para imprimir en un equipo Macintosh.

También proporciona el controlador Twain para digitalizar con equipos Macintosh.

<span id="page-78-3"></span>Compruebe lo siguiente antes de instalar el software de la impresora:

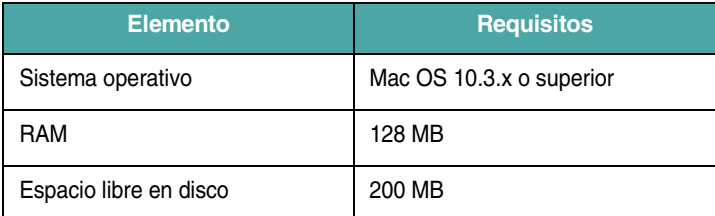

#### **Instalación del controlador de la impresora**

- **1** Asegúrese de conectar la impresora al equipo. Encienda el equipo y la impresora.
- **2** Inserte el CD-ROM que se suministra con la impresora en la unidad de CD-ROM.
- **3** Haga doble clic en el **icono del CD-ROM** que aparece en el escritorio del equipo Macintosh.
- **4** Haga doble clic en la carpeta **Installer**.
- **5** Haga doble clic en la carpeta **Printer**.
- **6** Haga doble clic en el icono **Xerox MFP Installer\_OS X**.
- **7** Introduzca la contraseña y haga clic en **OK**.
- **8** Se abrirá la ventana del instalador SPL de Xerox. Haga clic en **Continue** y, a continuación, haga clic en **Continue**.
- **9** Seleccione **Easy Install** y haga clic en **Install**.
- **10** Una vez finalizada la instalación, haga clic en **Quit**.

#### <span id="page-78-1"></span>**Desinstalación del controlador de la impresora**

Será necesario desinstalar el software si desea actualizarlo o si la instalación no se completó de forma satisfactoria.

- **1** Inserte el CD-ROM que se suministra con la impresora en la unidad de CD-ROM.
- **2** Haga doble clic en el **icono del CD-ROM** que aparece en el escritorio del equipo Macintosh.
- **3** Haga doble clic en la carpeta **Installer**.
- **4** Haga doble clic en la carpeta **Printer**.
- **5** Haga doble clic en el icono **Xerox MFP Installer\_OS X**.
- **6** Introduzca la contraseña y haga clic en **OK**.
- **7** Se abrirá la ventana del instalador SPL de Xerox. Haga clic en **Continue** y, a continuación, haga clic en **Continue**.
- **8** Seleccione **Uninstall** y, a continuación, haga clic en **Uninstall**.
- **9** Cuando la desinstalación haya finalizado, haga clic en **Quit**.

#### **Instalación del controlador del escáner**

- **1** Asegúrese de conectar la impresora al equipo. Encienda el equipo y la impresora.
- **2** Inserte el CD-ROM que se suministra con la impresora en la unidad de CD-ROM.
- **3** Haga doble clic en el **icono del CD-ROM** que aparece en el escritorio del equipo Macintosh.
- **4** Haga doble clic en la carpeta **Installer**.
- **5** Haga doble clic en la carpeta **MAC\_Twain**.
- **6** Haga doble clic en el icono **Xerox ScanThru Installer**.
- **7** Introduzca la contraseña y haga clic en **OK**.
- **8** Haga clic en **Continue**.
- **9** Haga clic en **Install**.
- **10** Una vez finalizada la instalación, haga clic en **Quit**.

#### **Desinstalación del controlador del escáner**

- **1** Inserte el CD-ROM que se suministra con la impresora en la unidad de CD-ROM.
- **2** Haga doble clic en el **icono del CD-ROM** que aparece en el escritorio del equipo Macintosh.
- **3** Haga doble clic en la carpeta **Installer**.
- **4** Haga doble clic en la carpeta **MAC\_Twain**.
- **5** Haga doble clic en el icono **Xerox ScanThru Installer**.
- **6** Introduzca la contraseña y haga clic en **OK**.
- **7** Haga clic en **Continue**.
- **8** Seleccione **Uninstall** en la opción Installation Type y, a continuación, haga clic en **Uninstall**.
- **9** Cuando la desinstalación haya finalizado, haga clic en **Quit**.

# <span id="page-79-1"></span><span id="page-79-0"></span>**Configuración de la impresora**

La configuración de la impresora varía en función del cable que se utiliza para conectar la impresora al equipo (el cable de red o el cable USB).

#### **Para un equipo Macintosh conectado a una red**

**NOTA**: *Algunas impresoras no admiten la interfaz de red. Antes de conectar la impresora, verifique que admita la interfaz de red. Para ello, consulte la sección Especificaciones de la impresora en el Manual del usuario de la impresora.*

- **1** Siga las instrucciones descritas en ["Instalación del software para](#page-78-0)  [Macintosh" en la página 27](#page-78-0) para instalar los archivos PPD y Filter en el equipo.
- **2** Abra **Print Setup Utility** de la carpeta **Utilities**.
- **3** Haga clic en **Add** en la **Printer List**.
- **4** Seleccione la ficha **IP Printing**.
- **5** Seleccione **Socket/HP Jet Direct** en **Printer type**.

**SI IMPRIME UN DOCUMENTO DE MUCHAS PÁGINAS, PUEDE MEJORAR EL RENDIMIENTO DE LA IMPRESIÓN ELIGIENDO SOCKET COMO TIPO DE IMPRESORA.**

- **6** Introduzca la dirección IP de la impresora en el campo **Printer Address**.
- **7** Introduzca el nombre de la cola en el campo **Queue Name**. Si no conoce el nombre de la cola del servidor de impresión, utilice la cola predeterminada.
- **8** Seleccione **Xerox** en **Printer Model** y la impresora en **Model Name**.
- **9** Haga clic en **Add**.
- **10** La dirección IP de la impresora aparecerá en la **Printer List**. La impresora quedará configurada como predeterminada.

## **Para un equipo Macintosh conectado mediante USB**

- **1** Siga las instrucciones descritas en ["Instalación del software para](#page-78-0)  [Macintosh" en la página 27](#page-78-0) para instalar los archivos PPD y Filter en el equipo.
- **2** Abra **Print Setup Utility** en la carpeta **Utilities**.
- **3** Haga clic en **Add** en la **Printer List**.
- **4** Seleccione la ficha **USB**.
- **5** Seleccione **Xerox** en **Printer Model** y la impresora en **Model Name**.
- **6** Haga clic en **Add**.

La impresora aparecerá en la **Printer List** y quedará configurada como predeterminada.

# <span id="page-80-0"></span>**Impresión**

#### **NOTAS**:

- La ventana de propiedades de la impresora de Macintosh que aparece en este Manual del usuario puede variar según la impresora en uso. Sin embargo, la composición de la ventana de propiedades de la impresora es similar.
- **•** *Puede verificar el nombre de la impresora en el CD-ROM suministrado.*

### <span id="page-80-2"></span>**Impresión de un documento**

Al imprimir con un equipo Macintosh, es necesario verificar la configuración del software de la impresora de cada aplicación que utilice. Siga estos pasos para imprimir desde un equipo Macintosh.

- **1** Abra una aplicación de Macintosh y seleccione el archivo que desee imprimir.
- **2** Abra el menú **File** y haga clic en **Page Setup** (**Document Setup** en algunas aplicaciones).
- **3** Elija el tamaño, la orientación, la escala y otras opciones, y haga clic en **OK**.

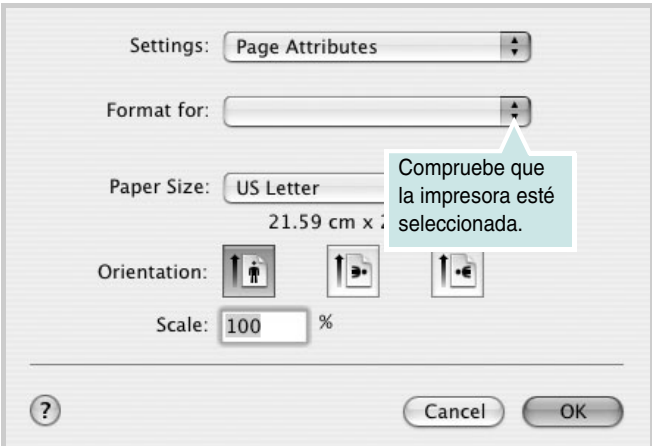

▲ Mac OS 10.3

- **4** Abra el menú **File** y haga clic en **Print**.
- **5** Seleccione la cantidad de copias que desea e indique las páginas que desea imprimir.
- **6** Haga clic en **Print** cuando haya terminado de configurar las opciones.

# <span id="page-80-1"></span>**Cambio de la configuración de la impresora**

Es posible utilizar funciones de impresión avanzadas con la impresora.

En la aplicación Macintosh, seleccione **Print** en el menú **File**. El nombre de la impresora que aparece en la ventana de propiedades puede variar en función de la impresora en uso. La composición de la ventana de propiedades de la impresora es similar, salvo por el nombre.

#### <span id="page-80-3"></span>**Configuración del diseño**

La ficha **Layout** contiene opciones para determinar cómo quedará el documento impreso en la página. Puede imprimir varias páginas en una sola hoja.

Seleccione **Layout** de la lista desplegable **Presets** para acceder a las opciones que se muestran a continuación. Para obtener más información, consulte ["Impresión de varias páginas en una sola hoja"](#page-81-0) en la siguiente columna.

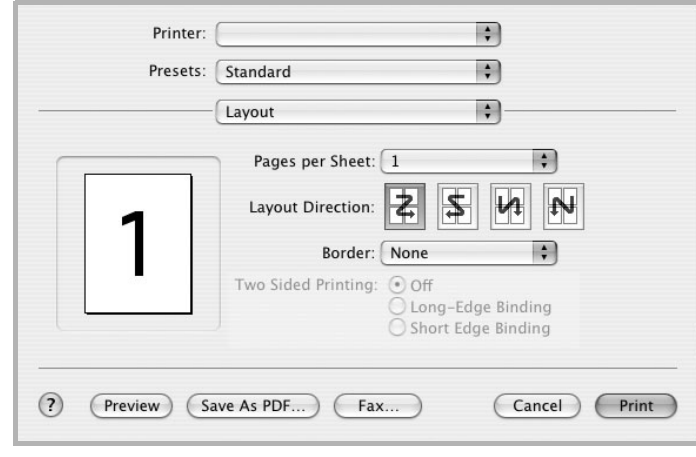

▲ Mac OS 10.3

#### **Configuración de las funciones de la impresora**

La ficha **Printer Features** contiene opciones para seleccionar el tipo de papel y ajustar la calidad de impresión.

Seleccione **Printer Features** de la lista desplegable **Presets** para acceder a las opciones que se muestran a continuación:

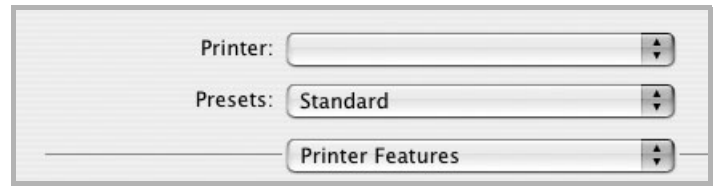

▲ Mac OS 10.3

#### <span id="page-81-3"></span>**Paper Type**

Asegúrese de que la opción **Paper Type** esté configurada en **Printer Default**. Si introduce un material de impresión distinto, seleccione el tipo de papel que corresponda.

#### <span id="page-81-1"></span>**Resolution (Quality)**

*Las opciones de Resolución que puede elegir varían según el modelo de la impresora.* Puede seleccionar la resolución de impresión. Cuanto mayor sea la resolución, más nítidos serán los caracteres y los gráficos de la copia impresa. Si selecciona una resolución alta, es posible que la impresora tarde más tiempo en imprimir un documento.

### <span id="page-81-2"></span><span id="page-81-0"></span>**Impresión de varias páginas en una sola hoja**

Puede imprimir más de una página en una sola hoja. Esta función proporciona un modo económico de imprimir borradores.

- **1** En la aplicación Macintosh, seleccione **Print** en el menú **File**.
- **2** Seleccione **Layout**.

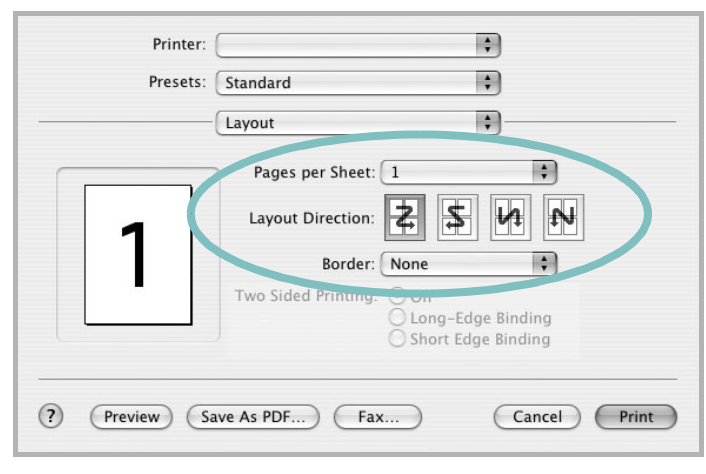

#### ▲ Mac OS 10.3

- **3** Seleccione la cantidad de páginas que desea imprimir en una sola hoja de la lista desplegable **Pages per Sheet**.
- **4** Seleccione el orden de las páginas en la opción **Layout Direction**. Para imprimir un borde alrededor de cada página, seleccione la opción

deseada de la lista desplegable **Border**.

**5** Haga clic en **Print**. La impresora imprimirá la cantidad de páginas seleccionada en cada hoja.

# <span id="page-82-0"></span>**Digitalización**

Si desea digitalizar documentos mediante otra aplicación, ésta deberá ser compatible con el software TWAIN, como Adobe PhotoDeluxe o Adobe Photoshop. La primera vez que lleve a cabo un proceso de digitalización con la impresora, deberá seleccionarlo como fuente de TWAIN en la aplicación utilizada.

El proceso básico de digitalización comprende varios pasos:

- Coloque su fotografía o página en el cristal del escáner o en el alimentador automático de documentos.
- Abra una aplicación, como PhotoDeluxe o Photoshop.
- Abra la ventana TWAIN y defina las opciones de digitalización.
- Digitalice y guarde la imagen obtenida.

**NOTA**: Si desea capturar imágenes, deberá seguir las instrucciones del programa. Consulte el Manual del usuario de la aplicación.

# **SECCIÓN DE SOFTWARE ÍNDICE**

# **A**

ahorro de tóner, configurar [9](#page-60-0) ayuda, usar [11](#page-62-0)

# **C**

cancelación digitalizar [18](#page-69-0) configuración ahorro de tóner [9](#page-60-1) favoritos [11](#page-62-1) modo de imagen [9](#page-60-1) opción true-type [9](#page-60-1) oscuridad [9](#page-60-1) resolución Macintosh [30](#page-81-1) Windows 9 configuración de [favoritos, usar](#page-60-2) [11](#page-62-2) configurar Macintosh [29](#page-80-1) controlador de impresora desinstalar Windows 5 controlador de i[mpresora, instalar](#page-56-0) Linux [20](#page-71-0) controlador multifunción, instalar Linux [20](#page-71-0)

## **D**

desinstalación controla[dor de la impresora multifunción](#page-72-0) Linux 21 desinstalar software Macintosh [27](#page-78-1) desinstalar, software Windows [5](#page-56-0)

digitalización controlador WIA [18](#page-69-1) Linux [25](#page-76-1) TWAIN [17](#page-68-0) digitalización en Macintosh [31](#page-82-0) documento, imprimir Macintosh [29](#page-80-2) Windows [6](#page-57-0)

## **F**

fuente del pa[pel, configurar](#page-59-0) [24](#page-75-1) Windows 8

## **I**

impresión en Linux [24](#page-75-2) impresión avanzada, usar [12](#page-63-0) impresión en una cara Macintosh [30](#page-81-2) Windows [12](#page-63-1) imprimir ajuste a la página [13](#page-64-0) documento [6](#page-57-0) en Macintosh [29](#page-80-0) en una cara Macintosh [30](#page-81-2) Windows [12](#page-63-2) en Windows [6](#page-57-0) escala [13](#page-64-1) marca de agua [14](#page-65-0) póster [13](#page-64-2) superposición [15](#page-66-0) instalación software de Linux [19](#page-70-1)

instalar controlador de impresora Macintosh [27](#page-78-2) Windows [4](#page-55-0)

## **L**

Linux controlador, instalar [20](#page-71-0) digitalización [25](#page-76-1) impresión [24](#page-75-3) propiedades de la impresora [23](#page-74-1)

## **M**

Macintosh configuración de la impresora [28](#page-79-1) controlador desinstalar [27](#page-78-1) instalar [27](#page-78-2) digitalización [31](#page-82-0) impresión [29](#page-80-0) marca de agua borrar [14](#page-65-1) crear [14](#page-65-2) editar [14](#page-65-3) imprimir [14](#page-65-0)

## **O**

orientación, imprimir [24](#page-75-4) Windows [7](#page-58-0)

### **P**

póster, imprimir [13](#page-64-3) Propiedades adicionales, configurar [10](#page-61-0) Propiedades de diseño, configurar Macintosh [29](#page-80-3) Windows [7](#page-58-1) Propiedades de gráficos, configurar [9](#page-60-3) propiedades de la impresora Linux [24](#page-75-5) propiedades [de la impresora, configurar](#page-58-2) Windows 7 Propiedades del papel, configurar [8](#page-59-1)

## **R**

requisitos del sistema Linux [19](#page-70-2) Macintosh [27](#page-78-3) resolución impresión [24](#page-75-1) resolución de impresión [24](#page-75-1) resolución de impresora, configurar Macintosh [30](#page-81-1) Windows [9](#page-60-2)

## **S**

software desinstalar Macintosh [27](#page-78-1) Windows [5](#page-56-0) instalar Macintosh [27](#page-78-2) Windows 4 requisitos d[el sistema](#page-55-1) Macintosh [27](#page-78-2) software de impresora desinstalar Macintosh [27](#page-78-1) instalar Macintosh [27](#page-78-4) Windows [4](#page-55-1) superposición borrar [15](#page-66-1) crear [15](#page-66-2) imprimir [15](#page-66-3)

# **T**

tamaño del papel, configurar [8](#page-59-2) imprimir [24](#page-75-4) tipo de papel, configurar imprimir [24](#page-75-4) Macintosh [30](#page-81-3) Windows [8](#page-59-3) TWAIN, digitalizar [17](#page-68-0)

## **W**

WIA, digitalizar [18](#page-69-1)